**사용 설명서** 020-000889-04

# **HS** 시리즈 **D13HD-HS/D13WU-HS**

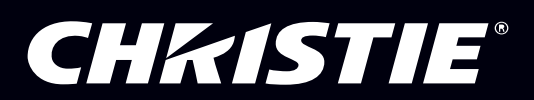

**The CD included with this printed manual contains an electronic copy in English. Please read all instructions before using or servicing this product.**

手册中包含的光盘,带有着中文的电子副本,使用或维修本产品前,请仔细查阅所有的指示。

**Le DC fourni avec ce manuel imprimé contient une copie électronique en français. S'il vous plaît lire toutes les instructions avant d'utiliser ou de réparer ce produit.**

**Das CD, das mit diesem gedruckten Handbuch eingeschlossen ist, enthält eine elektronische Kopie auf in deutscher Sprache. Vor der Anwendung oder der Instandhaltung dieses Produktes lesen Sie bitte alle Anweisungen.**

**Il CD fornito con il manuale stampato contiene una copia elettronica in lingua italiano. Si prega di leggere tutte le istruzioni prima di utilizzare o riparare questo prodotto.**

この印刷されたマニュアルに同梱されております CD には、日本語での説明書が入っておりま す。この製品を使用あるいは修理点検される際に、ご参照下さい。

#### **매뉴얼과 함께 포함되어 있는 CD 에는 한글로 된 전자사본을 포함하고 있습니다 . 본 제품을 사용 혹은 서비스하기 전에 모든 지침 사항들을 읽어 보시기 바랍니다 .**

Поставляемый в комплекте с документацией компакт-диск (CD) содержит электронную копию руководства пользователя на русском языке. Перед началом использования изделия или проведения сервиса пожалуйста прочтите все инструкции изложенные в руководстве.

**El DC incluido con este manual impreso contiene una copia electrónica en español. Por favor, lea todas las instrucciones antes de usar o dar servicio a este producto.** 

Компакт диск, що постачається з цим друковане керівництво містить електронну копію українською мовою. Будь ласка, прочитайте всі інструкції перед використанням або обслуговуванням цього продукту.

**O CD incluído com o impresso livro contém um eletrônico cópia em Português. Por favor lido todas as instruções antes de usar ou prestando serviço esse resultado.**

#### 저작권 및 상표

**Copyright © 2017 Christie Digital Systems USA Inc.** 모든 권리의 무단 이용을 금지합니다 **.**

모든 상표명과 제품 이름은 해당 회사의 상표 또는 등록 상표입니다 **.**

#### 규정

본 제품은 **FCC** 규정 제 **15** 부에 따라 테스트 되었으며 **A** 급 디지털 장치에 대한 제한사항을 준수한다는 판정을 받았습니다 **.** 이러한 제한사 항은 상업 환경에서 제품 작동 시 유해 간섭에 대한 적절한 보호를 제공하기 위해 마련된 것입니다 **.** 본 제품은 무선 주파수 에너지를 생성 **,**  사용 및 방출할 수 있으며 **,** 설명서 지침에 따라 설치하고 사용하지 않을 경우 무선 통신에 유해한 간섭을 일으킬 수 있습니다 **.** 주거 지역에 서 본 제품을 작동하면 유해 간섭을 초래할 수 있으며 **,** 이 경우 사용자는 자신의 비용으로 간섭을 수정해야 합니다 **.**

경고 **! Christie** 에서 승인하지 않은 변경 또는 수정은 제품을 사용할 수 있는 권한을 무효화 할 수 있습니다 **.**

상용 목적 **- POUR USAGE COMMERCIAL UNIQUEMENT**

본 장치는 **FCC** 규정 제 **15** 부를 준수합니다 **.** 기기를 작동할 때는 다음 두 조건을 따라야 합니다 **. (1)** 본 기기는 해로운 간섭을 일으키지 않 으며 **(2)** 의도하지 않은 작동을 일으키는 간섭을 포함하여 어떠한 간섭도 수용해야 합니다 **.**

본 클래스 **A** 디지털 장비는 **CANADIAN INTERFERENCE-CAUSING EQUIPMENT REGULATIONS** 의 모든 요구 사항을 준수합니다 **.**

**CET APPAREIL NUMÉRIQUE DE CLASSE A EST CONFORME AUX NORMES DÉFINIES DANS LES RÉGLEMENTATIONS CANADIENNES SUR LES APPAREILS CAUSANT DES INTERFÉRENCES RADIO (CANADIAN INTERFERENCE-CAUSING EQUIPMENT REGULATIONS, ICES-003, CLASS A).**

> 声明 此为 A 级产品, 在生活环境中, 该产品可能会造成无线干扰。在这种请况下, 可能 需要用户对其干扰采取切实可行的措施。

> 이 기기는 업무용 (A급)으로 전자파적합등록을 한 기기이오니 판매자 또는 사용자는 이점 을 주의하시기 바라며, 가정 외의 지역에서 사용하는 것을 목적으로 합니다.

#### 일반 사항

정확하게 하기 위해 최선의 노력을 기울였으나 일부의 경우 이 설명서에 반영되지 않은 제품 또는 기능상의 변경이 있을 수 있습니다 **. Christe** 는 공지 없이 규격을 변경할 수 있습니다 **.** 성능 규격은 일반적이지만 적절한 작업 조건에서 제품의 유지 보수와 같이 **Christie** 에서 통제하기 힘든 조건에 따라 달라질 수 있습니다 **.** 성능 규격은 인쇄 시점에서 이용 가능한 정보를 기준으로 합니다**. Christie** 는 특정 목적을 위한 적합성에 대한 묵시적 담보를 포함하지만 이에 제한되지 않는 자료에 관한 어떠한 보증도 제공하지 않습니다 **. Christie** 는 이 자료의 사용 또는 성능과 관련하여 이 설명서에 포함된 오류 **,** 사고 또는 사고의 결과로 발생한 손상에 대해 책임지지 않습니다 **.**

본 제품은 재활용 및 재사용이 가능한 고품질 재료 및 구성 부품을 사용하여 설계되어 제조됩니다 . <mark>濱 기호는 제품 수명이 종료되었을 때</mark> 전기 및 전자 장비를 일반 폐기물과 분리하여 처분하는 것을 가리킵니다 **.** 지역 규정에 따라 제품을 적절하게 폐기하십시오 **.** 유럽 연합에서 는 사용한 전기 **/** 전자 제품을 분리 수거합니다 **.** 우리가 살고 있는 환경을 보호합시다 **!**

캐나다 제조 시설은 **ISO 9001** 및 **14001** 인증을 획득했습니다 **.**

#### 일반 보증서

**Christie** 의 제한 보증에 대한 자세한 정보는 **Christie** 대리점에 문의하십시오 **. Chrtistie** 의 제한 보증에 지정된 다른 제한 사항 이외의 다 음의 경우 보증이 적용되지 않습니다 **.**

- **a.** 어느 경우이든 배송 과정의 손상 **.**
- **b.** 제품을 분배 시스템 **,** 카메라 **,** 비디오 테이프 레코더 등 **Christie** 이외의 제품과 결합하여 사용하거나 **Christie** 제품이 아닌 인터페이 스 장치를 사용하여 발생한 고장 **.**
- **c.** 오용 **,** 잘못된 전원 공급 장치 **,** 사고 **,** 화재 **,** 번개 **,** 지진 또는 다른 천재지변으로 인한 손상 **.**
- **d. Christie** 의 공인 수리 서비스 제공 업체 이외의 업체에서 작업한 경우 잘못된 설치 **/** 정렬 또는 제품 개조로 인한 손상 **.**
- **e. LCD** 프로젝터의 경우 **,** 지정된 보증 기간은 **LCD** 프로젝터를 **"** 정상적으로 사용 **"** 한 경우에만 적용됩니다 **. "** 정상적인 사용 **"** 은 **LCD**  프로젝터를 일주일에 **5** 일 **,** 하루에 **8** 시간 사용하지 않는 것을 의미합니다 **. "** 정상적인 사용 **"** 이상 **LCD** 프로젝터를 사용하는 경우 **, 6,000** 시간 이상 작동하면 이 보증서에 따른 제품 보증이 종료됩니다 **.**
- **f.** 정상적인 마모로 인한 고장 **.**

#### 예방 정비

예방 정비는 제품을 지속적으로 올바르게 사용하기 위한 중요한 작업입니다 **. Christie** 에서 지정한 유지 관리 일정에 따라 요구하는 대로 유지 관리하지 않을 경우 보증이 취소됩니다 **.**

#### 공지

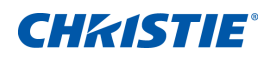

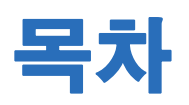

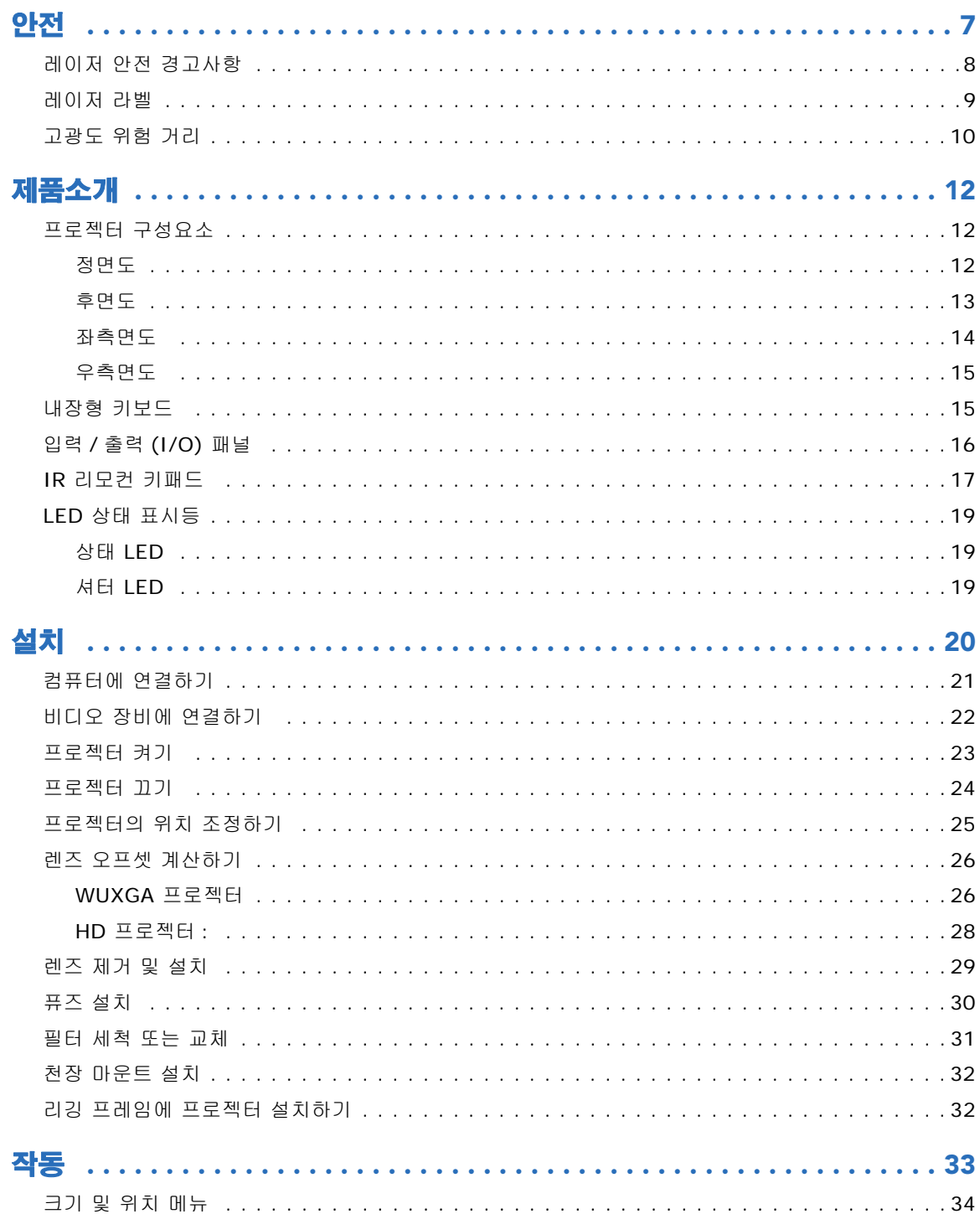

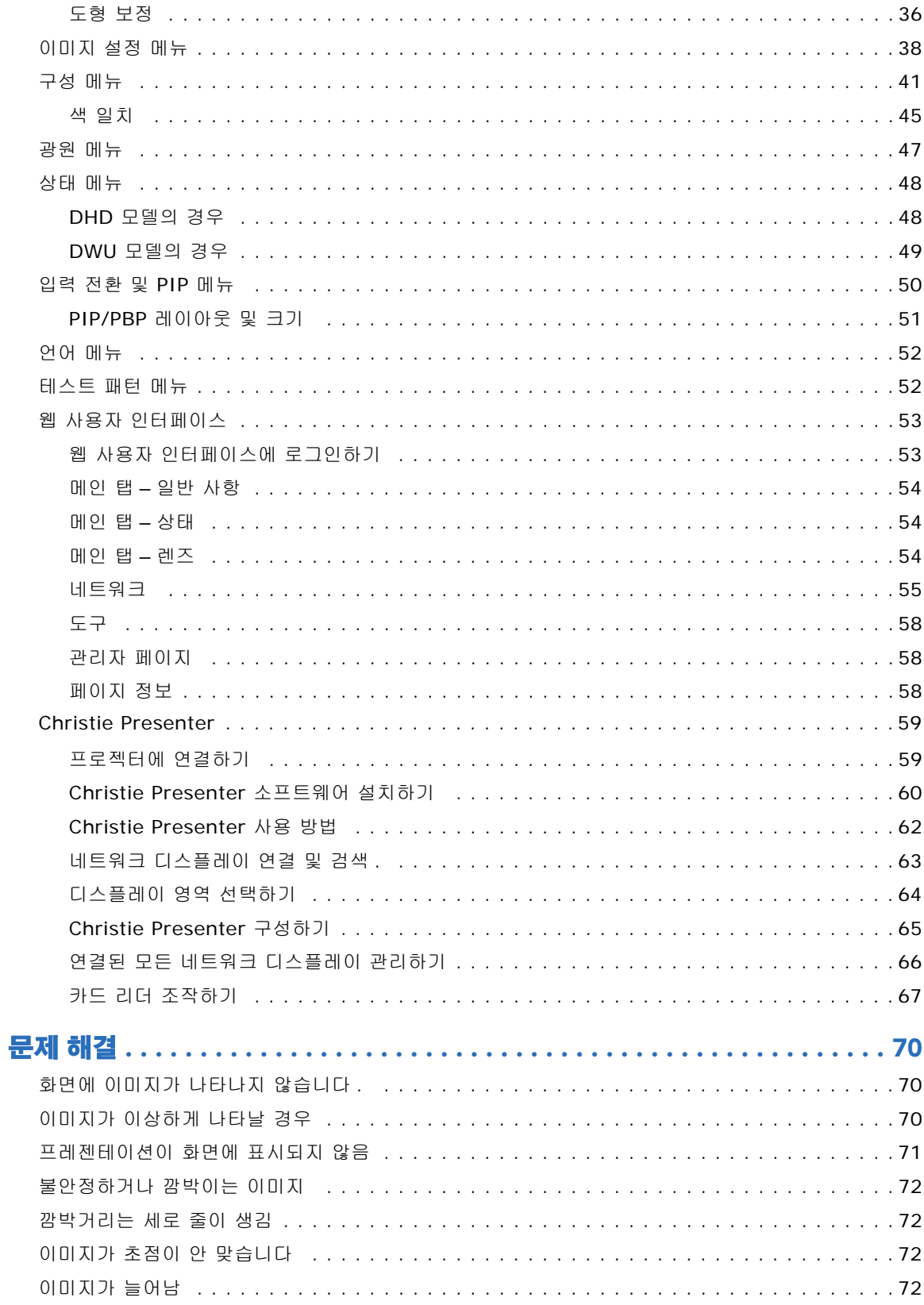

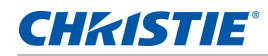

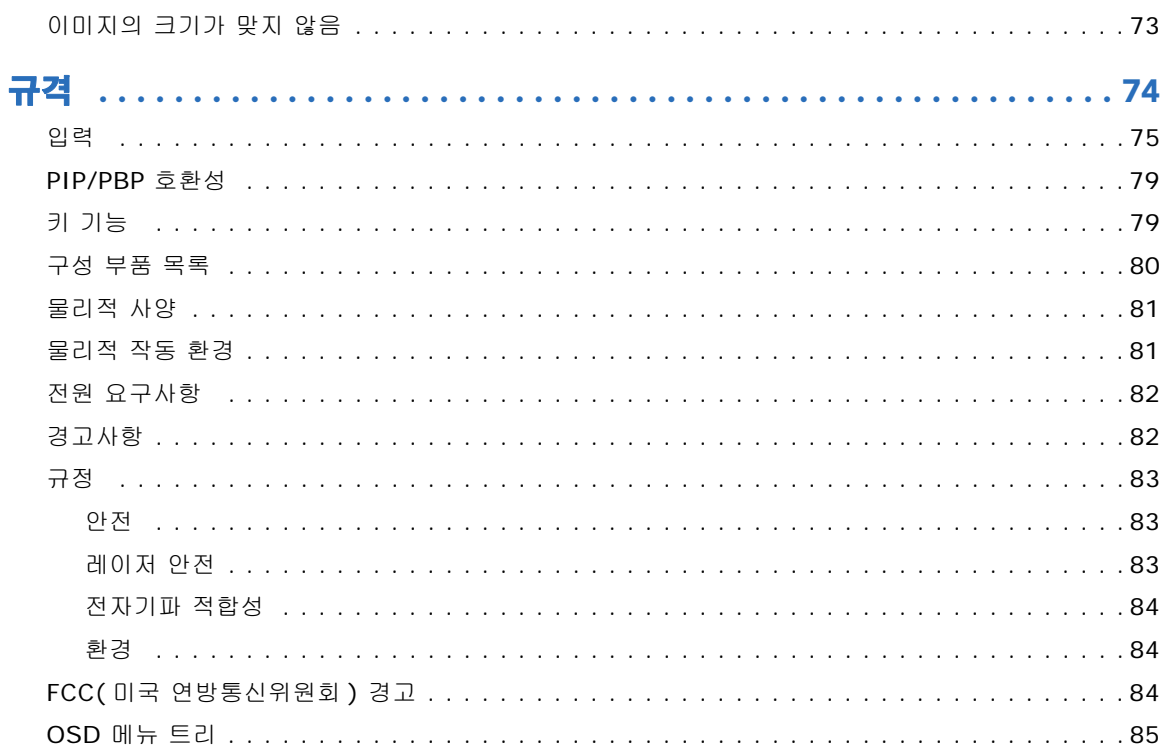

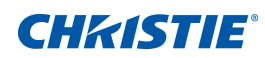

# <span id="page-6-0"></span>안전

프로젝터를 사용하기 전에 이 설명서 전체를 모두 읽고 모든 경고와 주의 사항을 이해하십시오 .

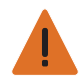

경고 **!** 이 지침을 준수하지 않을 경우 사망하거나 중상을 입을 수 있습니다 .

- 이 설명서에 들어 있는 설치 지침을 주의해서 검토하고 이를 따르십시오 .
	- 레이저가 켜져 있는 동안 프로젝터의 렌즈를 들여다보지 마십시오 . 밝은 조명에 의해 눈이 영구적으로 손상될 수 있습니다 .
- 화재나 감전의 위험을 줄이려면 본 프로젝터를 비나 물기에 노출하지 마십시오 .
- 프로젝터를 열거나 분해하지 마십시오 . 감전의 원인이 될 수 있습니다 .
- 모든 설치는 Christie 에서 공인한 교육을 받은 유자격 설치 기사가 수행해야 합니다 .
- 프로젝터의 응집된 광선으로부터 연소 가능한 모든 물질을 멀리하십시오 .
- 모든 케이블은 뜨거운 표면에 닿거나 뽑히거나 걸려 넘어지지 않는 장소에 설치하십시오 .
- 수리 또는 청소하기 전에 항상 프로젝터의 전원을 끄고 모든 전원을 분리하십시오 .
- 디스플레이 함체를 닦을 때는 중성 세제에 적신 부드러운 헝겊을 사용하십시오 .
- 제품을 장시간 사용하지 않을 때에는 AC 콘센트에서 전원 플러그를 뽑아 두십시오 .
- 반드시 함께 제공된 AC 전원 코드를 사용하십시오 . AC 공급 전압과 코드가 지정된 전압과 지역의 전력 범위 내 에 있지 않는 경우 작동하지 마십시오 .
- 렌즈를 설치하기 전에 프로젝터의 렌즈 조리개에서 렌즈 플러그를 뽑으십시오 . 먼지와 이물질로부터 광 구성 부 품을 보호하기 위해 운송하는 동안 렌즈 플러그를 보관하십시오 .
- 프로젝터의 통풍구를 막지 마십시오 .
- 프로젝터를 닦을 때 연마성 세제 , 왁스 또는 용매를 사용하지 마십시오 .
- 전원 코드에 물건이 닿지 않게 하십시오 .
- 본 제품은 가정용이 아닙니다 .
- 빔에 직접적으로 노출되면 안됩니다 .

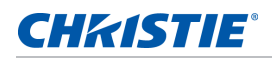

# <span id="page-7-0"></span>레이저 안전 경고사항

이 제품은 IEC 60825-1:2014 및 IEC 62471:2006 에 의거해서 클래스 1 레이저 제품 - 위험군 3 으로 분류되 었습니다 .

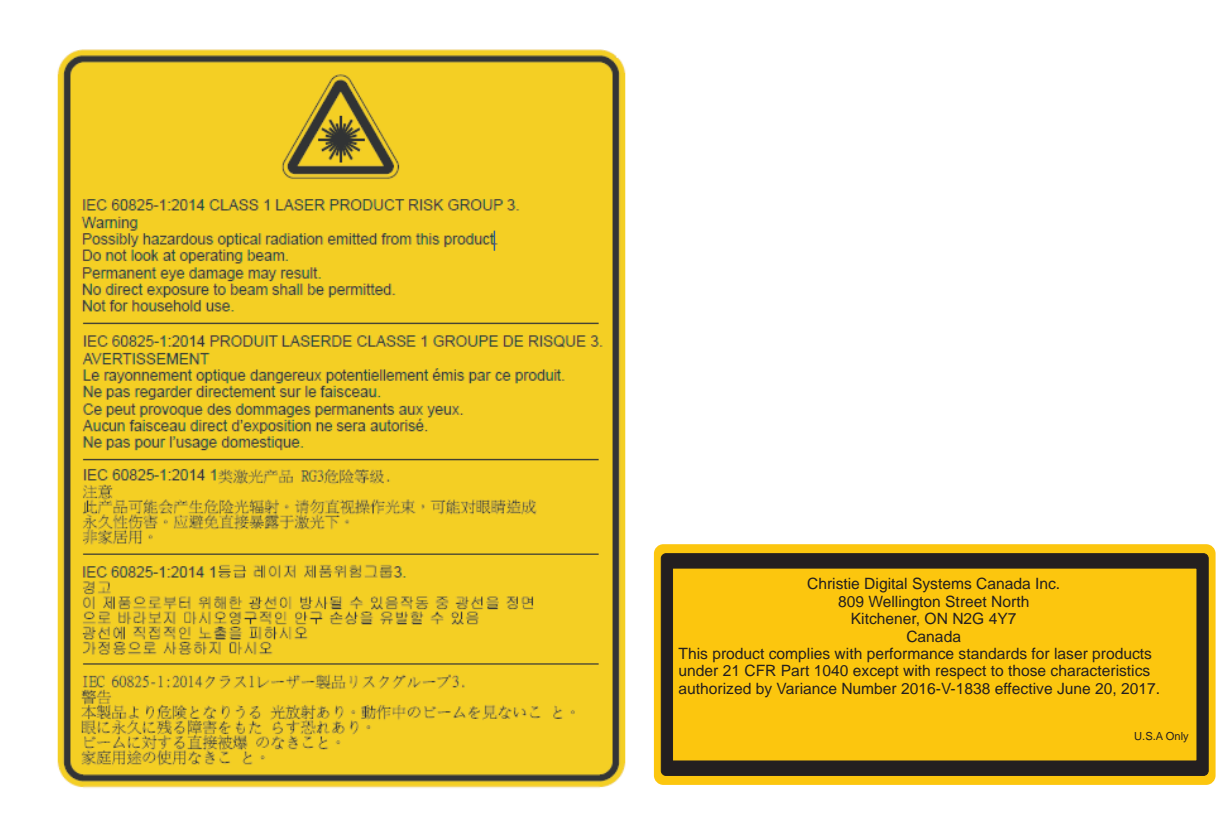

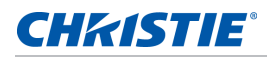

#### <span id="page-8-0"></span>레이저 라벨

클래스 1 레이저 제품 IEC 60825-1:2014

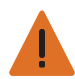

경고 **!** 이 지침을 준수하지 않을 경우 사망하거나 중상을 입을 수 있습니다 .

- 이 설명서에 들어 있는 설치 지침을 주의해서 검토하고 이를 따르십시오 .
- 이 제품은 RG3 위험 구역에 노출되는 것을 방지하기 위해 설치해야 합니다 . 사람이 접근할 수 있으려면 추가 안전 조치를 취해야 합니다 . 자세한 내용은 설치 섹션을 참조하십시오 .
- 영구적 / 일시적 실명의 위험 ! 기기 작동자는 시력에 유해한 거리 이내의 빔에 접근하지 못하도록 통제하거나 유 해한 거리 이내에서 빔이 관중의 눈에 노출되지 않도록 제품을 설치해야 합니다 . 위험 구역은 바닥에서 3.0 미 터보다 낮아서는 안 됩니다 . 이밖에 위험 구역에 대한 수평 간격은 최소 2.5 미터여야 합니다 .
- 이 제품에서는 유해한 광학 방사선이 방출될 수 있습니다 . ( 위험군 3).
- 이 프로젝터에는 클래스 4 레이저 모듈이 내장되어 있습니다 . 절대로 프로젝터를 분해하거나 개조하려고 하지 마십시오 .
- 사용 설명서에서 특별히 지시하지 않은 작동이나 조정을 하면 유해한 레이저 방사선에 노출될 위험이 있습니다 .
- 프로젝터를 열거나 분해할 경우 레이저 방사선에 노출되어 상해를 입을 수 있으므로 열거나 분해하지 마십시오 .
- 영구적 / 일시적 실명의 위험 ! 빔에 직접적으로 노출되면 안됩니다 . RG3 IEC 62471:2006.
- 사용자나 관중이 제한 구역에 들어가지 않아도 되도록 눈높이에 맞춰 제품을 설치하십시오 .
- 레이저 방사선에 노출됨으로써 발생하는 제품 손상이나 부상을 피하려면 제어 , 조정 또는 조작 관련 지침을 준 수하십시오 .
- 조립, 조작, 유지 관리에 관한 지시사항에는 위험한 레이저 방사선에 노출될 가능성을 피할 수 있는 주의사항에 관한 명백한 경고사항이 포함되어 있습니다 .
- 위험한 수준의 빛에 노출되지 않으려면 반드시 Christie 의 공인 전문 기술자 또는 설치 기사에게 렌즈 설치나 교체 작업을 의뢰해야 합니다 .
- 본 제품은 가정용이 아닙니다 .

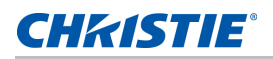

# <span id="page-9-0"></span>고광도 위험 거리

이 프로젝터는 유해한 광복사나 열복사가 방출될 가능성으로 인해 IEC 62471:2006 표준에 따라 위험군 3 으로 분류 되었습니다 .

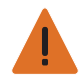

경고 **!** 이 지침을 준수하지 않을 경우 중상을 입을 수 있습니다 .

- 영구적 / 일시적 실명의 위험 ! 빔에 직접적으로 노출되면 안됩니다 . RG3 IEC 62471:2006.
- 영구적 / 일시적 실명의 위험 ! 기기 작동자는 시력에 유해한 거리 이내의 빔에 접근하지 못하도록 통제하거나 유 해한 거리 이내에서 빔이 관중의 눈에 노출되지 않도록 제품을 설치해야 합니다 . 위험 구역은 바닥에서 3.0 미 터보다 낮아서는 안 됩니다 . 이밖에 위험 구역에 대한 수평 간격은 최소 2.5 미터여야 합니다 .
- 지나친 밝기 ! 제품 광선 경로에 빛을 반사하는 물체를 두지 마십시오 .
- 밝은 조명에 의해 눈이 영구적으로 손상될 수 있습니다 .
- 부품 번호가 140-109101-XX, 140-110103-XX, 140-114107-XX 및 140-115108-XX 인 렌즈가 장착된 프 로젝터를 사용할 경우 , 투사비가 2.0:1 이하로서 프로젝터에서 위험군 2 수준의 빛이 방출됩니다 . 이 렌즈가 장착된 프로젝터를 사용해도 괜찮다고 확인된 유해 위험 거리는 없습니다 . 중상을 입을 위험을 피하려면 위에 열거된 경고사항을 준수해야 합니다 .

다음 도해와 표는 광학 방사와 열 방사 위험 거리 구역을 나타냅니다 .

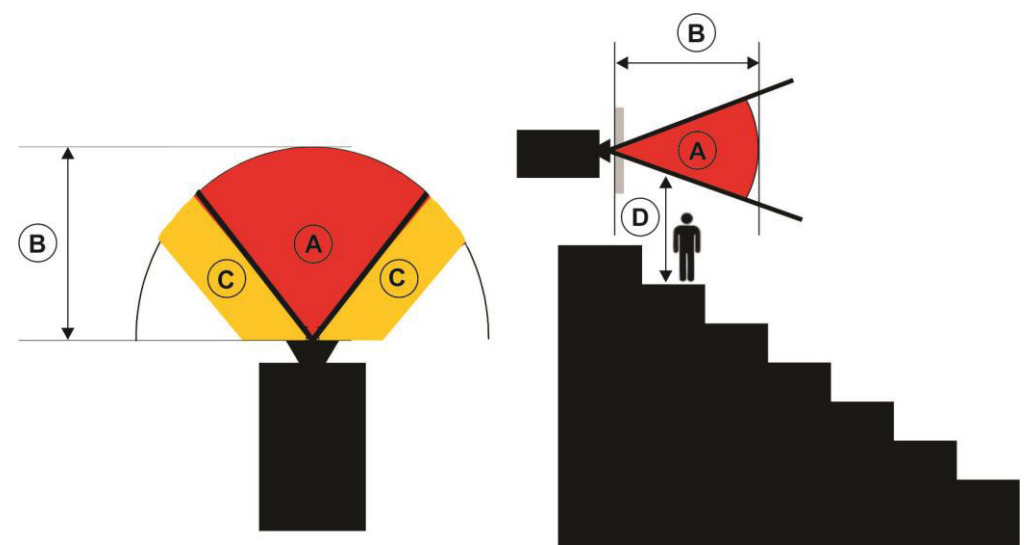

- A 위험 구역 . Laser Illuminated Projector 의 투사광이 위험군 2 의 방출 한계 이상인 공간 영역 . 순간 적으로 또는 잠깐 동안 노출될 경우 ( 광원으로부터 눈을 돌릴 수 있기 전에 ) 시력이 손상될 수 있는 수준의 광도입니다 . 이 빛으로 인해 화상을 입을 수도 있습니다 .
- B 위험 거리 . 기기 작동자는 시력에 유해한 거리 이내의 빔에 접근하지 못하도록 통제하거나 유해한 거 리 이내에서 빔이 관중의 눈에 노출되지 않도록 제품을 설치해야 합니다 .
- C 접근 금지 구역 . 접근 금지 구역에 대한 수평 간격은 최소 2.5 미터여야 합니다 .
- D 위험 구역과의 수직 거리 . 위험 구역은 바닥에서 3.0 미터보다 낮아서는 안 됩니다 .

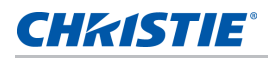

미국 시장에 한해 FDA 안내서 1400056, Laser Illuminated Projectors(LIPs) 에 대한 분류 및 요구사항 , 2015 년 2 월 18 일자에 기초한 위험 거리 :

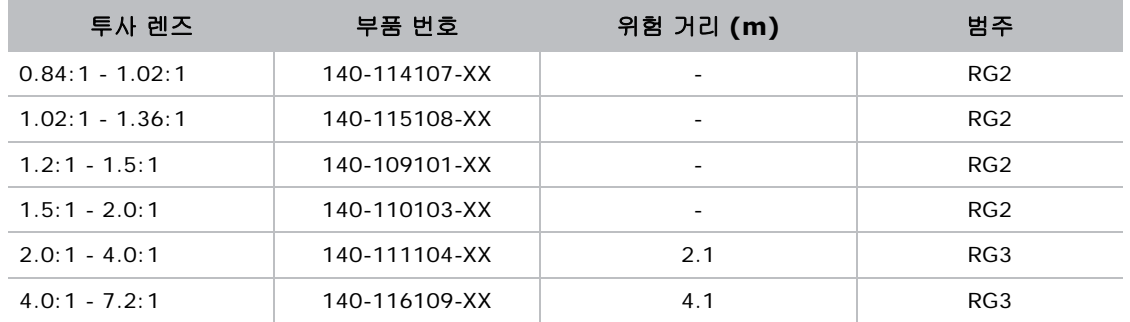

기타 모든 시장의 경우 IEC 62471-5:2015, 램프 및 램프 시스템의 광생물학적 안전 - 제 5 부에 기초한 위험 거 리 : 이미지 프로젝터 :

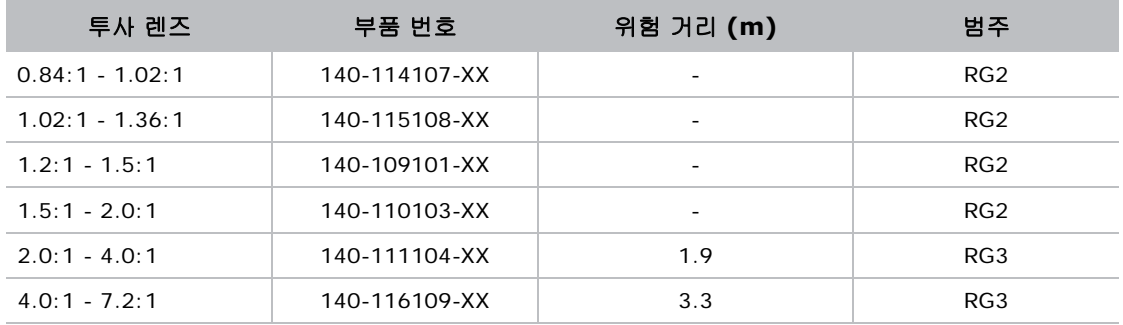

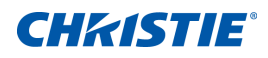

# <span id="page-11-0"></span>제품소개

HS 시리즈는 고휘도 , 고해상도 원 - 칩 수은 레이저 기반 프로젝터입니다 . 본 프로젝터는 HD 및 WUXGA 해상도 로 이용할 수 있으며 DLP®(Digital Light Processing) 기술을 사용합니다 . 이 프로젝터는 일차적으로 고정 설치 용으로 고안되었으며 임대 무대나 LBE(Location Based Entertainment) 를 포함한 이차적 응용 분야에 사용할 수 있습니다 . 이 프로젝터는 전문적 용도로 사용되며 가정용이 아닙니다 .

## <span id="page-11-1"></span>프로젝터 구성요소

다음과 같이 프로젝터의 기본 구성요소를 식별할 수 있습니다 .

#### <span id="page-11-2"></span>정면도

아래와 같이 프로젝터 전면에 있는 기본 구성요소를 식별할 수 있습니다 .

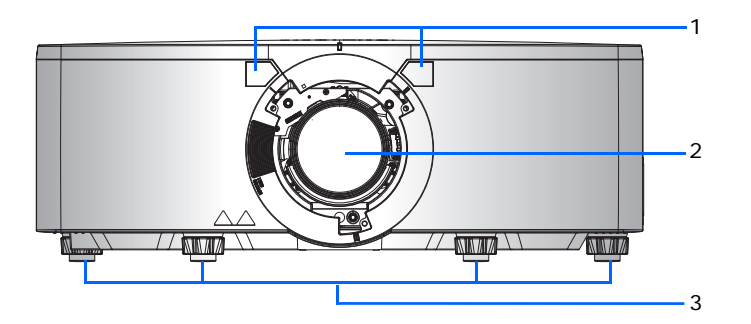

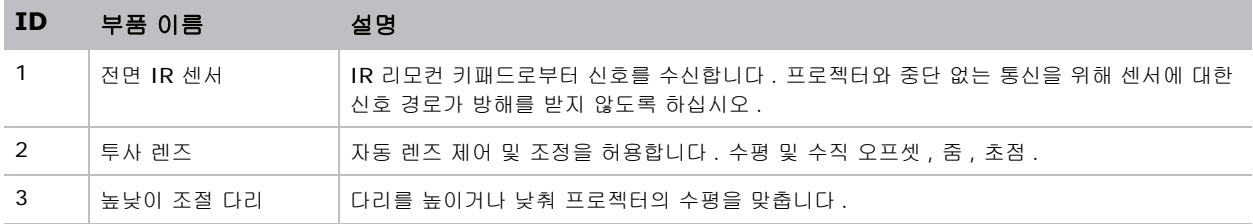

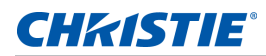

#### <span id="page-12-0"></span>후면도

아래와 같이 프로젝터 후면에 있는 기본 구성요소를 식별할 수 있습니다 .

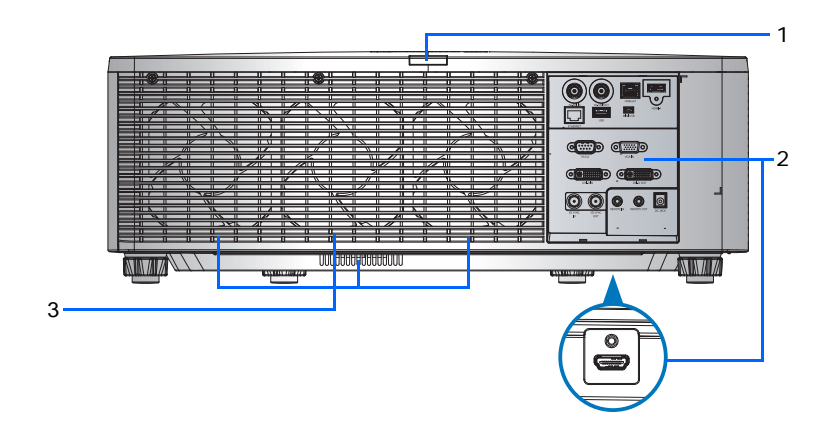

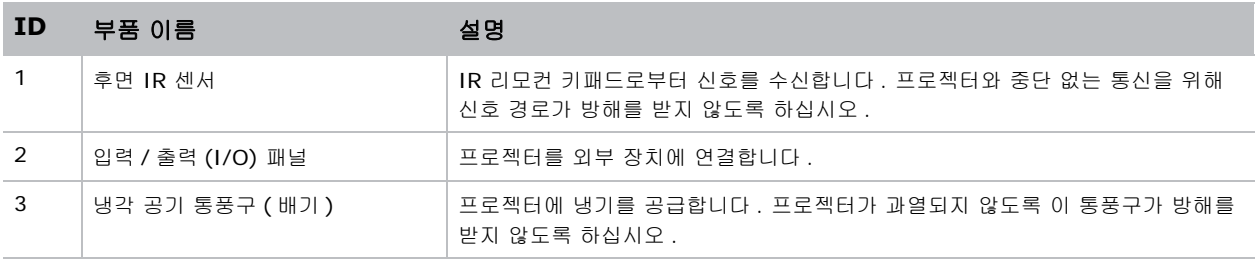

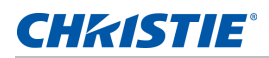

#### <span id="page-13-0"></span>좌측면도

아래와 같이 프로젝터 좌측에 있는 기본 구성요소를 식별할 수 있습니다 .

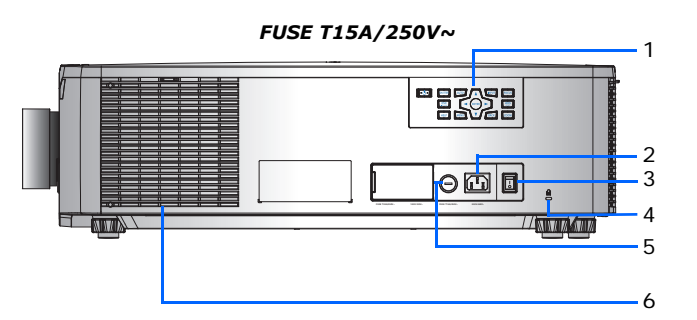

*FUSE T20A/250V~***-BEGE** 7 0d 0 **FUSE T20A/250V~ 100V-120V~ FUSE T15A/250V~ 200V-240V~** *HAMAKINA* 8

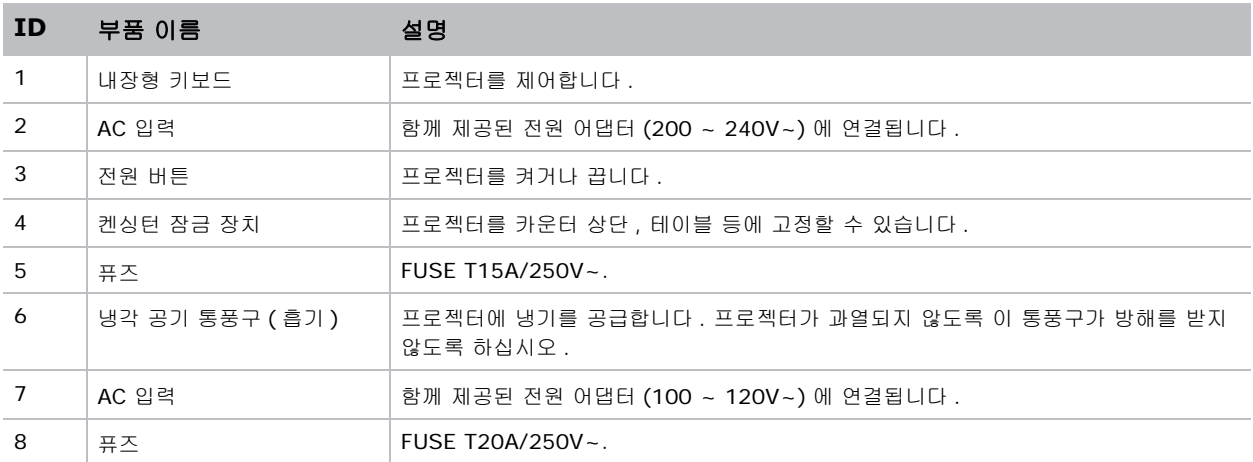

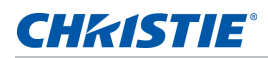

#### <span id="page-14-0"></span>우측면도

아래와 같이 프로젝터 우측에 있는 기본 구성요소를 식별할 수 있습니다 .

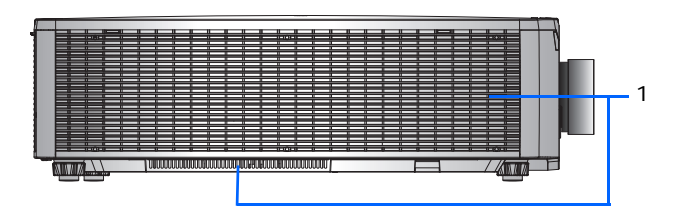

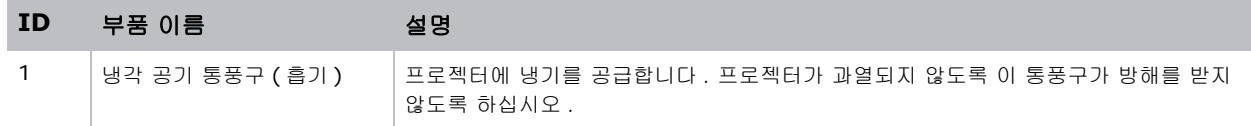

# <span id="page-14-1"></span>내장형 키보드

내장된 키패드로 프로젝터를 제어할 수 있습니다 .

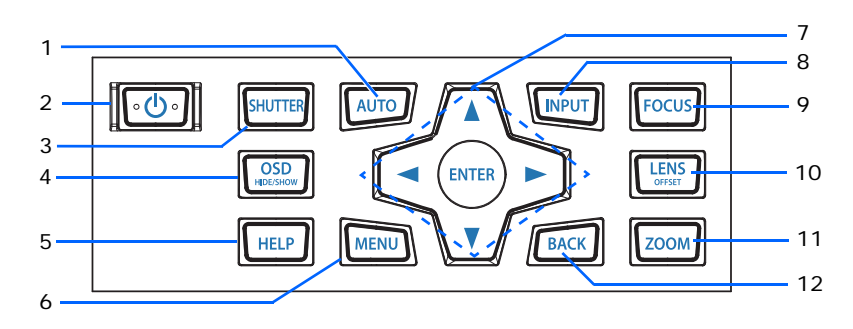

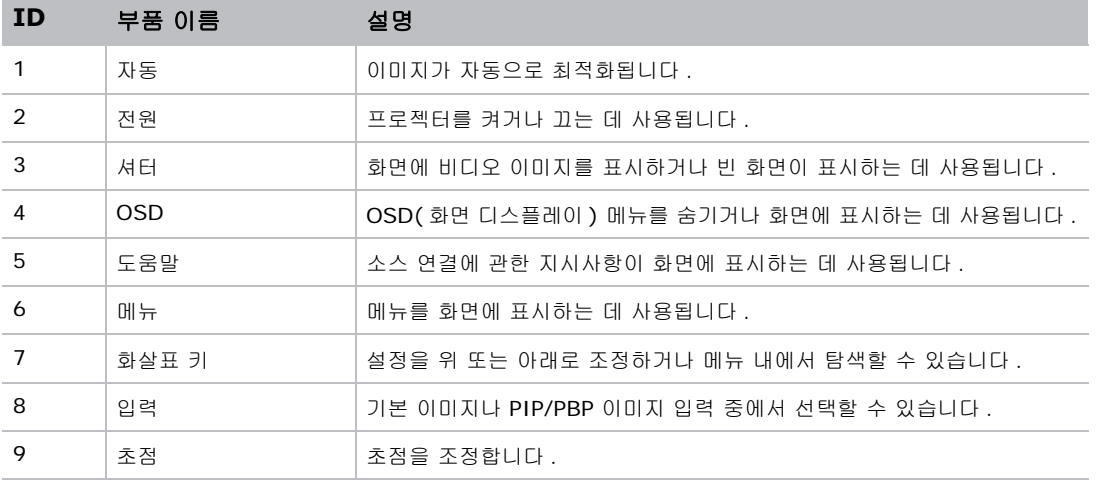

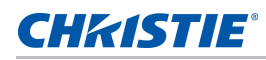

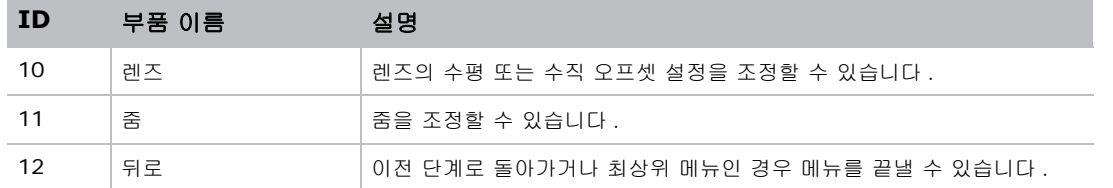

## <span id="page-15-0"></span>입력 **/** 출력 **(I/O)** 패널

아래와 같이 입력 / 출력 (I/O) 패널의 구성요소를 식별할 수 있습니다 .

![](_page_15_Figure_5.jpeg)

![](_page_15_Picture_230.jpeg)

![](_page_16_Picture_0.jpeg)

## <span id="page-16-0"></span>**IR** 리모컨 키패드

IR 리모컨 키패드는 무선 통신을 이용해서 프로젝터와 통신합니다 .

길이가 20m 이하인 케이블을 사용하십시오 . 케이블의 길이가 20 m 를 넘을 경우 IR 리모컨 키패드가 정상적으 로 작동하지 않을 수 있습니다 .

![](_page_16_Picture_5.jpeg)

![](_page_16_Picture_334.jpeg)

#### **CHRISTIE®**

![](_page_17_Picture_572.jpeg)

![](_page_18_Picture_0.jpeg)

# <span id="page-18-0"></span>**LED** 상태 표시등

LED 는 아래와 같이 정의됩니다 .

#### <span id="page-18-1"></span>상태 **LED**

LED 상태 표시등의 색과 의미는 다음과 같습니다 .

![](_page_18_Picture_480.jpeg)

## <span id="page-18-2"></span>셔터 **LED**

셔터 LED 상태 표시등의 색과 의미는 다음과 같습니다 .

![](_page_18_Picture_481.jpeg)

![](_page_19_Picture_0.jpeg)

<span id="page-19-0"></span>![](_page_19_Picture_1.jpeg)

![](_page_19_Picture_2.jpeg)

• 위험 구역은 LIP 의 투사광이 RG2 의 방출 한계 이상인 공간 영역입니다 . 영화관이 아닌 곳에 설치하는 RG3 LIP 는 위험 구역의 바닥면이 바닥에서 수직으로 3.0 미터보다 낮지 않은 높이로 설치해야 합니다 . 위험 구역에 대한 수평 간격은 2.5 미터여야 합니다 . 무감독 환경에서 사람이 접근할 수 있으려면 수평 또는 수직 간격을 늘 려 RG3 위험 구역에 노출되는 것을 방지해야 합니다 .

#### 미국에서 설치할 경우

- 해당되는 경우 사람이 수평으로 위험 구역에 접근하지 못하도록 장벽을 설치해야 합니다 .
- RG3 LIP 가 포함된 영구적인 쇼 설치 제품의 경우 Christie 에서 직접 또는 교육을 받은 Christie 공인 설치 기 사가 설치해야 합니다 . 쇼 설치 제품은 Christie 의 지침에 따라 설치해야 합니다 . 투사가 의도치 않게 움직이 거나 정렬이 흐트러지지 않도록 투사 시스템을 안전하게 장착하거나 고정해야 합니다 .
- RG3 LIP 가 포함된 일시적인 쇼 설치 제품은 이미지 투사 애플리케이션용으로 Christie 에서 직접 설치하거나 유효한 레이저 광선 쇼 모델 소지자 ( 레이저 광선 쇼 제조자 ) 에게만 판매 또는 임대할 수 있습니다 . 이러한 제 조자는 현재 등급 IIIb 및 IV l 레이저 광선 쇼 제작 및 / 또는 RG3 LIP 를 쇼에 통합하는 데 유효한 모델을 소지 할 수 있습니다 . 이 요구사항은 또한 이러한 LIP 의 판매자와 유통업자에게 적용됩니다 .
- 설치 후 Christie Laser Projection System (Enterprise) 설치 체크리스트를 완전히 작성하여 .lasercompliance@christiedigital.com 으로 보내야 합니다 . 복사본 한 부를 현장에 보관할 수 있습니다 . 이 체크리스트는 액세서리 상자에 설명서와 함께 별도의 문서로 제공됩니다 .
- 미국의 주인 아리조나 , 플로리다 , 조지아 , 일리노이 및 매샤추세츠에 설치할 경우 www.christiedigital.com 에서 추가적인 규정 요건을 참조하십시오 .

프로젝터 디스플레이를 설치 , 연결 및 최적화하는 방법에 대해서 설명합니다 .

# <span id="page-20-0"></span>컴퓨터에 연결하기

다음은 다양한 장치에 연결하는 데 사용되는 케이블 / 커넥터입니다 .

![](_page_20_Picture_3.jpeg)

![](_page_20_Picture_326.jpeg)

![](_page_20_Picture_5.jpeg)

• 각 국가의 용도가 다르므로 일부 지역에서 필요한 액세서리의 경우 그림과 다를 수 있습니다 .

• 이 다이어그램은 설명용이며 프로젝트에 제공되는 액세서리를 가리키는 것은 아닙니다 .

# <span id="page-21-0"></span>비디오 장비에 연결하기

다음은 다양한 장치에 연결하는 데 사용되는 케이블 / 커넥터입니다 .

![](_page_21_Picture_3.jpeg)

![](_page_21_Picture_195.jpeg)

![](_page_21_Picture_5.jpeg)

• 각 국가의 용도가 다르므로 일부 지역에서 필요한 액세서리의 경우 그림과 다를 수 있습니다 .

• 다이어그램은 설명용이며 프로젝트에 제공되는 액세서리를 가리키는 것은 아닙니다 .

![](_page_22_Picture_0.jpeg)

### <span id="page-22-0"></span>프로젝터 켜기

프로젝터의 전원을 켜기 전에 프로젝터의 케이블을 단단히 연결해야 합니다 .

![](_page_22_Picture_3.jpeg)

- 경고 **!** 이 지침을 준수하지 않을 경우 사망하거나 중상을 입을 수 있습니다 .
- 레이저가 켜져 있는 동안 프로젝터의 렌즈를 들여다보지 마십시오 . 밝은 조명에 의해 눈이 영구적으로 손상될 수 있습니다 .
- 1. 맞는 입력 전원을 선택했는지 확인하십시오 .

![](_page_22_Picture_7.jpeg)

![](_page_22_Picture_431.jpeg)

전원 케이블이 연결되면 키패드에 내장되어 있는 전원 버튼에 불이 들어옵니다 .

- 2. 반드시 Christie 전문 기술자가 렌즈를 설치하도록 하십시오 .
	- 경고 **!** 이 지침을 준수하지 않을 경우 사망하거나 중상을 입을 수 있습니다 .
	- 위험한 수준의 빛에 노출되지 않으려면 반드시 Christie 의 전문 기술자에게 렌즈 설치나 교체 작업을 의뢰해야 합니다 .
- 3. 프로젝터를 켜기 전에 광선 이내에 사람이나 물체가 있어서는 안됩니다 .

![](_page_23_Picture_0.jpeg)

- 4. 프로젝터를 켜려면 IR 리모컨 패드에서 <u></u> 비튼을 누르거나 내장된 키패드에서 <u>ψ</u> 버튼을 누르십시오 . 상태 LED 가 녹색으로 느리게 깜박입니다 . @
- 5. 입력 소스를 선택하고 소스를 켜려면 IR 리모컨 패드에서 **입력 키**를 선택하십시오. € 사용할 수 있는 입력 소스에는 VGA, HDMI1, HDMI2, DVI, 3G-SDI, HD-BaseT 가 있습니다 . 프로젝터가 선택된 소스를 인식하여 이미지를 표시합니다 .

![](_page_23_Picture_320.jpeg)

E

프로젝터를 처음 사용하는 경우 , 시작 화면이 표시된 후 메인 메뉴에서 원하는 언어를 선택하십시오 .

### 프로젝터 끄기

기기를 검사하거나 유시보수하려면 미리 프로젝터를 끄십시오 .

- 1. 프로젝터를 끄려면 IR 리모컨 패드나 내장된 키패드에서 (b) 버튼을 누르십시오 . 표시되는 이미지 위에 경고 메시지가 표시됩니다 .
- 2. 선택사항을 확인하려면 (b) 버튼을 다시 누르십시오 . 버튼을 한 번 더 누르지 않을 경우 3 초 후에 경고 메시지가 사라지고 프로젝터가 계속 켜져 있게 됩니다 .

## <span id="page-24-0"></span>프로젝터의 위치 조정하기

프로젝터를 어디에 위치시킬 것인지 선택할 때 화면의 크기 및 모양, 전원 콘센트 위치 및 프로젝터와 나머지 장비 사이의 거리를 고려하십시오 . 다음의 일반 지침을 따르십시오 .

- 프로젝터를 화면에 수직으로 평평한 표면에 놓습니다 . 프로젝터 ( 및 표준 렌즈 ) 는 프로젝터 화면으로부터 적어도 3 피트 (0.9 m) 떨어져야 합니다 .
- 프로젝터를 화면으로부터 원하는 거리에 두십시오 . 투사된 이미지의 크기는 프로젝터 렌즈와 화면의 거리 , 줌 설정 및 비디오 형식에 의해 결정됩니다 .
- 다음 중에서 렌즈 투사율을 선택하십시오 .
	- 렌즈 0.84~1.02(WU/HD)
	- 렌즈 1.02~1.36(WU/HD)
	- 렌즈 1.2~1.5(WU/HD)
	- 렌즈 1.5~2.0(WU/HD)
- 360 도 자유 방향 작동

![](_page_24_Picture_11.jpeg)

프로젝터를 세로 방향으로 설치할 경우 내장된 키패드와 전원 입력이 위쪽을 향하도록 하는 것이 좋습니다 . 이렇 게 하면 작동 중에 내장된 키패드와 전원 연결부에 액세스할 수 있습니다 .

![](_page_24_Picture_13.jpeg)

![](_page_25_Picture_0.jpeg)

## <span id="page-25-0"></span>렌즈 오프셋 계산하기

오프셋을 조정해서 화면의 이미지를 전체 이미지 크기로 맞출 수 있습니다 .

- 프로젝트의 수직 이미지 오프셋 ( 이동 ) 범위는 +/-60% (WUXGA) 및 +/-70% (HD) 입니다 .
- 프로젝터의 수직 이미지 오프셋 ( 이동 ) 범위는 +/-25% 입니다 (HD/WUXGA).
- 렌즈 오프셋 계산 방법은 산업 표준을 준수합니다 . 수직 렌즈 오프셋의 예 :
	- 0% 오프셋 ( 또는 축 ) 에서 이미지의 중심은 렌즈의 중심에 있어서 , 이미지가 렌즈 중심의 위에 반 , 아래에 반 표시됩니다 .
	- +50% 오프셋에서 이미지의 전체가 렌즈 중심의 위에 표시됩니다 .
	- 오프셋의 퍼센티지 (%) 는 이미지 크기를 반으로 줄이기 위해 위 또는 아래로 이동하는 픽셀 수의 비 율로 계산합니다 . WUXGA 의 예 :
		- 600 픽셀 위로 이동은 600/1200 \* 100% = 50% 의 오프셋
		- 600 픽셀 아래로 이동은 -600/1200 \* 100% = -50% 의 오프셋을 제공합니다 .
		- 720 픽셀 위로 이동은 720/1200 \* 100% = 60% 의 오프셋
		- 240 픽셀 위로 이동은 240/1200 \* 100% = 20% 의 오프셋

#### <span id="page-25-1"></span>**WUXGA** 프로젝터

다음은 WUXGA 프로젝터의 수직 이미지 오프셋입니다 .

• 수직 이미지 오프셋 : 0%

![](_page_25_Figure_16.jpeg)

![](_page_26_Picture_0.jpeg)

• 수직 이미지 오프셋 : +60%

![](_page_26_Figure_2.jpeg)

• 수직 이미지 오프셋 : -60%

![](_page_26_Figure_4.jpeg)

![](_page_27_Picture_0.jpeg)

## <span id="page-27-0"></span>**HD** 프로젝터 **:**

다음은 HD 프로젝터의 수직 및 수평 이미지 오프셋입니다 .

• 수직 이미지 오프셋 : +70%

![](_page_27_Figure_4.jpeg)

• 수직 이미지 오프셋 : -70%

![](_page_27_Figure_6.jpeg)

![](_page_28_Picture_0.jpeg)

• 수평 이미지 오프셋 : +/-25%

![](_page_28_Figure_2.jpeg)

<span id="page-28-0"></span>![](_page_28_Picture_3.jpeg)

![](_page_28_Picture_4.jpeg)

- 경고 **!** 이 지침을 준수하지 않을 경우 사망하거나 중상을 입을 수 있습니다 .
- 위험한 수준의 빛에 노출되지 않으려면 반드시 Christie 의 공인 전문 기술자 또는 설치 기사에게 렌즈 설치나 교체 작업을 의뢰해야 합니다 .
	-

![](_page_29_Picture_0.jpeg)

# <span id="page-29-0"></span>퓨즈 설치

프로젝터의 전원이 켜지도록 하려면 퓨즈를 프로젝터에 설치해야 합니다 .

- 1. 프로젝터의 전원을 끕니다 .
- 2. AC 커버를 오른쪽이나 왼쪽으로 밀어서 20A 와 15A 퓨즈 중에서 선택합니다 .
- 3. 납작머리 드라이버로 퓨즈에 있는 나사를 제거합니다 .
- 4. 퓨즈를 제거하고 새 퓨즈로 교체합니다 .

![](_page_29_Picture_7.jpeg)

![](_page_29_Picture_8.jpeg)

- 200 ~ 240V-15A 퓨즈를 사용하는 지역의 경우 .
- 100 ~ 120V-20A 퓨즈를 사용하는 지역의 경우.
- 퓨즈 주문은 [페이지](#page-79-1) *80* 를 참조하십시오 .

## <span id="page-30-0"></span>필터 세척 또는 교체

먼지나 그 밖의 이물질이 프로젝터에 들어가지 않도록 프로젝터 내부의 필터를 정기적으로 세척하거나 교체하십시 오 .

- 1. 프로젝터의 전원을 끕니다 .
- 2. 3 mm 육각 키를 사용해서 필터에 있는 나사를 제거합니다 .

![](_page_30_Figure_5.jpeg)

- 3. 램프 덮개를 제거합니다 .
- 4. 컴파트먼트에서 필터를 빼냅니다
- 5. 필터를 세척하거나 교체합니다 .

포그 필터는 프로젝터를 최대 20 시간 사용할 때마다 교체해야 합니다 . 필터의 수명은 사용 조건에 따라 약 20 시 간입니다 . 사용 준비가 될 때까지 필터를 밀봉 포장 상태로 두십시오 .

![](_page_30_Picture_10.jpeg)

포그 필터를 재사용하지 마십시오 , 그럴 경우 필터에 기름기가 막혀서 프로젝터가 과열되어 꺼지게 됩니다 .

자세한 내용은 [페이지](#page-79-1) *80* 를 참조하십시오 .

![](_page_31_Picture_0.jpeg)

## <span id="page-31-0"></span>천장 마운트 설치

프로젝터 밑면에 있는 장착 포인트 4 곳에 Christie 인증 마운트 (Christie One Mount Plus, 부품 번호 : 140-117100-XX 등 ) 를 장착하십시오 .

![](_page_31_Picture_3.jpeg)

- 경고 **!** 이 지침을 준수하지 않을 경우 사망하거나 중상을 입을 수 있습니다 .
- 제대로 장착하지 않을 경우 프로젝터가 떨어질 수 있습니다 .
	- 권장하지 않는 천장 마운트 키트를 사용하거나 천장 마운트 키트를 사용하여 부적절한 장소에 설치한 경우 보증 이 적용되지 않습니다 .

![](_page_31_Picture_7.jpeg)

1. 키트에 함께 제공된 설치 지침과 안전 지시사항을 참조하십시오 (Christie One Mount Plus, 부품 번호 : 140-117100-XX).

## <span id="page-31-1"></span>리깅 프레임에 프로젝터 설치하기

프로젝터 밑면에 있는 장착 포인트 4 곳에 Christie 인증 리깅 프레임 (Christie One 리깅 프레임 , 부품 번호 : 140-113106-XX 등 ) 을 설치하십시오 .

![](_page_31_Picture_11.jpeg)

- 경고 **!** 이 지침을 준수하지 않을 경우 사망하거나 중상을 입을 수 있습니다 .
- 제대로 장착하지 않을 경우 프로젝터가 떨어질 수 있습니다 .

• 권장하지 않는 천장 마운트 키트를 사용하거나 천장 마운트 키트를 사용하여 부적절한 장소에 설치한 경우 보증 이 적용되지 않습니다 .

![](_page_31_Picture_15.jpeg)

1. 키트에 함께 제공된 설치 지침과 안전 지시사항을 참조하십시오 (Christie 리깅 프레임 , 부품 번호 : 140-113106-XX).

![](_page_32_Picture_0.jpeg)

<span id="page-32-0"></span>![](_page_32_Picture_1.jpeg)

프로젝터에는 이미지를 조정하고 다양한 설정을 변경할 수 있는 다국어 OSD 메뉴가 있습니다 .

대다수 프로젝터 제어는 프로젝터 메뉴 시스템으로부터 접근할 수 있습니다 . 여러 가지 관련 기능 그룹이 있으며 각 그룹은 아래와 같이 메인 메뉴에서 선택할 수 있습니다 .

- 메인 메뉴가 화면에 표시되도록 하려면 IR 리모컨 키패드나 프로젝터 뒷면에 내장되어 있는 키패드에서 메뉴 버튼을 누르십시오 .
- 화살표 키를 사용하여 메뉴를 탐색하면서 설정을 위로 또는 아래로 조절할 수 있습니다 .
- 강조 표시된 메뉴 항목을 선택하거나 값을 변경하거나 적용하려면 **확인** 버튼을 누르십시오 . 그런 다음 메뉴에서 조정하려는 다음 번 항목을 선택해서 조정할 수 있습니다 .
- 이전 메뉴로 돌아가거나 최상위 메뉴인 경우 메뉴를 종료하려면 **끝내기** 버튼을 누르십시오 .

![](_page_32_Picture_312.jpeg)

![](_page_33_Picture_0.jpeg)

# <span id="page-33-0"></span>크기 및 위치 메뉴

크기 및 위치 메뉴에서 화면 이미지의 크기와 위치를 결정할 수 있습니다 .

![](_page_33_Picture_495.jpeg)

![](_page_33_Picture_496.jpeg)

![](_page_34_Picture_0.jpeg)

![](_page_34_Picture_701.jpeg)

![](_page_35_Picture_0.jpeg)

#### <span id="page-35-0"></span>도형 보정

형상 수정은 다음과 같이 워핑을 제어하는 두 가지 방법을 제공합니다 .

- PC 모드 꺼짐 사용자가 OSD 를 이용해서 손쉽게 수평 / 수직 키스톤이나 핀 쿠션 , 4 모서리를 제어할 수 있습니다 .
- PC 모드 켜짐 사용자가 별도로 제공되는 PC APP 를 이용해서 임의의 워핑이나 블렌딩을 제어할 수 있습 니다 .

다음 표에는 형상 수정 기능 호환성 여부에 관한 정보가 나와있습니다 .

![](_page_35_Picture_501.jpeg)

#### 수평 키스톤

이미지가 보다 똑바로 나오도록 키스톤을 수평으로 조절할 수 있습니다 . 수평 키스톤은 이미지의 왼쪽 및 오른쪽 경계선의 길이가 같지 않고 상단과 하단이 한쪽으로 기울어진 키스톤 이미지 형상을 수정하는 데 사용됩니다 . 수 평 키스톤은 수직 축 위치 응용에서 사용됩니다 . 수평으로 오프셋된 이미지의 경우 , OSD 컨트롤이나 별도로 제 공된 PC APP 를 사용해서 4 코너 수정 기능을 사용해야 합니다 .

![](_page_35_Figure_9.jpeg)

#### 수직 키스톤

이미지가 보다 똑바로 나오도록 키스톤을 수직으로 조절할 수 있습니다 . 수직 키스톤은 이미지의 왼쪽 및 오른쪽 경계선의 길이가 같지 않고 상단과 하단이 한쪽으로 기울어진 키스톤 이미지 형상을 수정하는 데 사용됩니다 . 수 직 키스톤은 수직 축 위치 응용에서 사용됩니다 . 수직으로 오프셋된 이미지의 경우 , OSD 컨트롤이나 별도로 제 공된 PC APP 를 사용해서 4 코너 수정 기능을 사용해야 합니다 .

![](_page_35_Figure_12.jpeg)
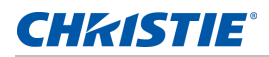

#### 수평 오목현상

이미지가 보다 똑바로 나오도록 오목 현상을 수평으로 조절할 수 있습니다 .

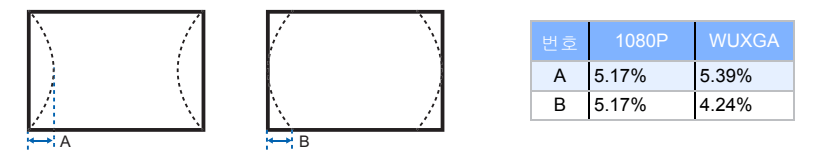

#### 수직 핀쿠션

이미지가 보다 똑바로 나오도록 오목 현상을 수직으로 조절할 수 있습니다 .

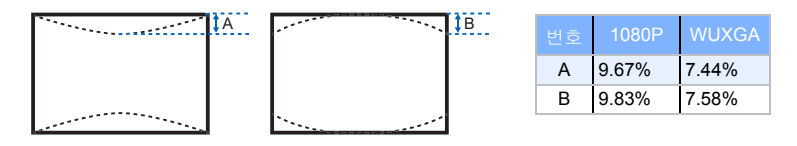

#### **4** 코너 보정

4 모서리의 x 축과 y 축의 위치를 각각 이동하여 영역에 맞추어 이미지를 조정할 수 있습니다 .

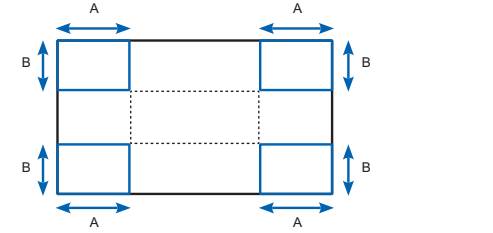

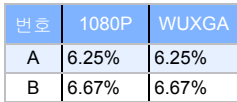

#### 와프 필터

와프 필터는 굴곡진 표면에 투사하거나 렌즈 왜곡으로 인해 발생한 왜곡된 이미지를 보정합니다 .

#### 자동 래핑 필터

- 자동 래핑 필터 켜짐 왜곡 보정을 위해 사전 설정된 와프 필터 값을 적용합니다 .
- 자동 래핑 필터 꺼짐 와프 필터 기능을 비활성화합니다 .

#### 수동 와프 필터

- 수평 필터 왜곡 보정을 위해 수평 필터를 조정합니다 .
- 수직 필터 왜곡 보정을 위해 수직 필터를 조정합니다 .

#### 재설정

모든 형상 수정 매개변수를 초기화할 수 있습니다 .

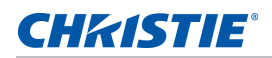

# 이미지 설정 메뉴

이미지 설정 메뉴에서 밝기 , 명암비를 포함한 각종 이미지 설정 내용을 설정할 수 있습니다 .

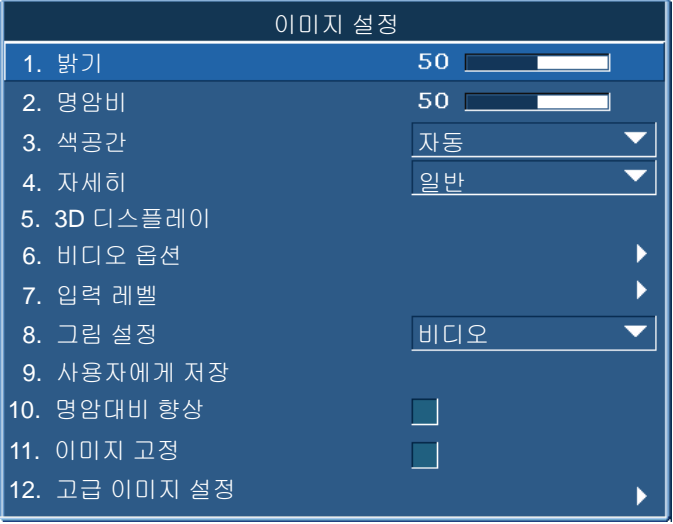

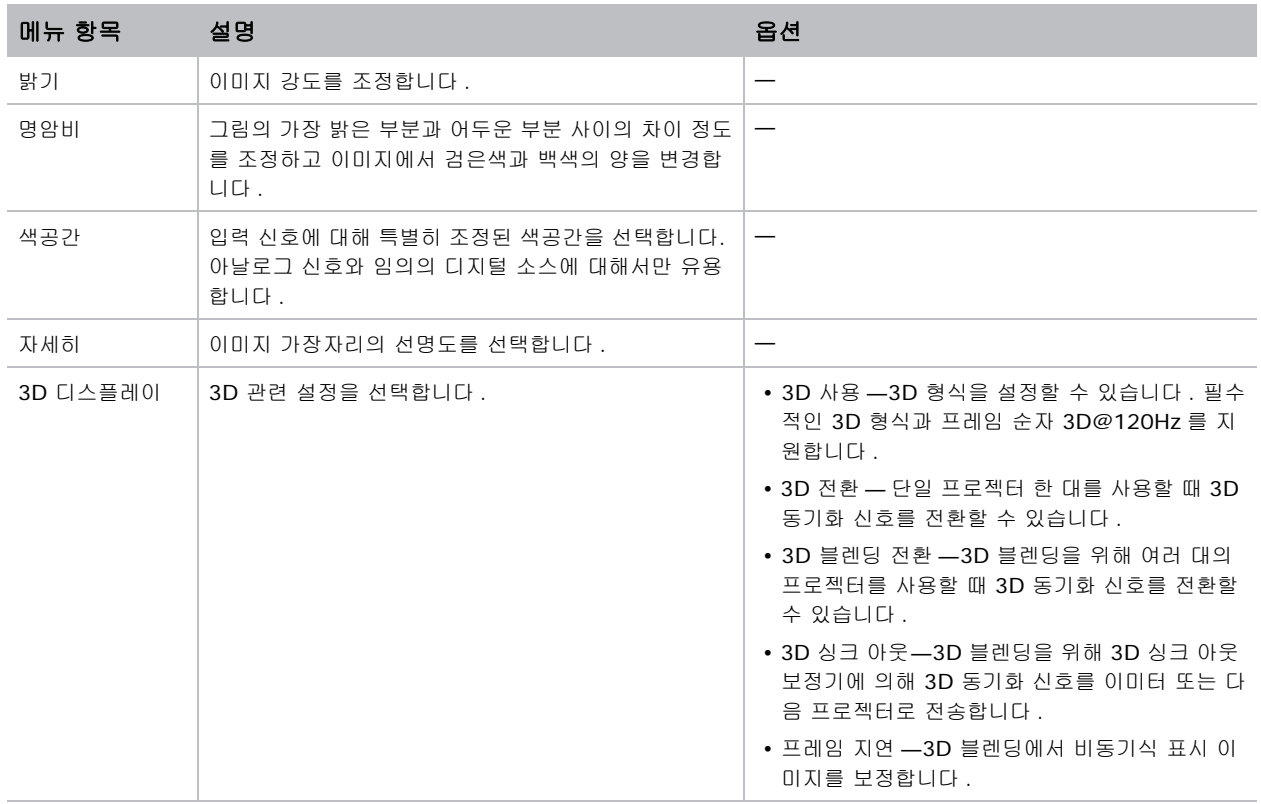

## **CHRISTIE®**

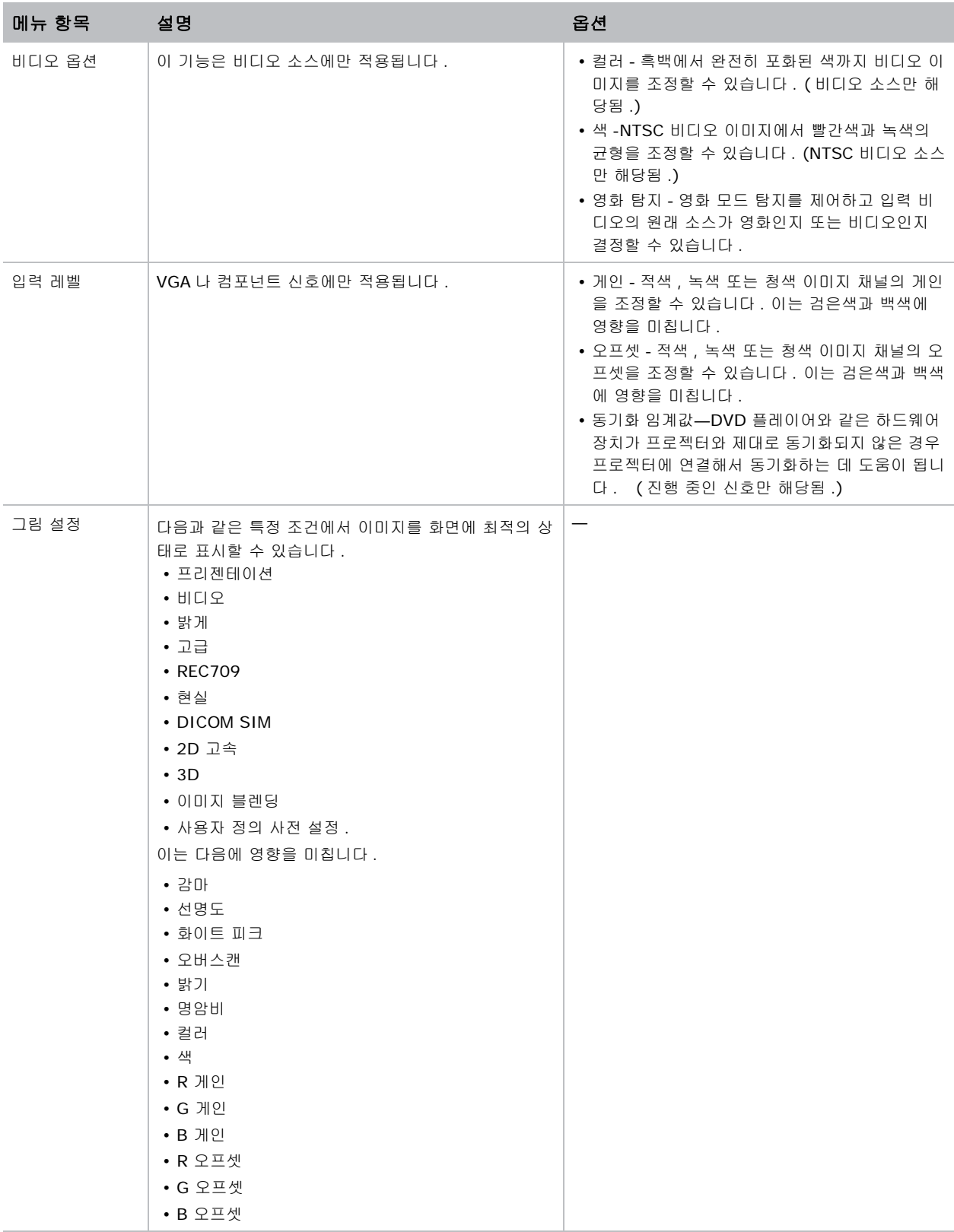

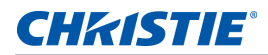

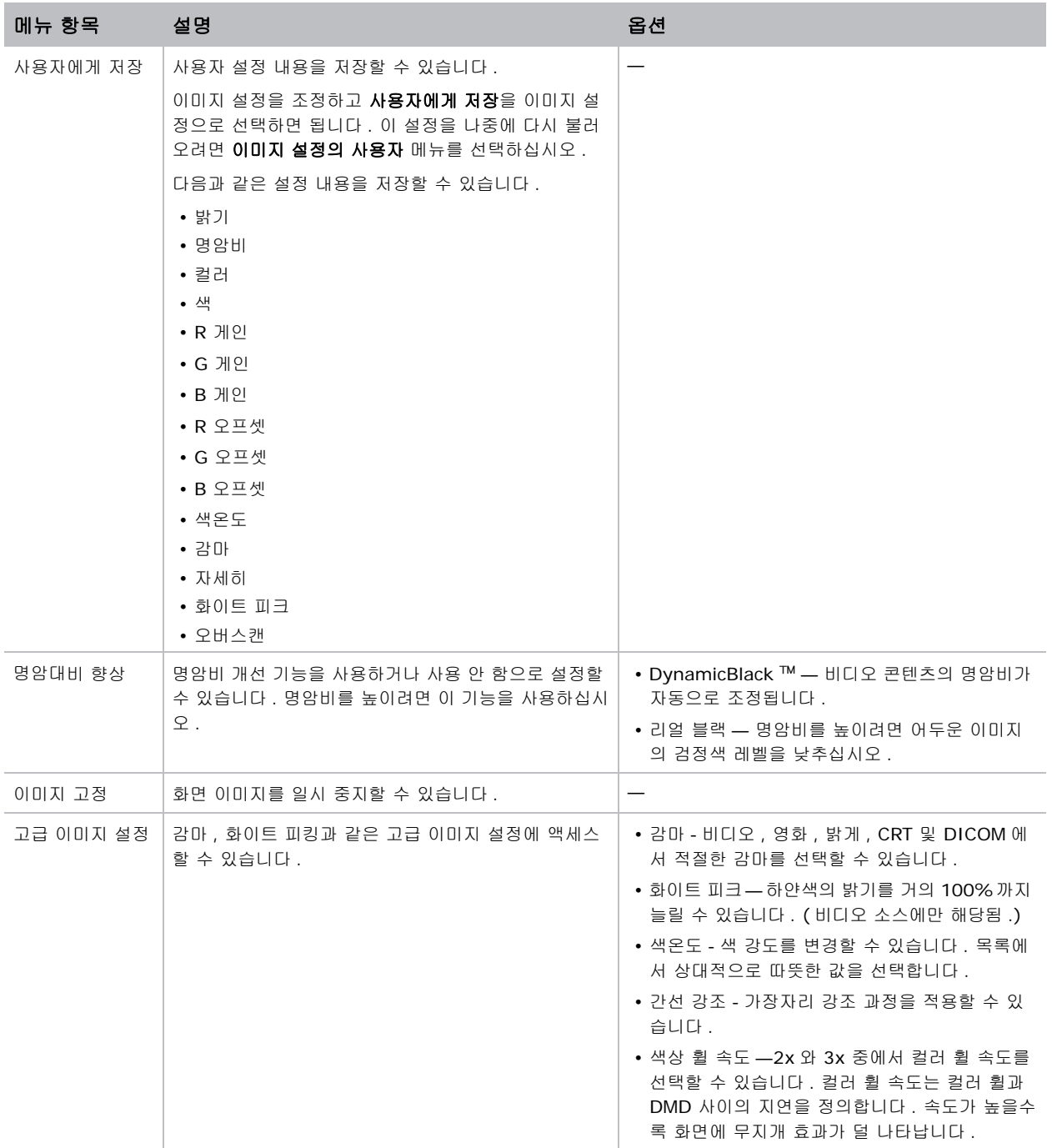

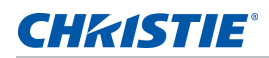

# 구성 메뉴

구성 메뉴에서 언어 , 투사 방향 , 전력 사용량 및 프로젝터에 관한 그 밖의 기본설정을 설정할 수 있습니다 .

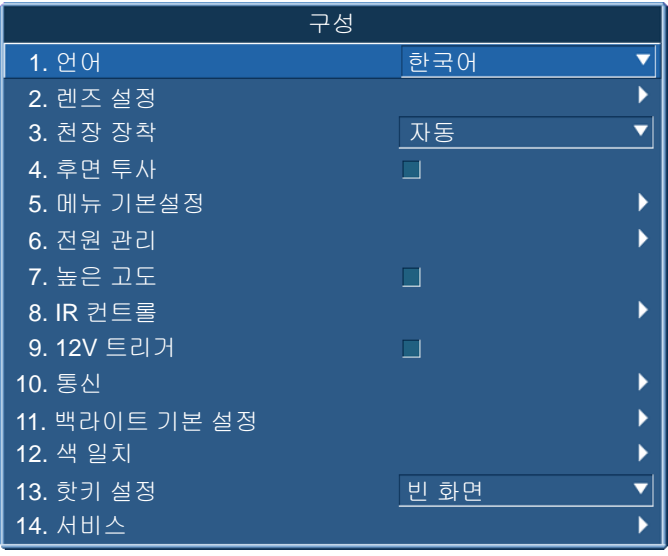

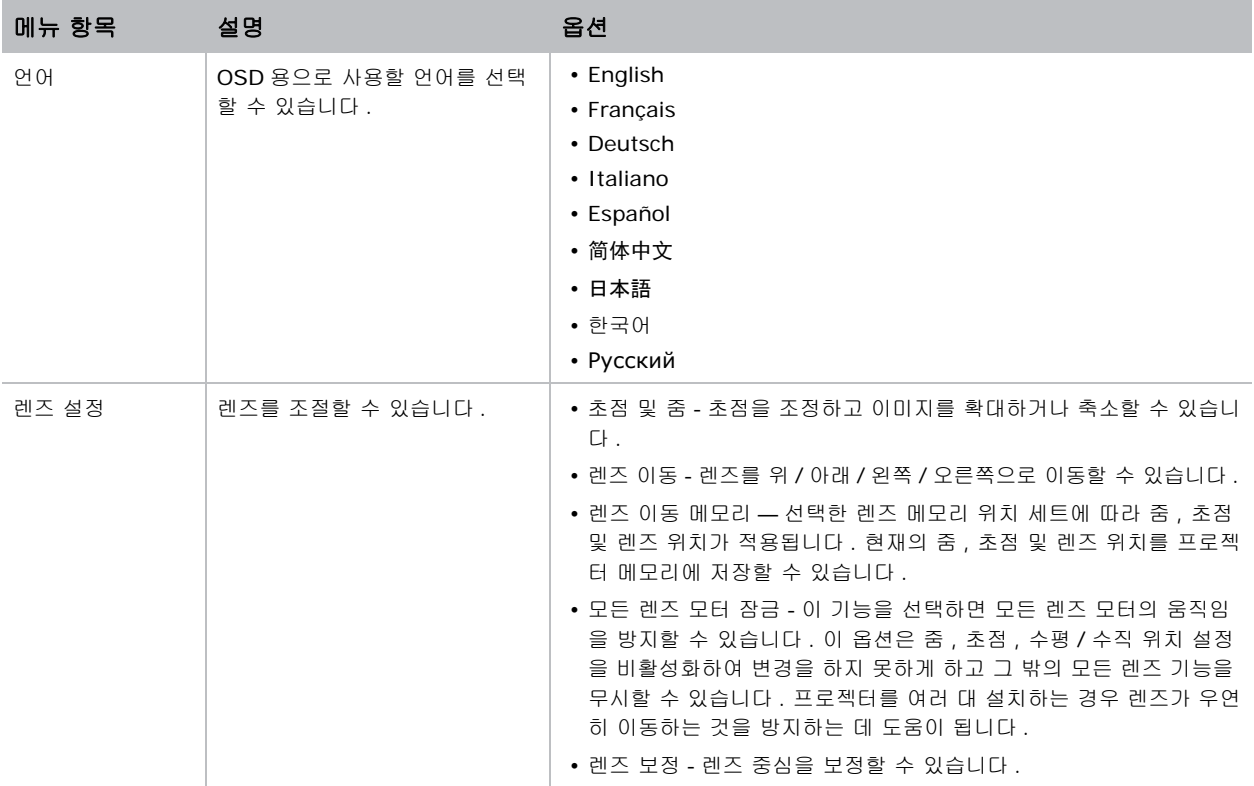

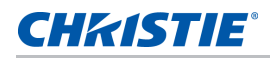

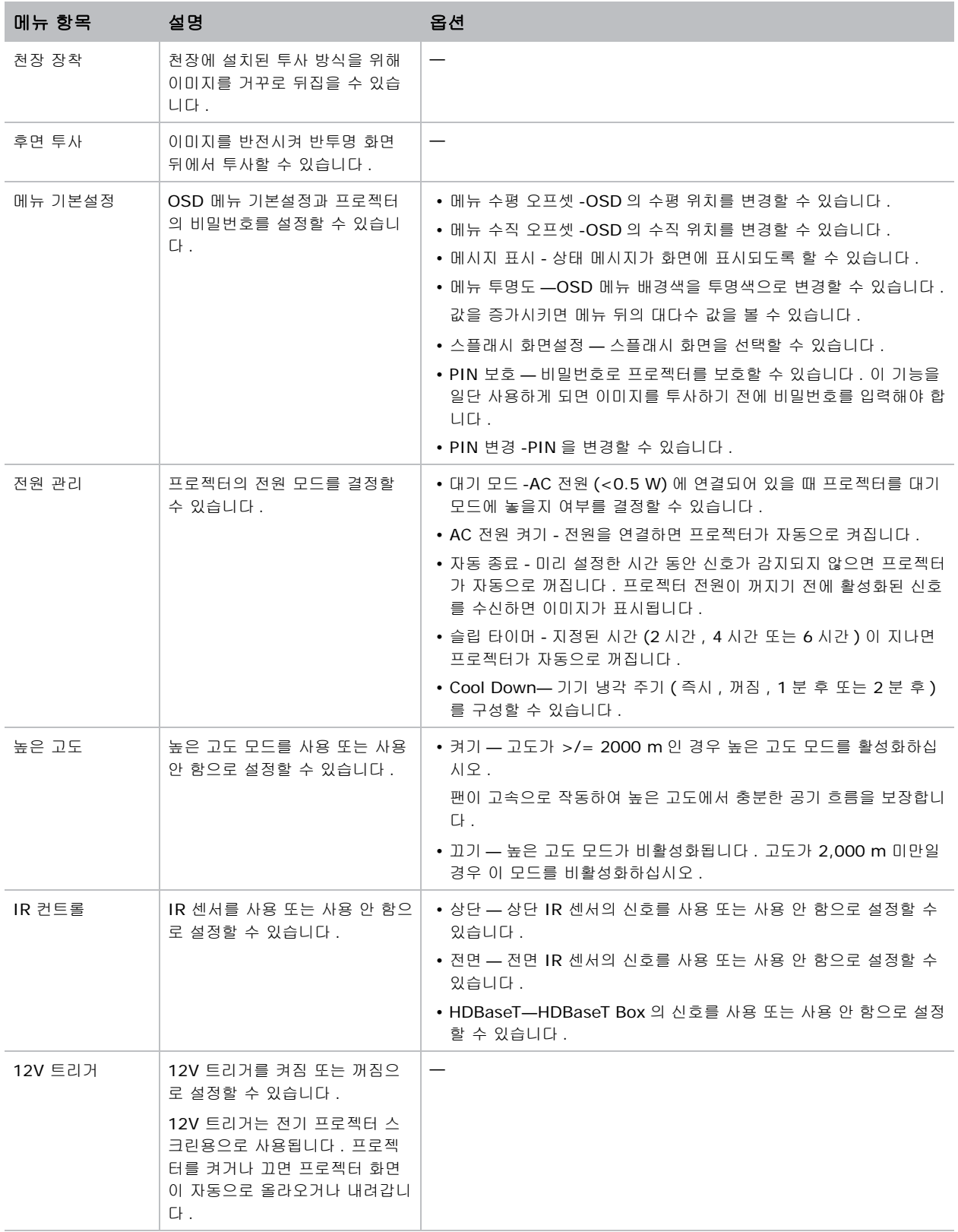

## **CHRISTIE®**

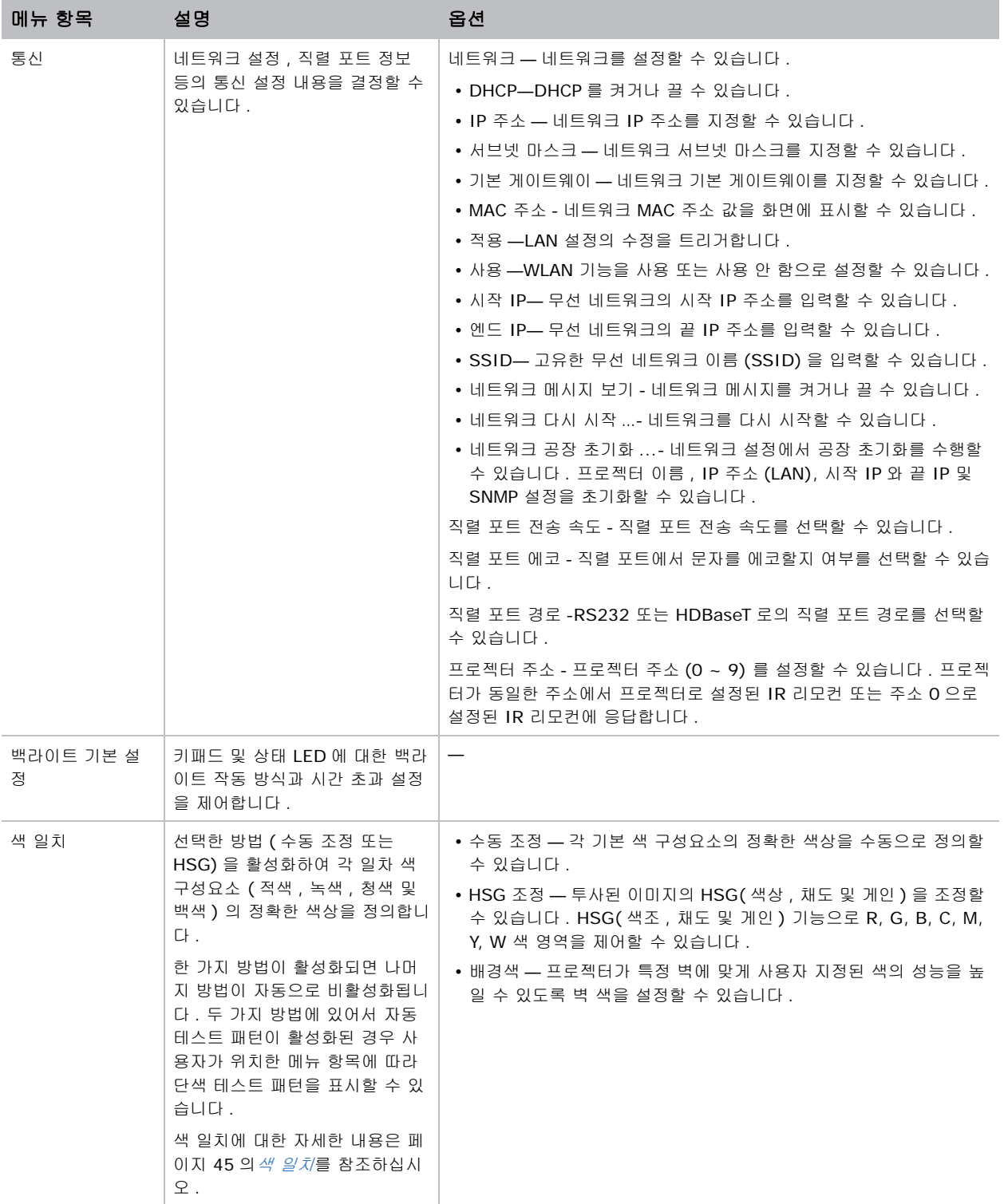

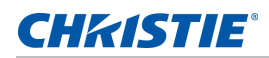

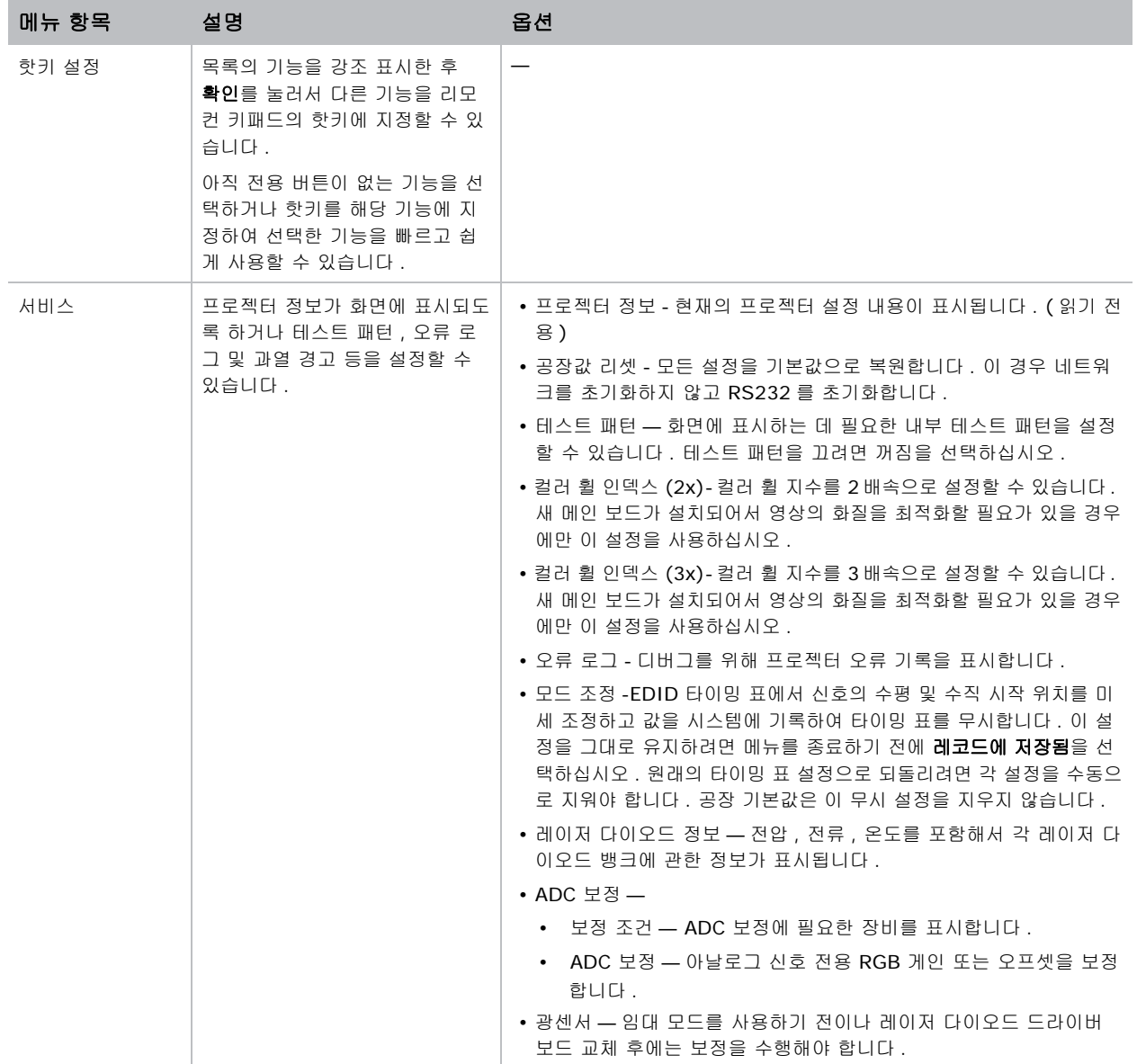

### **CHKISTIE®**

## <span id="page-44-0"></span>색 일치

하나의 프로젝터 또는 응용에 고유 색상 범위가 필요하거나 , 여러 개의 인접 디스플레이에 걸쳐 색상을 정확하게 일치시켜야 할 수도 있습니다 . 수동 조정 또는 수동 조정에 의한 색 일치를 사용하여 각 일차 색 구성요소 ( 적색 , 녹색 , 청색 및 백색 ) 의 정확한 색상을 정의합니다 .

#### **HSG**

HSG(색상 , 채도 및 게인 ) 소프트웨어로 R, G, B, C, M, Y, W 색 영역을 독립적으로 제어할 수 있습니다 .

1. HSG 를 선택하고 색 일치 > **HSG** 를 선택하십시오 .

#### 색상

색상 조정 시 유의사항 :

- 각 색 (R,G,B,C,M, Y) 의 색상을 독립적으로 조정할 수 있습니다 .
- 흰색의 경우 색상을 입력하지 않아도 됩니다 .
- 음의 값 색상을 입력하면 색상을 시계 방향으로 회전할 수 있습니다 .
- 양의 값 색상을 입력하면 색상을 시계 반대 방향으로 회전할 수 있습니다.
- 0 을 입력하면 색상이 변경되지 않습니다 .

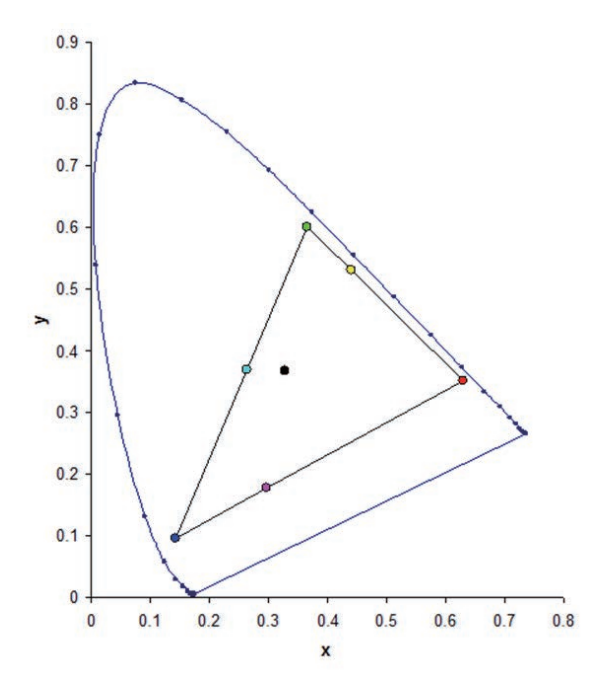

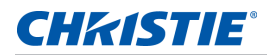

#### 채도

채도 조정 시 유의사항 :

- 각 색 (R, G, B, C, M, Y) 의 채도를 독립적으로 조정할 수 있습니다 .
- 채도 레벨이 0 이면 해당 영역에서 모든 색이 제거됩니다 .
- 채도 레벨을 254 로 설정하면 색 영역에 색이 최대로 포함됩니다 .
- 채도 레벨을 127 로 설정하면 채도가 변경되지 않습니다 .

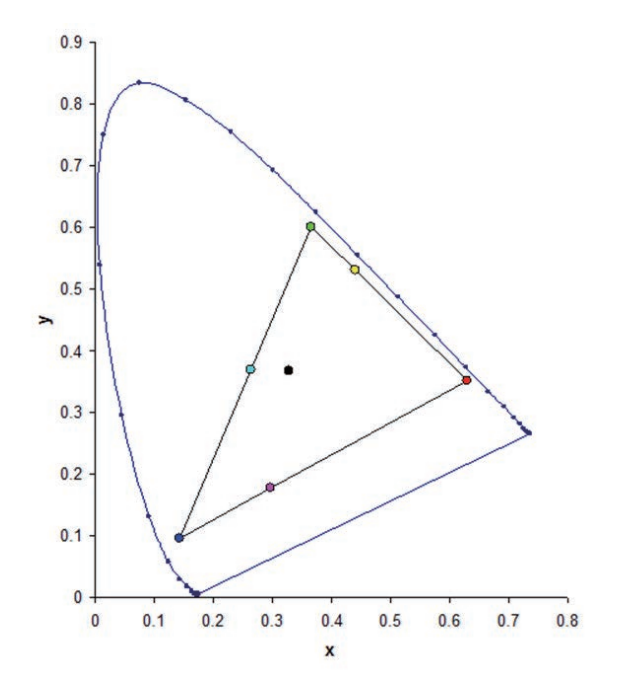

#### 게인

게인 조정 시 유의사항 :

- 각 색 (R, G, B, C, M, Y) 의 게인을 독립적으로 조정할 수 있습니다 .
- 입력 범위는 0 에서 254 입니다 .
- 게인은 해당 색의 강도 레벨을 변경합니다 .
- 게인 레벨이 127 이면 해당 색에 대한 HSG 제어가 비활성화됩니다 .
- 게인 레벨이 127 미만이면 해당 색이 어두워집니다.
- 게인 레벨을 254 로 설정하면 색 영역에 게인이 최대로 포함되지만 신호에 클리핑이 발생하게 됩니다 .
- 게인 레벨 127 이 일반 설정값입니다 .
- 흰색은 흰색의 R,G,B 구성요소마다 한 개씩 총 세가지 게인 레벨 제어를 제공합니다 .

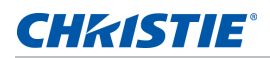

# 광원 메뉴

광원 메뉴에서 광원 모드를 설정하거나 전원 기본설정을 할 수 있습니다 .

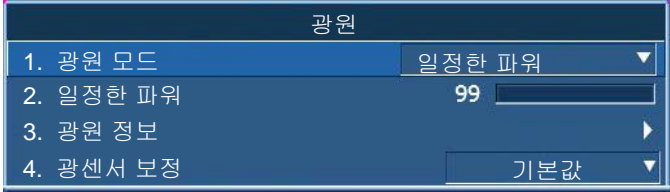

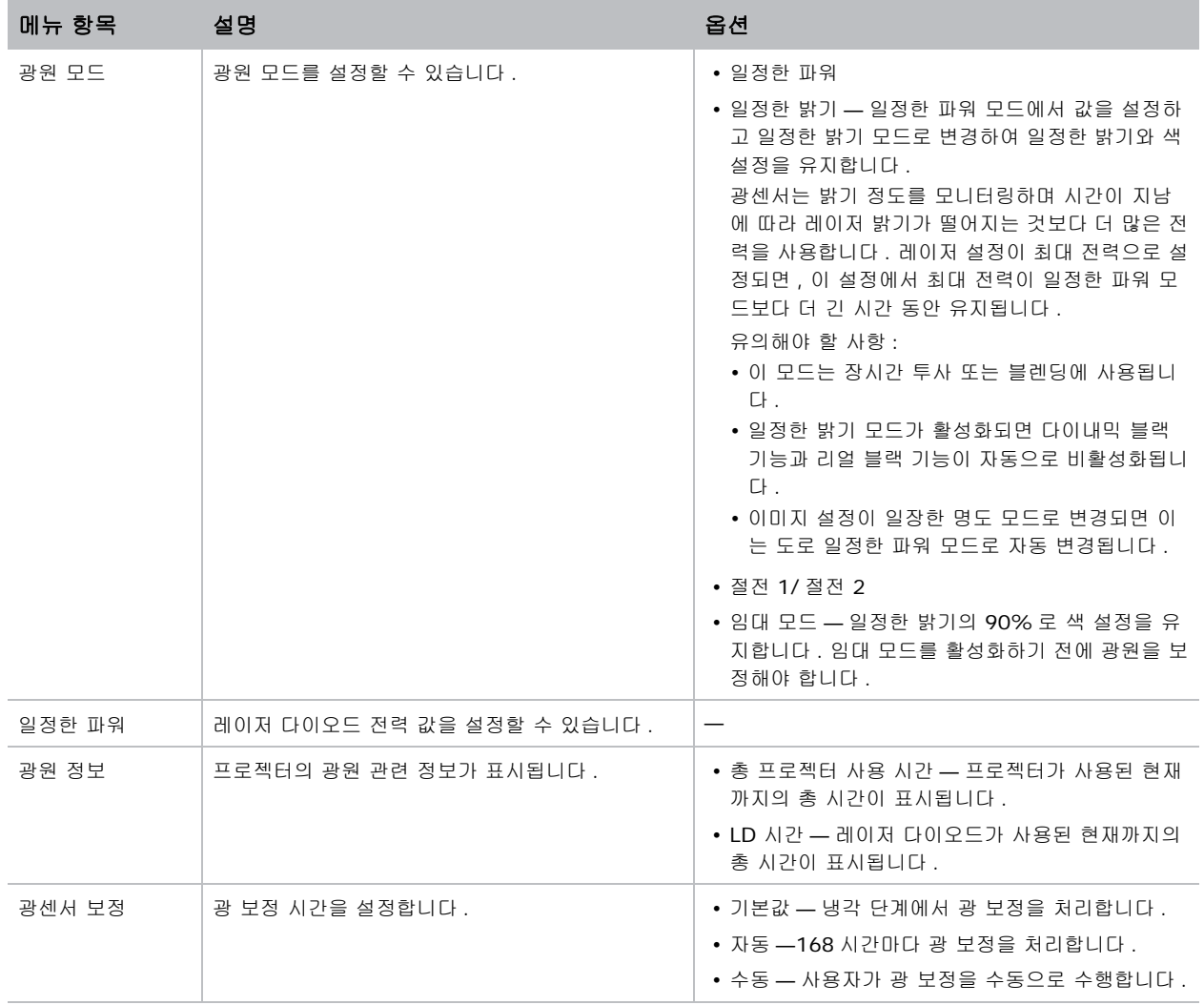

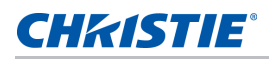

# 상태 메뉴

읽기 전용 상태 메뉴는 프로젝터에 현재 감지된 표준 및 옵션 구성 요소에 대한 여러 가지 상세 정보를 나열합니다 .

## **DHD** 모델의 경우

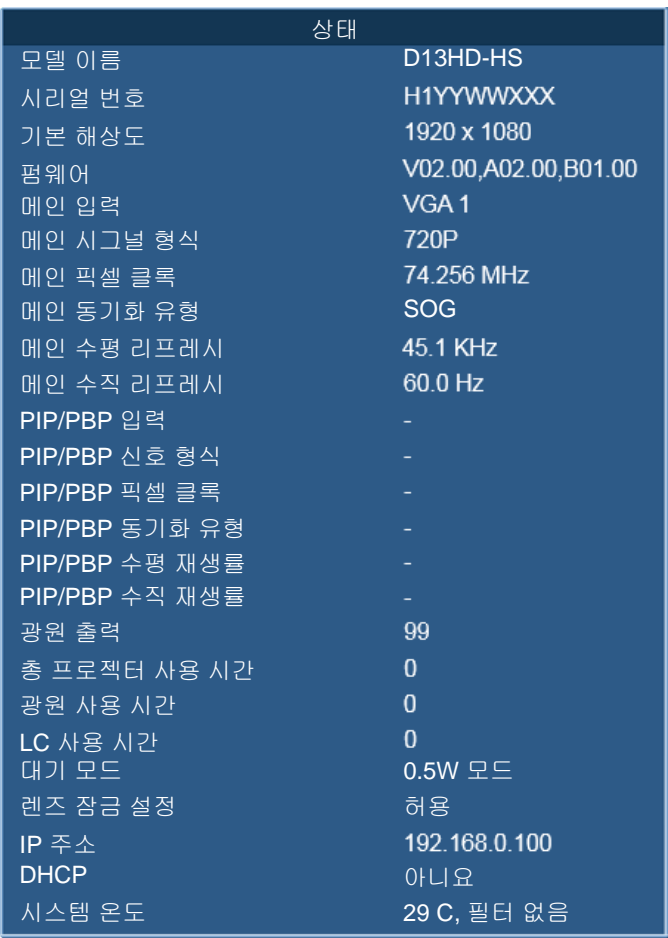

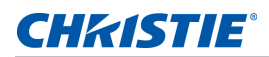

## **DWU** 모델의 경우

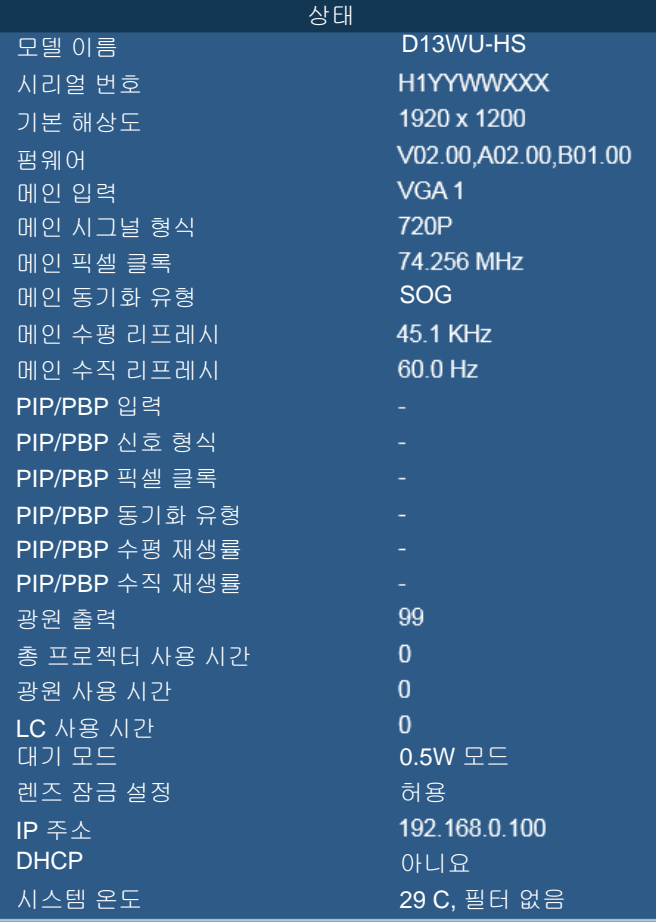

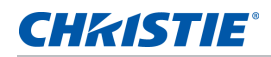

# 입력 전환 및 **PIP** 메뉴

입력 전환 및 PIP 메뉴에서 기본 입력과 PIP/PBP 입력이 처리되는 방법을 결정할 수 있습니다 .

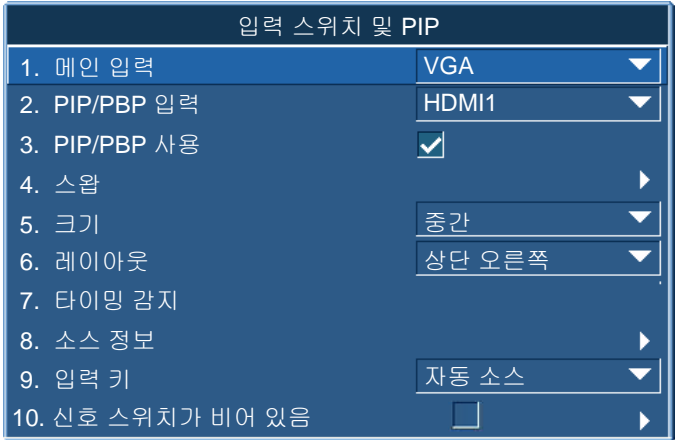

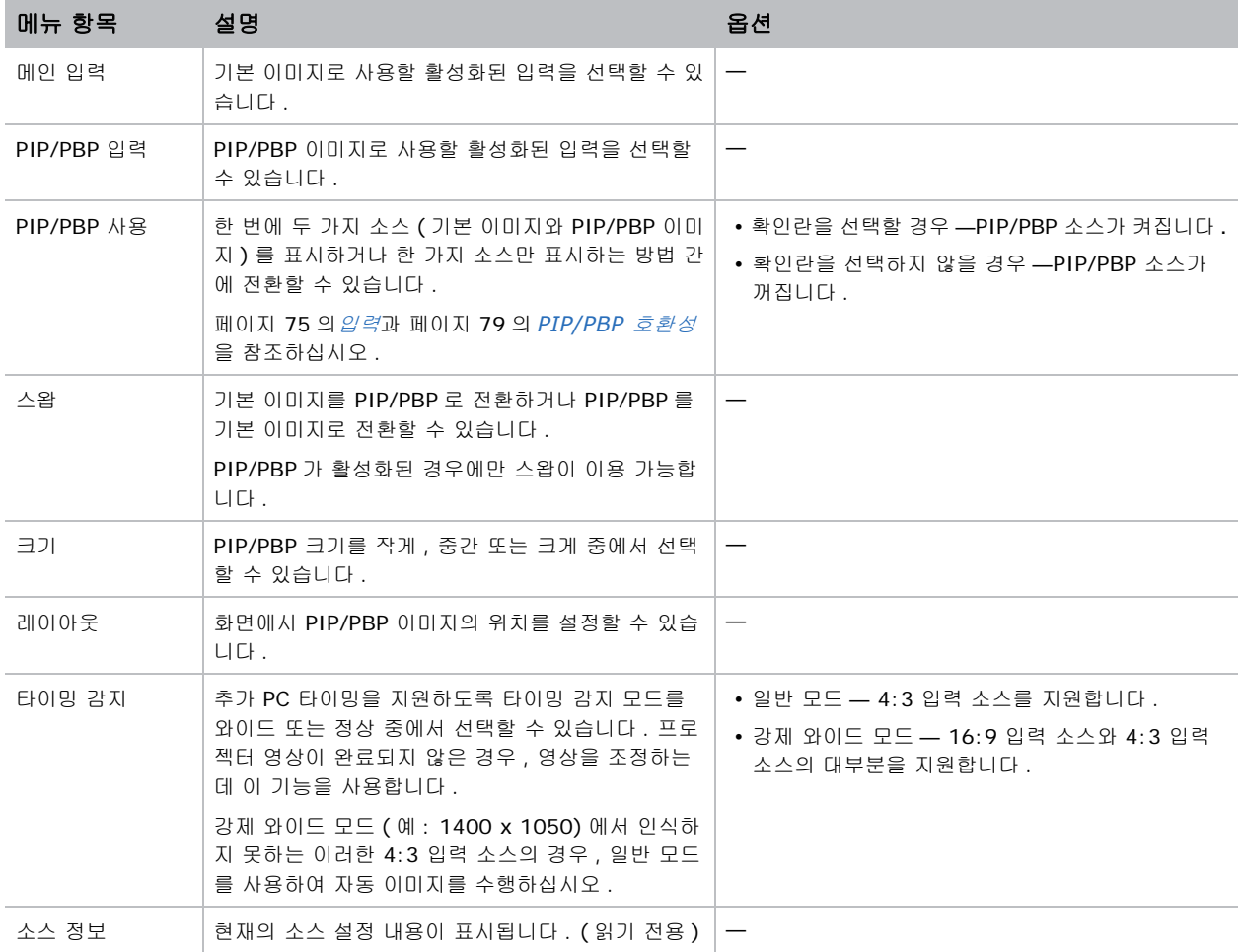

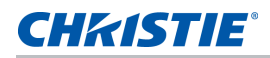

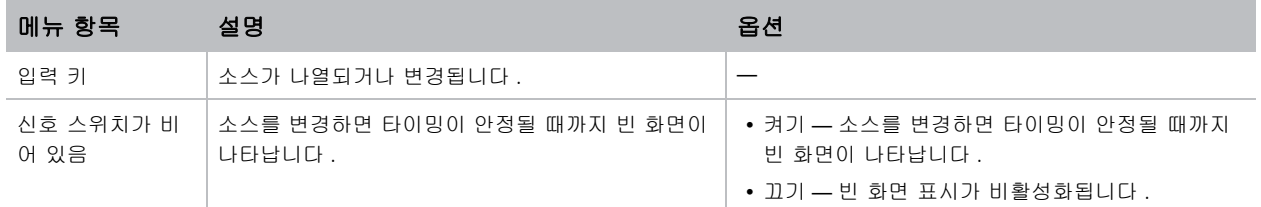

## **PIP/PBP** 레이아웃 및 크기

P 는 기본 소스 영영 ( 밝은 색 ) 을 나타내며 별표 (\*) 는 두 소스 영역의 크기가 같음을 나타냅니다 .

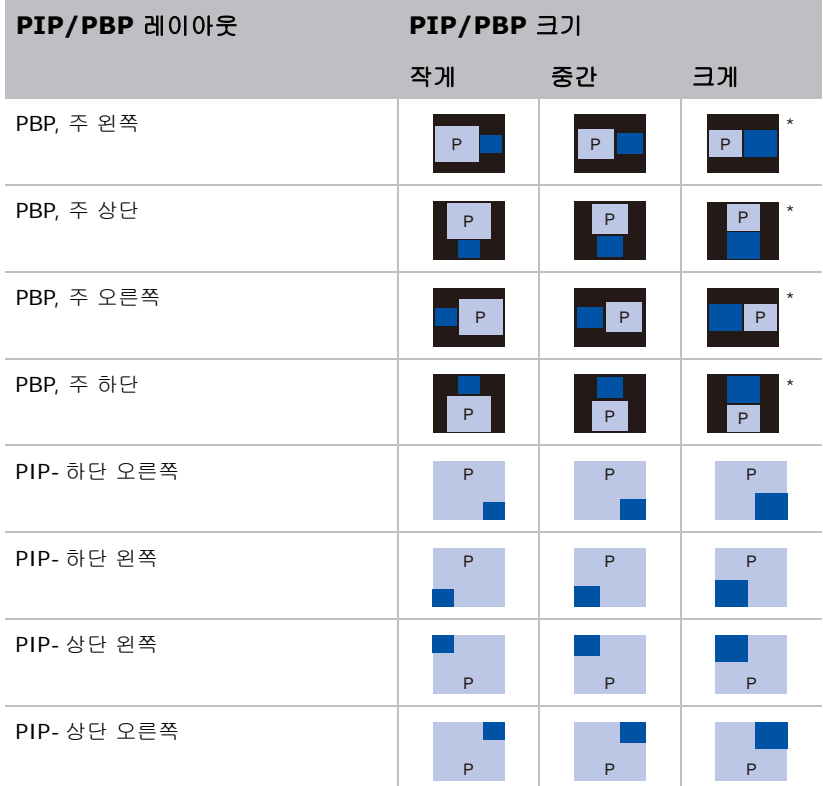

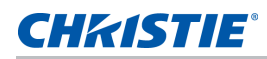

# 언어 메뉴

OSD 용으로 사용할 언어를 선택할 수 있습니다 .

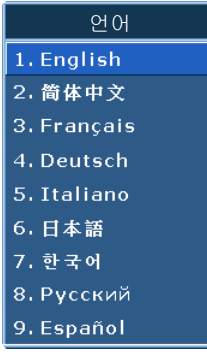

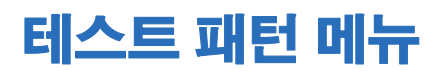

원하는 내부 테스트 패턴을 선택하여 표시하거나 끄기를 선택하여 테스트 패턴을 끌 수 있습니다 .

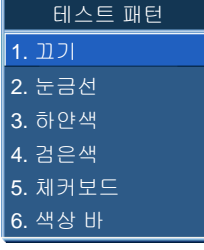

# 웹 사용자 인터페이스

웹 사용자 인터페이스는 프로젝터에서 메뉴 기능에 액세스할 수 있는 대안을 제공해줍니다 .

# 웹 사용자 인터페이스에 로그인하기

다음 순서에 따라 웹 사용자 인터페이스에 로그인하십시오 .

1. 웹 브라우저를 열고 프로젝터에 지정된 IP 주소를 주소 표시줄에 입력합니다 .

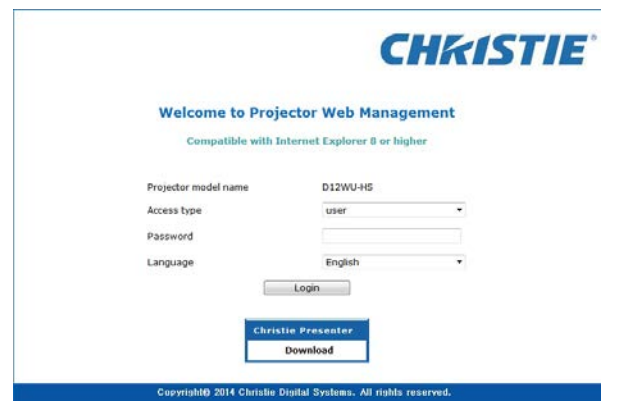

- 2. 액세스 유형 목록에서 로그인 레벨을 선택합니다 .
- 3. 비밀번호 입력란에 비밀번호를 입력합니다 .
- 4. 언어 목록에서 적절한 언어를 선택합니다 .
- 5. 메인 창에 액세스하려면 로그인을 클릭하십시오 .

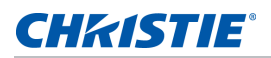

## 메인 탭 **–** 일반 사항

프로젝터 관련 정보 , 프로젝터의 전원 상태 , 기본 입력 소스와 PIP/PBP 입력 소스 중 어떤 것을 선택했는가 화면 에 표시됩니다 .

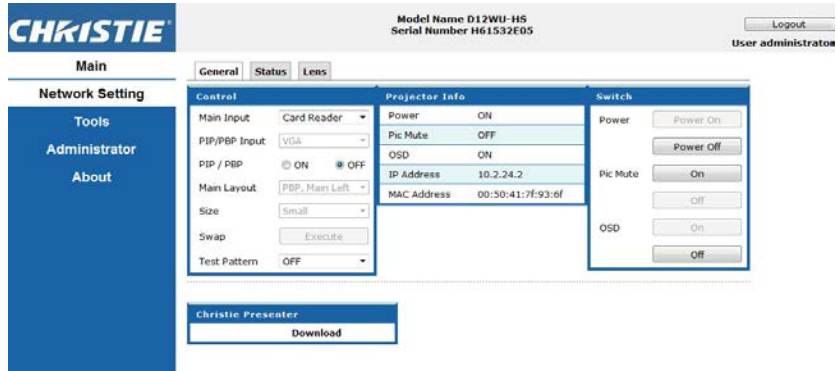

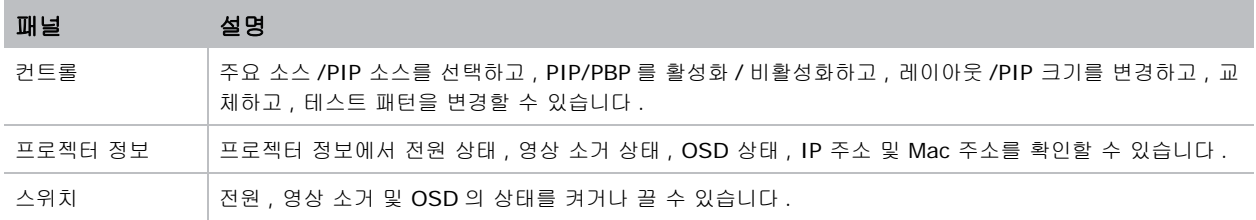

## 메인 탭 **–** 상태

광원 정보 , 냉각 ( 팬 ), 버전 번호 및 신호 ( 소스 ) 정보의 현재 상태를 표시할 수 있습니다 .

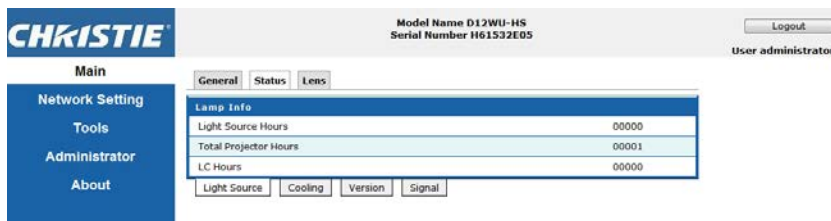

# 메인 탭 **–** 렌즈

초점 , 렌즈 이동 및 렌즈의 줌 조정을 제어할 수 있습니다 .

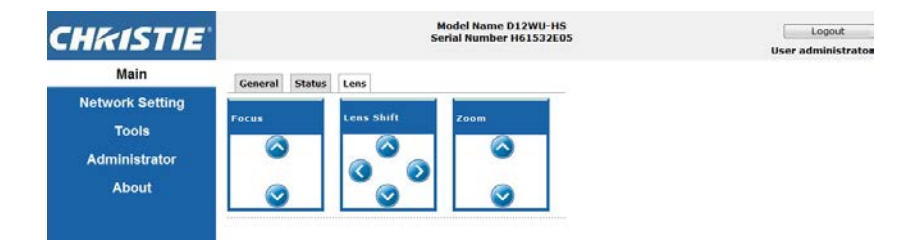

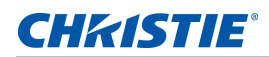

# 네트워크

설정을 변경할 경우 프로젝터의 네트워크 하위 시스템이 다시 시작되어서 로그오프될 수도 있습니다 .

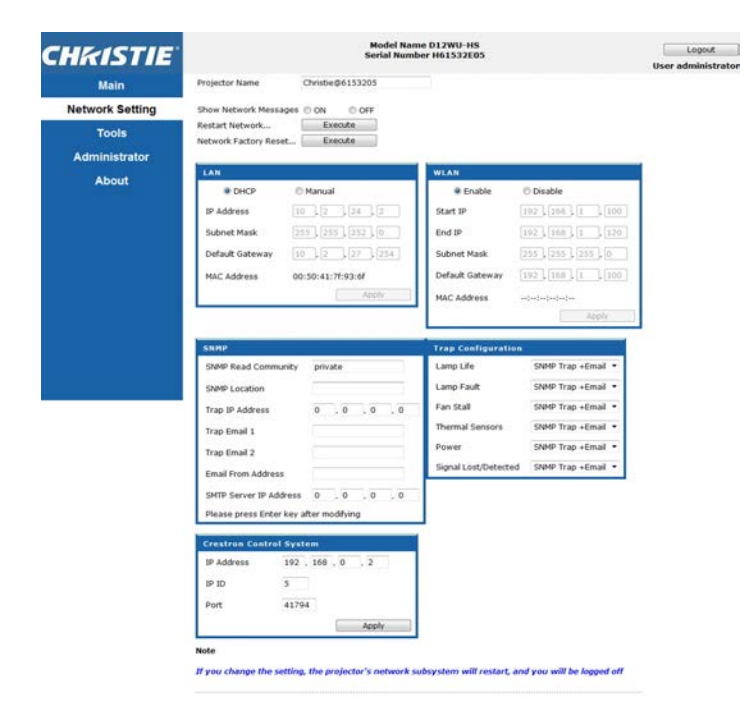

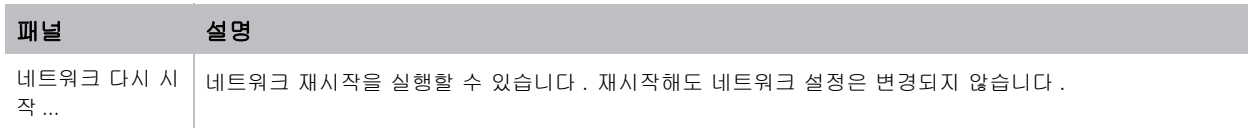

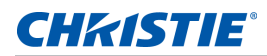

×

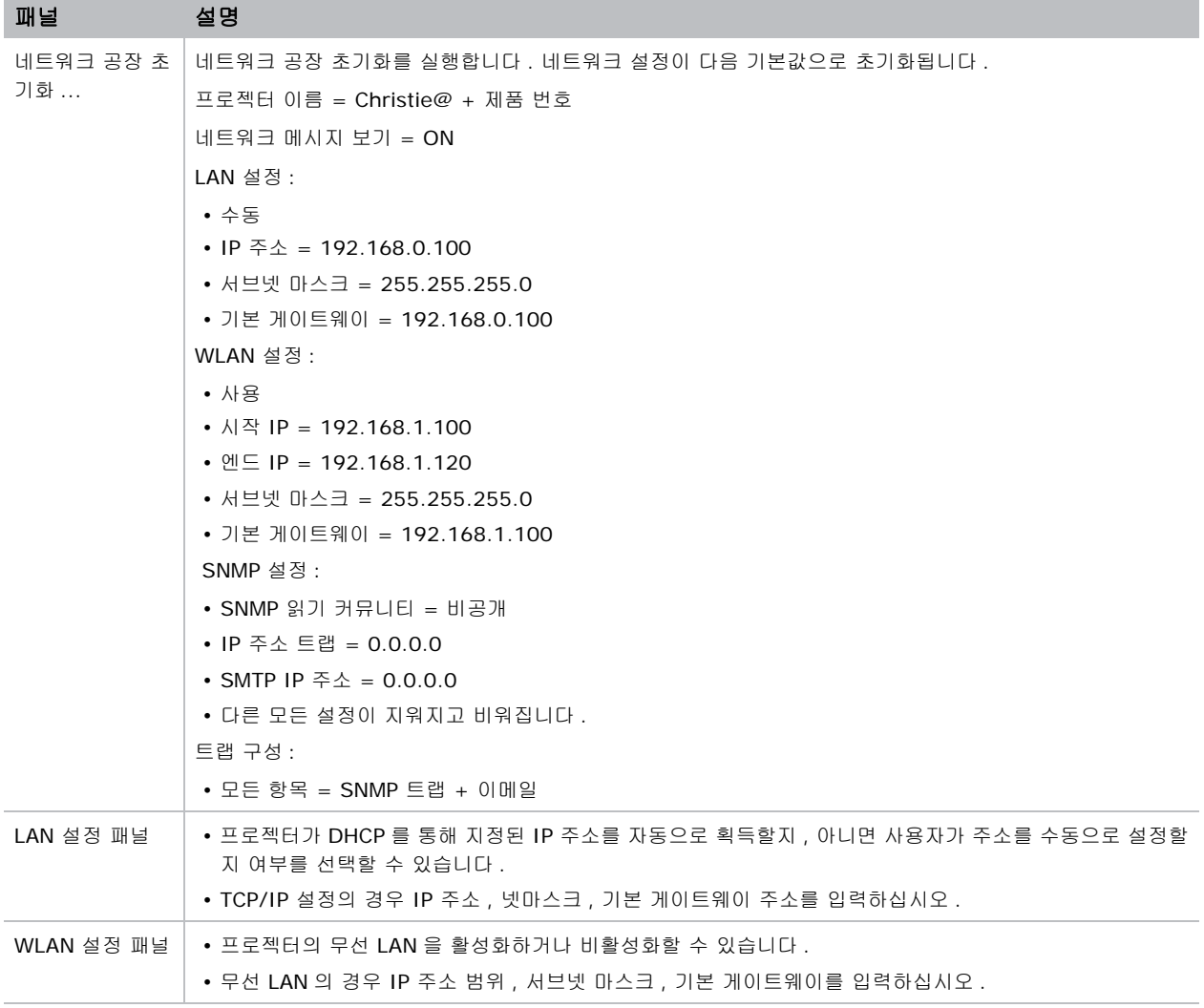

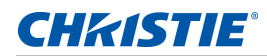

×

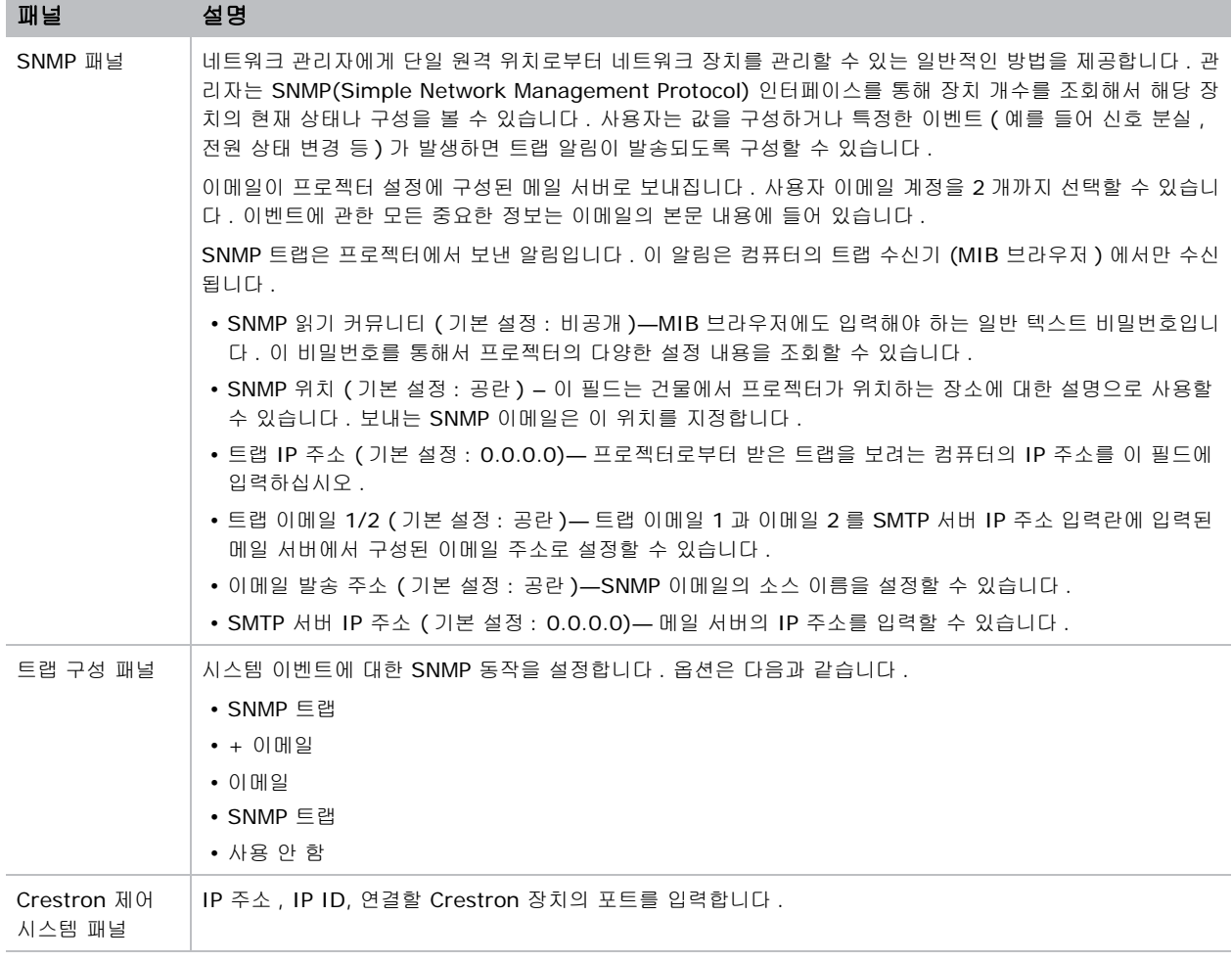

۰

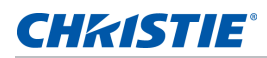

## 도구

도구 페이지에서 크기 및 위치 , 이미지 설정 , 구성 , 광원 , 입력 스위치 , PIP 및 테스트 패턴을 제어할 수 있습니 다 .

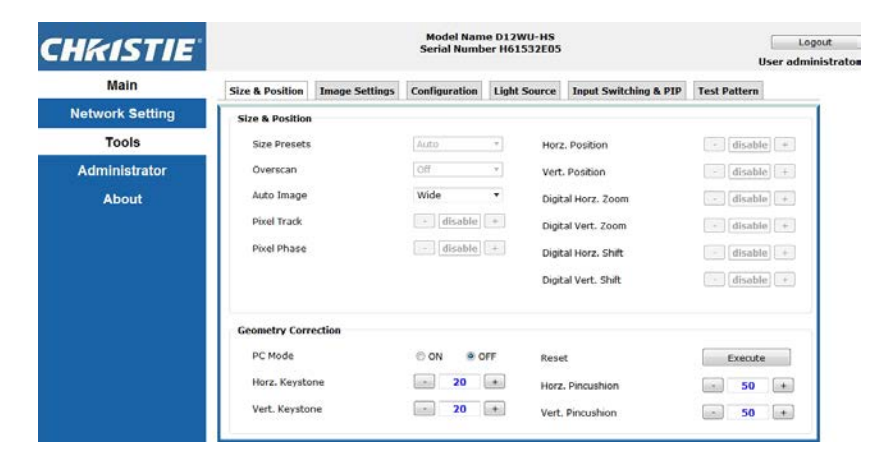

# 관리자 페이지

사용자를 추가 또는 삭제하거나 비밀번호를 변경할 수 있습니다 .

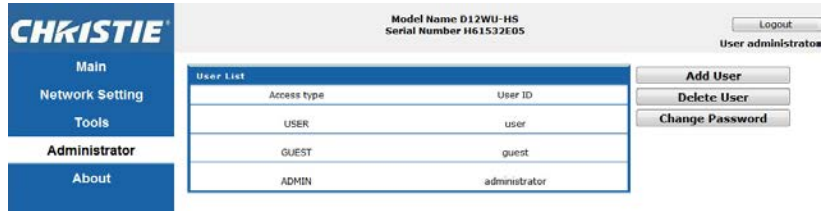

## 페이지 정보

정보 페이지에는 HS 시리즈에 관한 버전 정보와 라이센스 정보가 나와있습니다 .

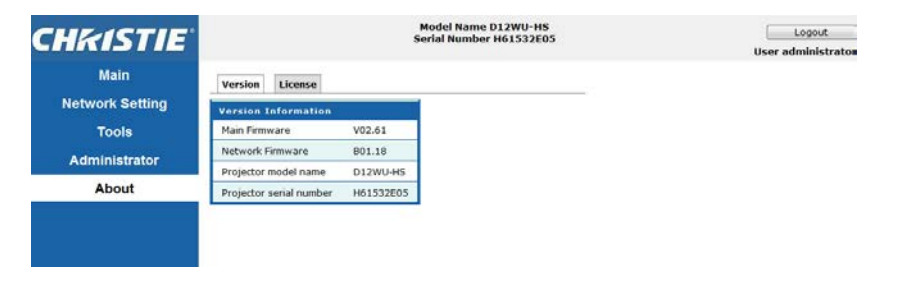

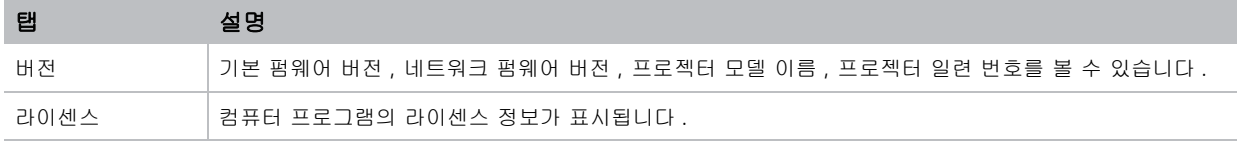

# **Christie Presenter**

Christie Presenter 응용 프로그램을 사용하여 호스트 PC 의 원격 데스크톱을 이더넷이나 무선 전송을 통해 네트 워크 디스플레이에 표시할 수 있습니다 . 이는 다른 네트워크 설정 (DHCP, 고정 IP, 이더넷 케이블에 의한 직접 연 결 ) 에 적용할 수 있습니다 .

Christie Presenter 는 Christie 웹사이트 또는 프로젝터의 웹 페이지에서 다운로드할 수 있습니다 .

### 프로젝터에 연결하기

Christie Presenter 를 사용하기 전에 우선 프로젝터에 연결해야 합니다 .

1. WiFi 또는 Ethernet 을 사용하여 프로젝터에 연결 .

Ethernet 연결 :

a. 프로젝터의 IP 주소를 확인하려면 메인 메뉴 > 구성 > 통신 > **LAN** 순으로 선택하십시오 .

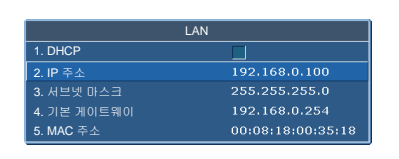

b. PC 의 IP 주소가 프로젝터와 동일한 네트워크에 있도록 구성합니다 .

c. 프로젝터와 컴퓨터는 직접 연결하거나 이더넷을 통해 네트워크 상에서 연결해야 합니다 . WiFi 무선 연결 :

a. WiFi USB 동글 (1DWUSB-BGN) 을 프로젝터의 입력 패널에 있는 USB 포트에 끼웁니다 .

WiFi USB 동글에 관한 자세한 내용은 [페이지](#page-79-0) *80* 을 참조하십시오 .

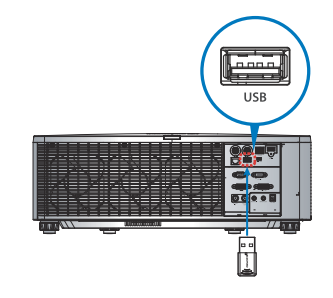

- b. 프로젝터를 켭니다 .
- c. 메인 메뉴 > 구성 > 통신 > **WLAN** 에서 WiFi SSID 를 획득합니다 .

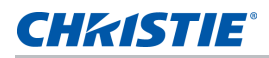

d. PC 장치를 선택한 프로젝터에 대한 무선 SSID 에 연결합니다 . 예 : Christie@0111000123.

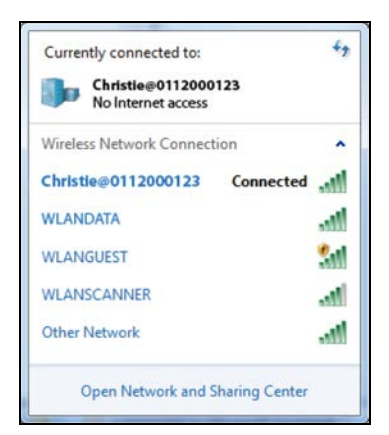

### **Christie Presenter** 소프트웨어 설치하기

Christie Presenter 소프트웨어를 설치해서 구성하십시오 .

1. 웹 브라우저에서 프로젝터의 네트워크 주소에 연결합니다 .

기본 주소는 192.168.1.100 입니다 .

2. Christie Presenter 소프트웨어를 다운로드하여 설치합니다 .

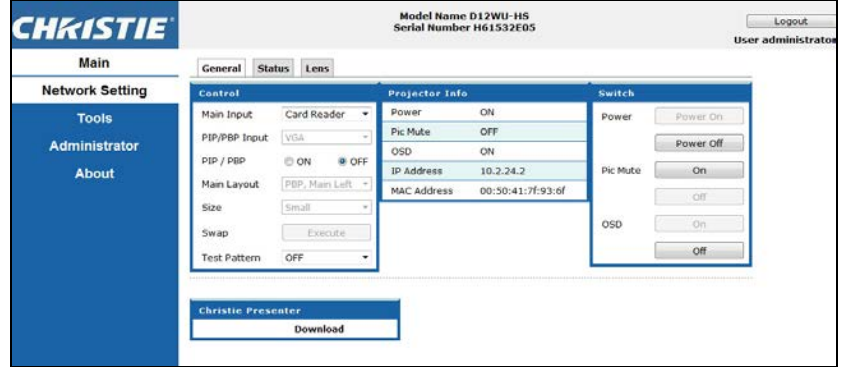

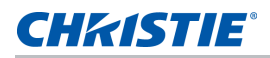

3. Christie Presenter 소프트웨어를 구성합니다 .

입력한 이름은 유선 연결이든 무선 연결이든 Christie Presenter 소프트웨어를 통해 프로젝터에 연결된 모 든 컴퓨터를 식별하는 데 사용됩니다 . 네트워크 디스플레이 관리 > 장치 관리 탭이 현재 연결을 모두 표시 합니다 .

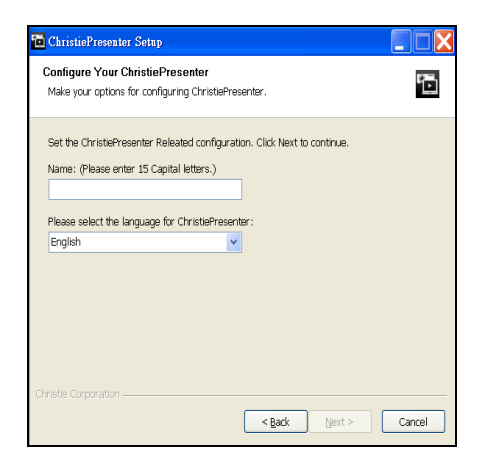

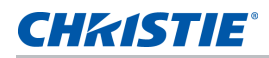

## **Christie Presenter** 사용 방법

Christie Presenter 애플리케이션이 시작되면 메인 창이 나타납니다 .

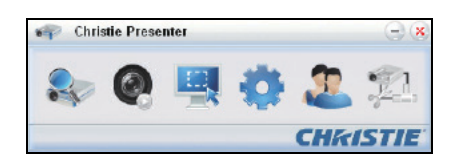

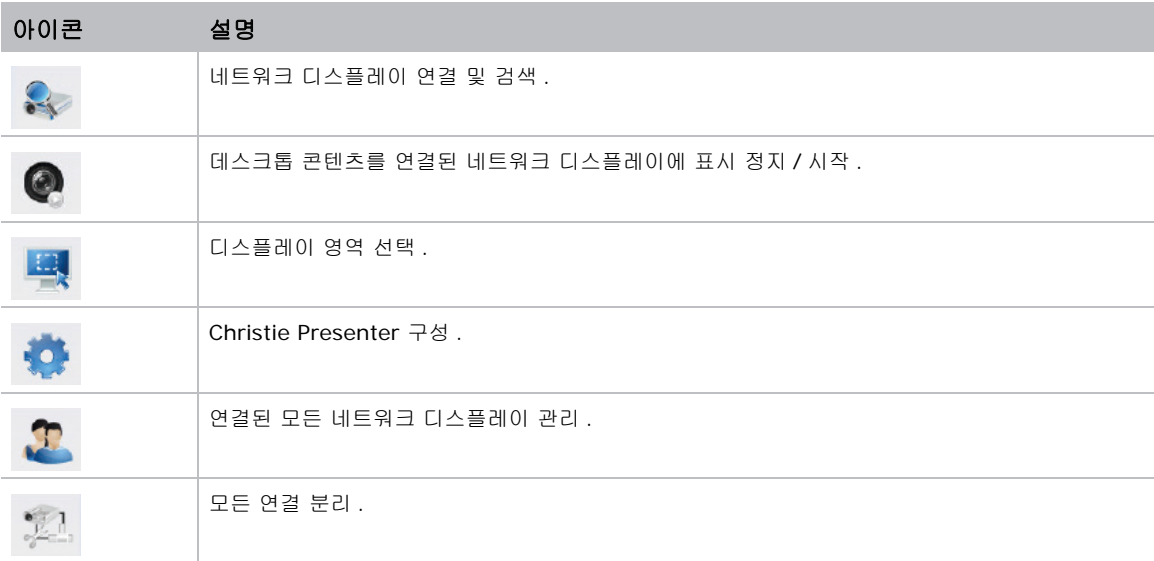

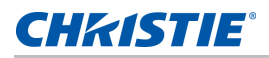

### 네트워크 디스플레이 연결 및 검색 **.**

- 1. 연결 메뉴 섹션으로 들어가려면  $\mathbb{Q}_\epsilon$ 을 클릭하십시오 .
- 2. 프로젝터의 IP 주소를 알고 있는 경우 IP 주소를 입력하고 연결 버튼을 클릭하십시오 .
- 3. IP 주소를 알지 못하는 경우 :
	- a. 네트워크 상에 있는 프로젝터를 검색하려면 검색 탭을 클릭하십시오.
	- b. 연결하려는 프로젝터를 선택합니다 .
	- c. 로그인 대화상자에 액세스하려면 직접 연결을 클릭하십시오 .

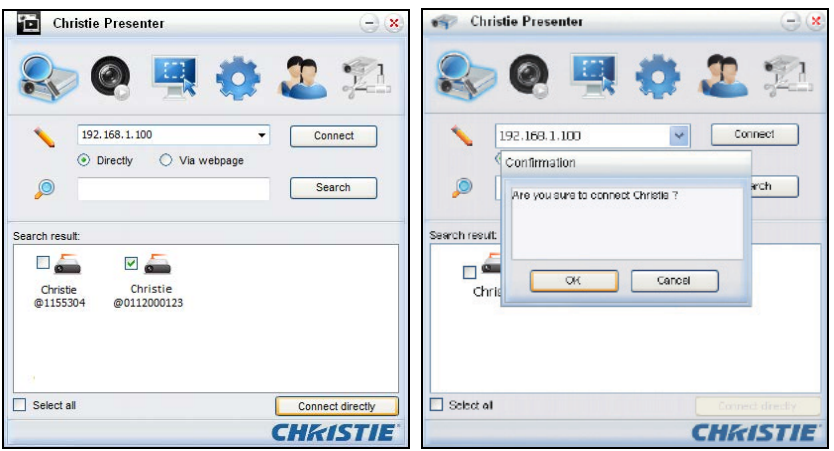

4. 로그인 대화상자에서 사용자 유형을 선택하고 비밀번호를 입력합니다 .

일반 사용자의 기본 비밀번호는 공란으로 남겨져 있습니다. 사전에 비밀번호가 설정된 경우 OSD 왼쪽 하단 모서리에 표시됩니다 . 관리자의 기본 비밀번호는 admin 입니다 .

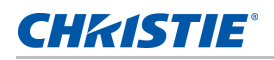

5. 디스플레이 포트 선택 창에서 디스플레이 포트를 선택합니다 .

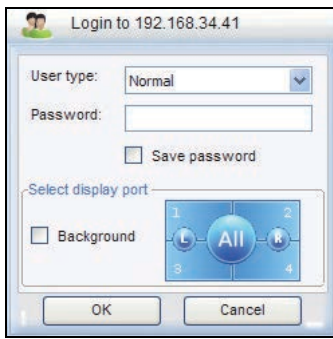

## 디스플레이 영역 선택하기

연결이 설정되면 디스플레이 영역을 선택해야 합니다 .

1. 투사 영역의 크기를 선택하려면 <mark>표구</mark> 을 클릭하고 옵션 : 전체 화면 , 고정 크기 , 변경 가능 중에서 선택하

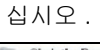

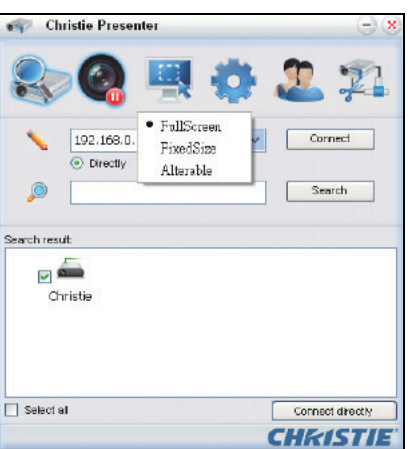

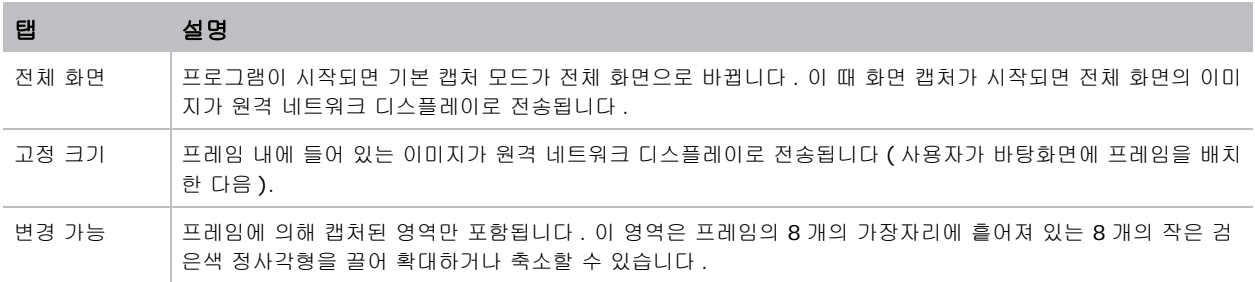

### **Christie Presenter** 구성하기

Christie Presenter 에서 사용할 언어 , 고정 크기 캡처 모드의 영역 크기 , 알림 메시지 팝업 허용 여부 , JPEG 이 미지의 화질 , YUV 샘플 형식 및 네트워크 포트 설정을 설정할 수 있습니다 .

1. Christie Presenter 를 기본설정이나 고급 설정으로 구성하려면  $\frac{1}{20}$ 을 클릭하십시오.

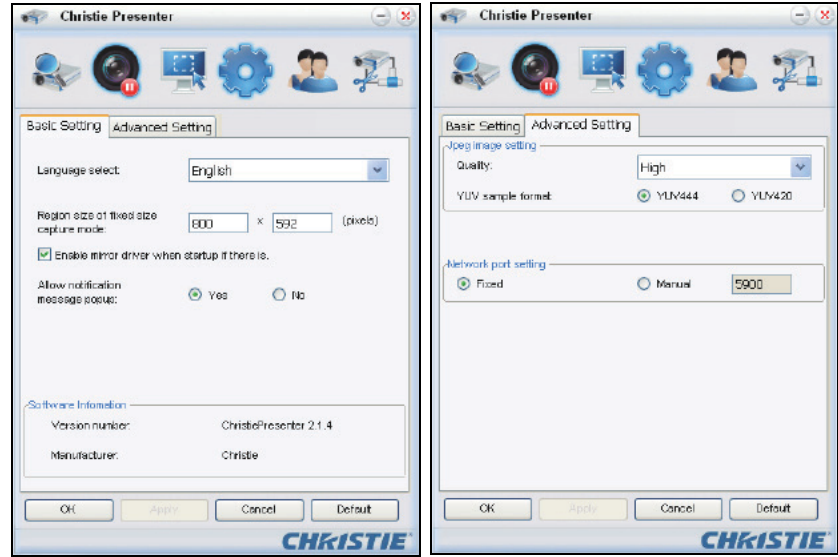

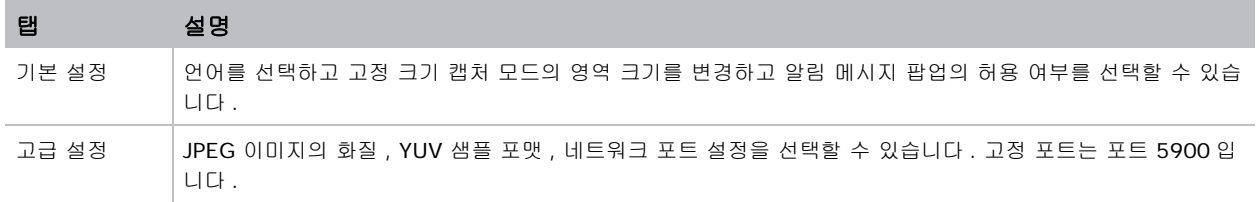

## 연결된 모든 네트워크 디스플레이 관리하기

연결되어 있는 모든 네트워크 디스플레이와 사용자를 동시에 관리할 수 있습니다 .

1. 동일한 프로젝터에 연결된 모든 사용자를 관리하려면 <mark>이</mark> 을 클릭하십시오 .

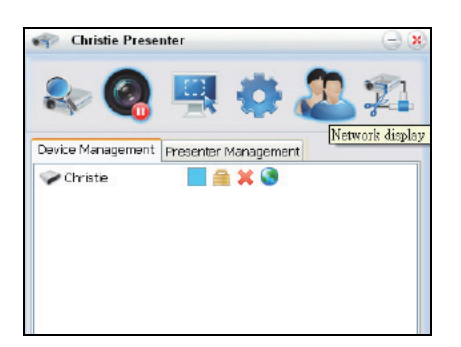

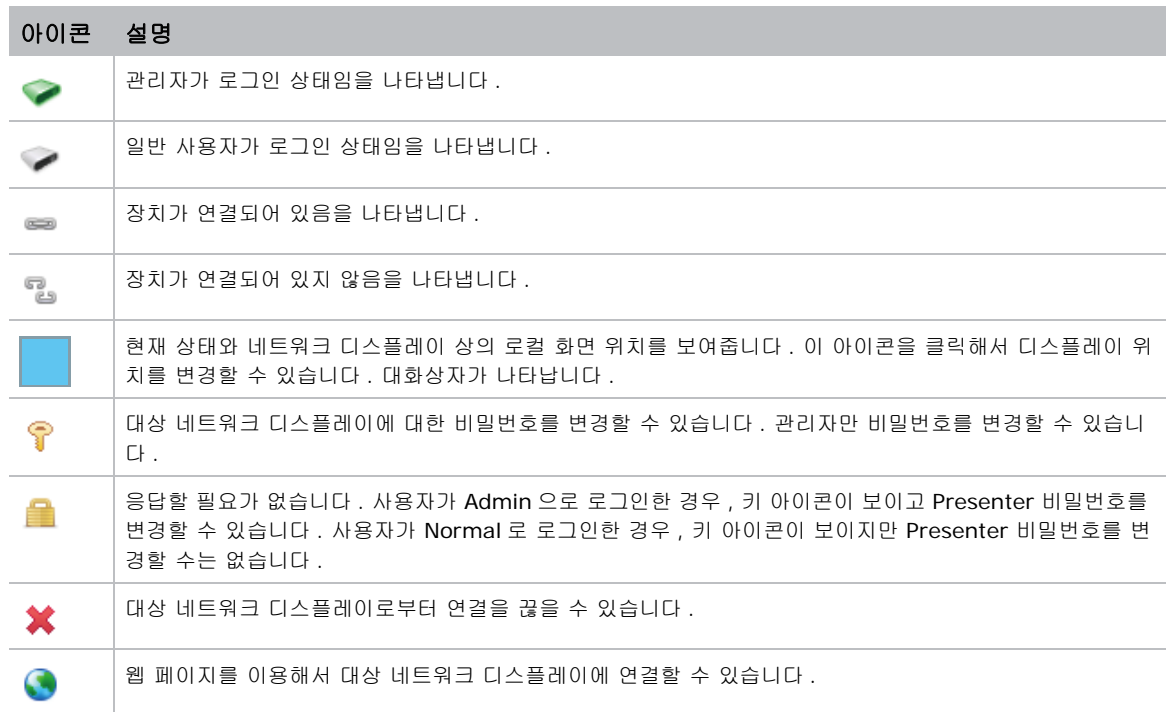

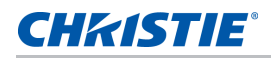

## 카드 리더 조작하기

카드 리더 애플리케이션에는 다음과 같은 네 가지 조작 모드가 있습니다 .

- USB 플래시 장치 감지 화면
- 섬네일 디스플레이 모드
- 이미지 디스플레이 모드
- 이미지 슬라이드쇼 모드

#### **USB** 플래시 장치 감지 화면

이 모드에서 카드 리더 응용 프로그램은 USB 플래시 장치 핫플러그 이벤트 감지하고 플래시 장치 아이콘을 표시 합니다 . 플래시 장치가 USB 에서 제거되면 아이콘이 사라집니다 . Christie 는 카드 리더를 반드시 USB 플래시 장치 감지 화면 상태로 변경되었을 때 USB 플래시 장치를 제거하도록 권장하고 있습니다 .

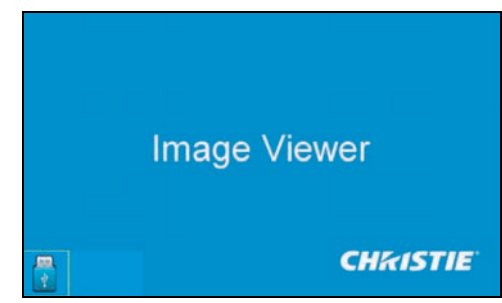

#### 섬네일 디스플레이 모드

1. 섬네일 디스플레이 모드에 액세스하려면 **Enter** 를 누르십시오 .

다른 폴더에 있는 다른 사진을 선택할 수 있습니다 .

2. 카드 리더 조작 UI 에 액세스하려면 **Menu** 를 누르십시오 .

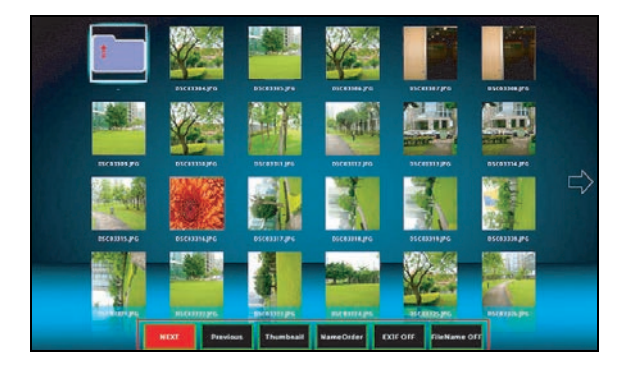

3. 카드 리더 애플리케이션을 조작하려면 **확인, 왼쪽, 오른쪽, 위, 아래** 방향 키를 이용하면 됩니다. 사용자 인터페이스에서 지원되는 버튼 :

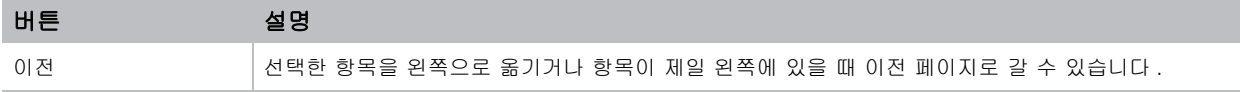

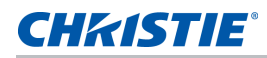

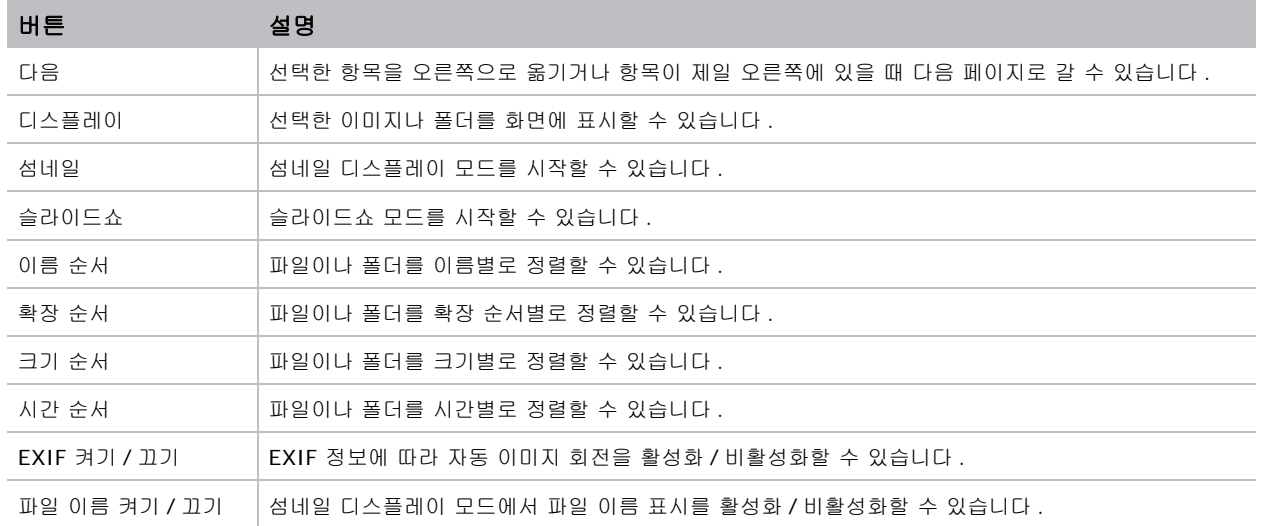

#### 이미지 디스플레이 모드

- 1. 섬네일 디스플레이 모드에서 이미지 디스플레이 모드로 들어가려면 확인를 누르십시오 .
- 2. 이미지 디스플레이 모드에서 이전 이미지나 다음 이미지를 화면에 표시하려면 왼쪽 키나 오른쪽 키를 누르 십시오 .
- 3. 이미지 디스플레이 모드를 벗어나서 섬네일 디스플레이 모드로 돌아가려면 확인를 누르십시오 .

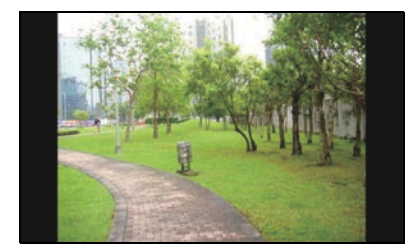

4. 이미지 디스플레이 모드에서 이미지를 화면에 표시하려면 작동 UI 를 사용하십시오 . 작동 UI 에서 지원되는 작업 :

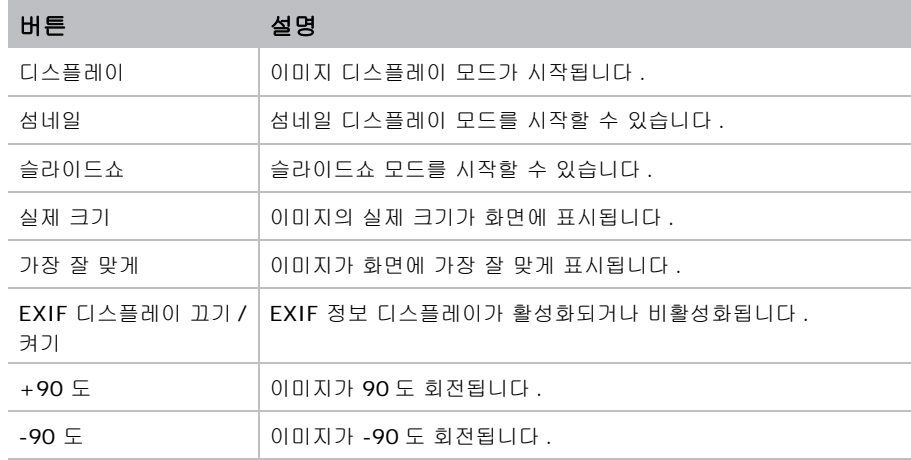

### **CHKISTIE®**

#### 이미지 슬라이드쇼 모드

- 1. 섬네일 디스플레이 모드에서 슬라이드쇼 모드로 들어가려면 슬라이드쇼를 누르십시오 .
- 2. 슬라이드쇼 모드에서 이미지 디스플레이 모드로 들어가려면 확인를 누르십시오 .
- 3. 슬라이드쇼 모드에서 이미지를 화면에 표시하려면 작동 UI 를 사용하십시오 .

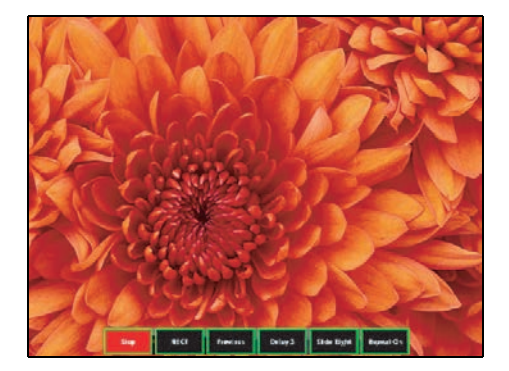

다음 작업은 슬라이드쇼 모드 작동 UI 에서 지원됩니다 .

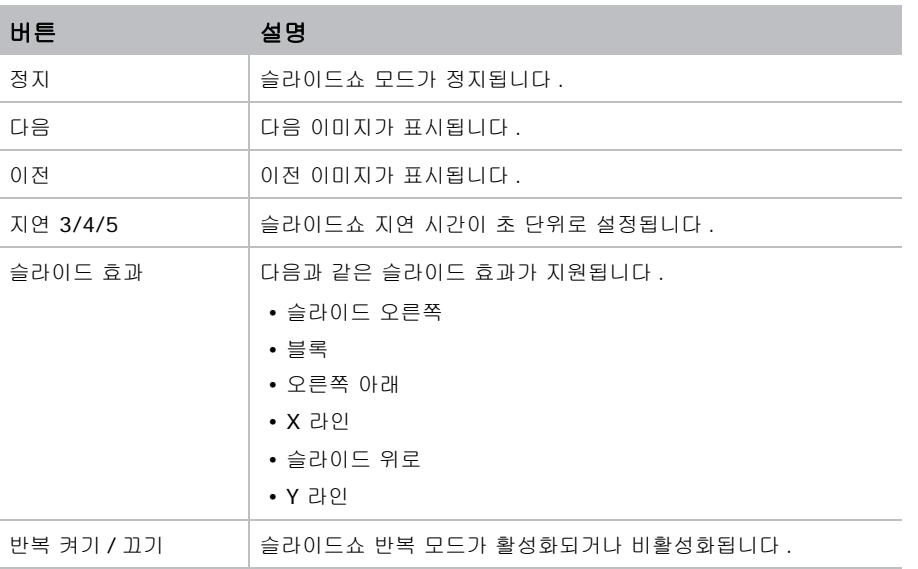

메모리 한계 때문에 이미지를 표시할 수 없거나 이미지 포맷을 지원할 수 없는 경우, 특정 이미지가 화면의 중앙에 표시됩니다 .

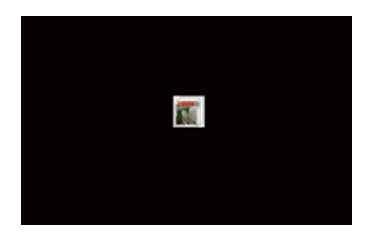

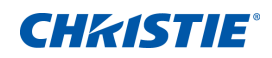

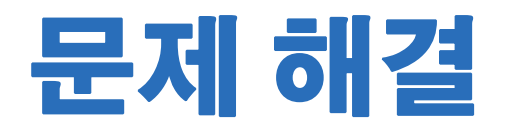

이 절에서 제공된 정보를 사용해도 문제를 해결할 수 없는 경우 가까운 대리점 또는 서비스 센터에 문의하십시오 .

# 화면에 이미지가 나타나지 않습니다 **.**

화면에 이미지가 나타나지 않습니다 .

## 해상도

- 모든 케이블과 전원 연결이 올바르고 확실하게 연결되어 있는지 확인하십시오 . 자세한 내용은 [페이지](#page-19-0) 20 의*설치*를 참조하십시오 .
- 프로젝터가 켜졌는지 확인하십시오 .

# 이미지가 이상하게 나타날 경우

일부만 화면에 나타나거나 스크롤 되거나 비정상적으로 표시되는 이미지 .

### 해상도

Windows 95, 98, 2000, XP, Windows 7 용 PC 를 사용하는 경우 :

- 1. 제어판이나 IR 리모컨 키패드에서 자동을 누릅니다.
- 2. 내 컴퓨터 > 제어판 순으로 선택합니다 .
- 3. 디스플레이를 더블 클릭합니다 .
- 4. 설정 탭을 선택합니다 .
- 5. 디스플레이 해상도 설정이 WUXGA(1920x1200) 이하인지 확인합니다 .
- 6. 고급을 클릭합니다 .
- 7. 프로젝터가 여전히 전체 이미지를 투사하지 않으면 다음과 같이 모니터 디스플레이를 변경합니다 .
	- a. 해상도 설정이 WUXGA(1920x1200) 이하인지 확인합니다 .
	- b. 모니터 탭으로 전환합니다.
	- c. 변경을 클릭합니다 .
- d. 모든 장치 표시를 클릭합니다 .
- e. SP 박스에서 표준 모니터 종류를 선택합니다 .
- f. 모델 박스에서 적절한 해상도 모드를 선택합니다 .
- g. 모니터 디스플레이의 해상도 설정이 WUXGA(1920x1200) 보다 낮거나 같은지 확인합니다 . 노트북을 사용하는 경우 :
	- 1. 제어판이나 IR 리모컨 키패드에서 자동을 누릅니다 .
	- 2. 컴퓨터의 해상도를 조정합니다 .
	- 3. 노트북 제조업체가 노트북에서 프로젝터로 신호를 보낼 수 있도록 아래 나열된 해당 키를 누르십시오  $(M : [Fn] + [F4])$ .

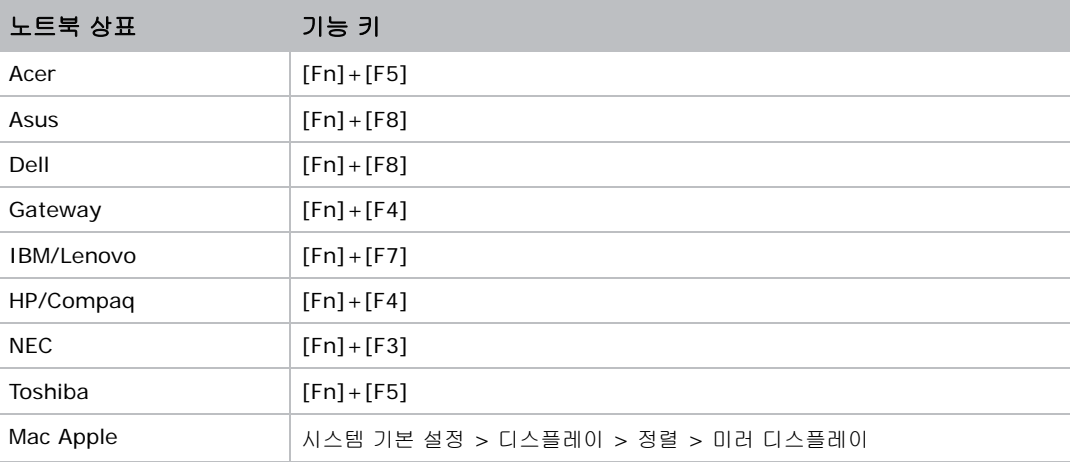

4. 해상도 변경에 어려움이 있거나 모니터가 정지되면 프로젝터를 포함하여 모든 장비를 다시 시작하십시오 .

# 프레젠테이션이 화면에 표시되지 않음

노트북이나 파워북 컴퓨터의 화면에 프레젠테이션이 표시되지 않습니다

# 세부사항

일부 노트북 PC 는 보조 디스플레이 장치가 사용되면 자체 화면을 비활성화할 수도 있습니다 . 각 노트북은 다른 방법으로 재활성화됩니다 .

### 해상도

재활성화 방법 변경에 관한 정보는 컴퓨터 설명서를 참조하십시오 .

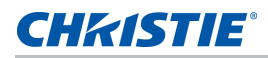

# 불안정하거나 깜박이는 이미지

투사될 때 이미지가 불안정하거나 깜박입니다

### 해상도

- 픽셀 트랙과 픽셀 위상에서 픽셀을 수정하십시오 .
- 컴퓨터의 모니터 색 설정을 변경하십시오 .

# 깜박거리는 세로 줄이 생김

투사될 때 이미지에 깜박거리는 세로 줄이 나타납니다 .

### 해상도

- 자동 이미지를 사용해서 조정하십시오 .
- 그래픽 카드의 디스플레이 모드를 확인하고 프로젝터와 호환 가능하게 다시 구성하십시오 .

# 이미지가 초점이 안 맞습니다

이미지의 초점이 맞지 않습니다 .

### 해상도

- 2 개의 렌즈 뚜껑 ( 앞쪽과 뒤쪽 ) 을 제거했는지 확인하십시오.
- 화면에 맞도록 렌즈 초점을 조절하십시오 .
- 투사 화면이 요구되는 거리 사이에 있는지 확인하십시오 .

# 이미지가 늘어남

16:9 DVD 타이틀을 표시할 때 이미지가 늘어납니다

### 세부사항

애너모픽 DVD 나 16:9 DVD 를 재생하면 프로젝터 표시 모드가 OSD 에서 16:9 로 설정되어 있을 때 최상의 이 미지가 표시됩니다 .
## 해상도

- 4:3 형식의 DVD 타이틀을 재생할 때는 프로젝터 OSD 에서 형식을 4:3 으로 변경하십시오 .
- 이미지를 이미 확대한 경우 , DVD 플레이어에서 디스플레이 형식을 16:9( 와이드 ) 가로 세로 비율로 설정하 여 가로 세로 비율을 조정할 수도 있습니다 . 자세한 내용은 [페이지](#page-33-0) 34 의*크기 및 위치 메뉴*를 참조하십시오 .

# 이미지의 크기가 맞지 않음

이미지가 너무 작거나 큽니다

## 해상도

- 크기가 맞도록 렌즈 줌을 조절하십시오 .
- 맞는 렌즈를 사용하고 있는지 확인해 보십시오 .
- 프로젝터의 위치를 변경하십시오 .

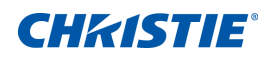

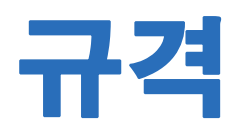

다음은 제품 사양에 대한 설명입니다 . 끊임없는 연구로 인해사전 통지 없이 사양이 변경될 수 있습니다 .

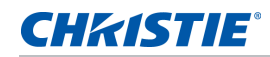

# 입력

다음 표에는 HS 시리즈의 입력에 대해 자세히 나와있습니다 . 해상도 열의 RB 는 감소된 블랭킹이라는 의미입니다 .

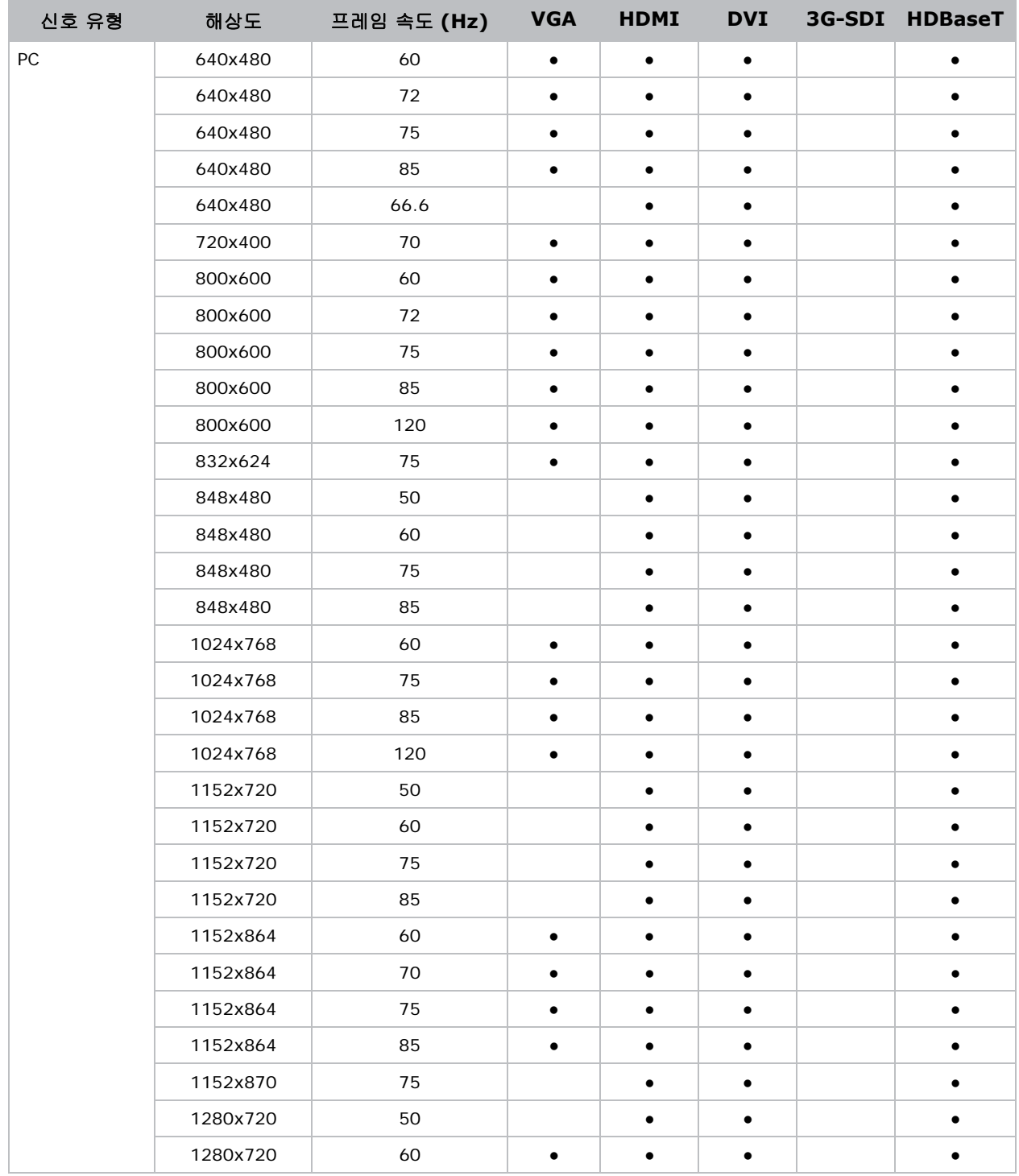

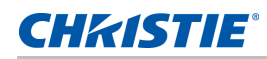

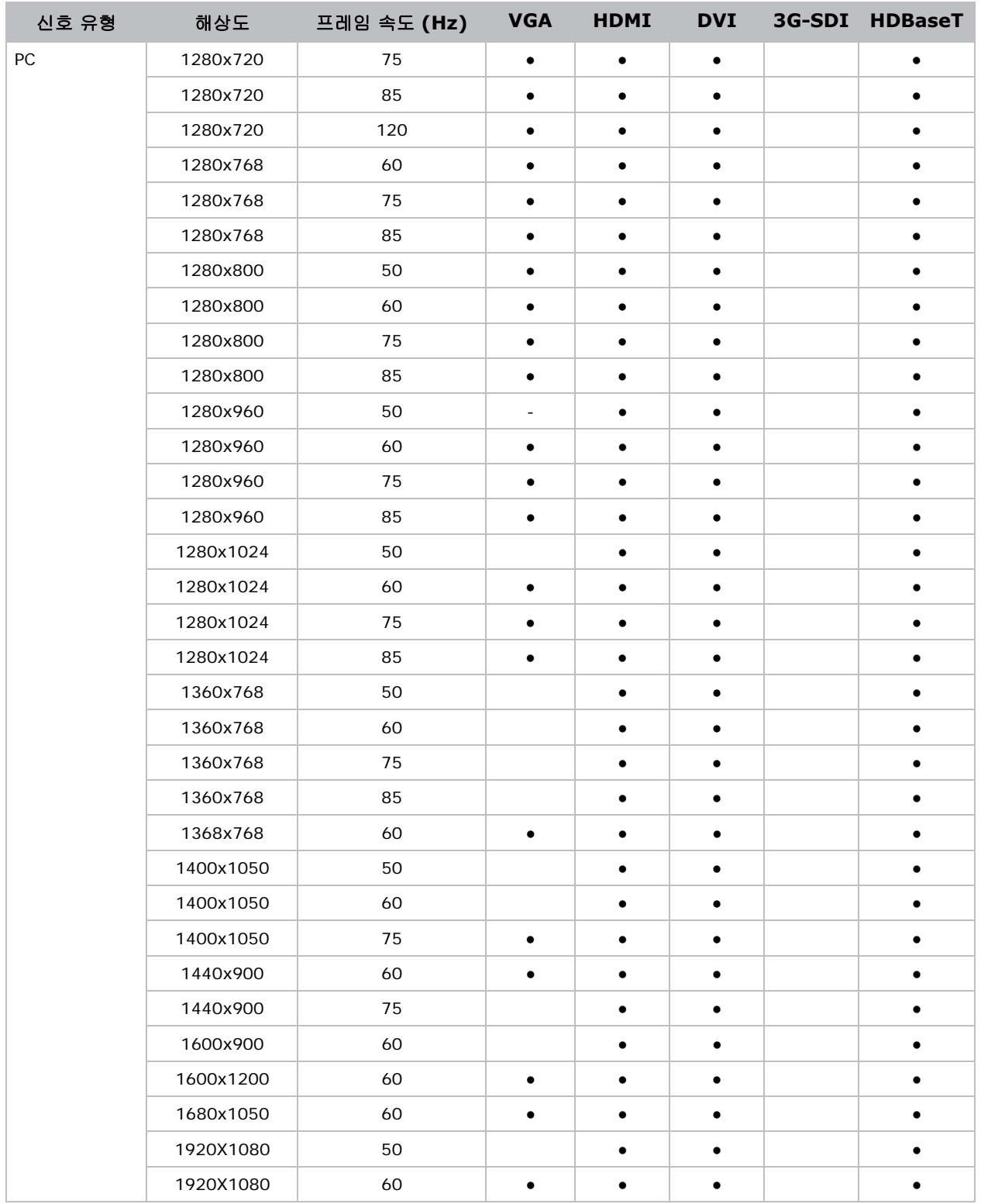

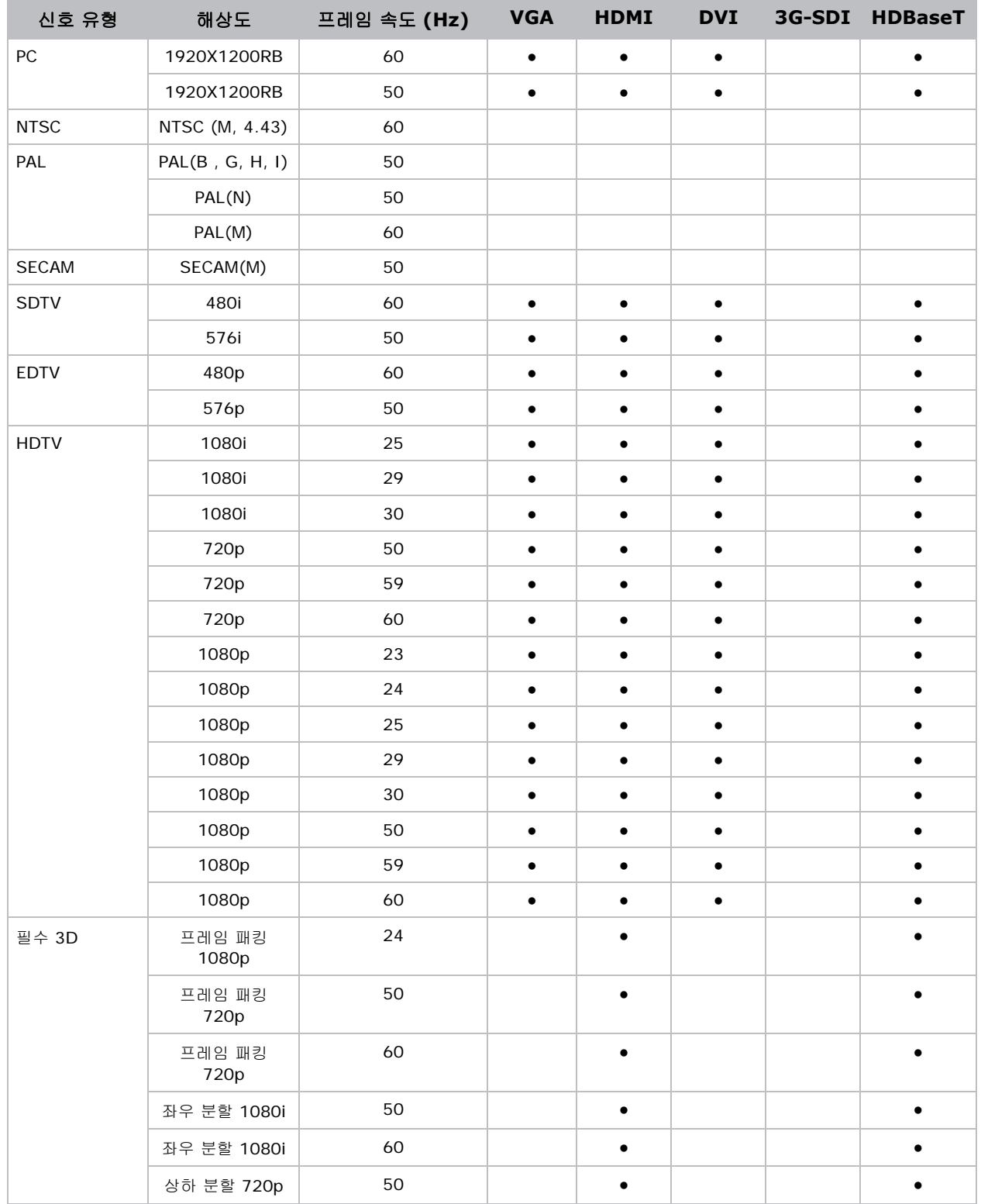

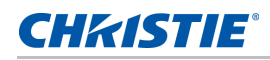

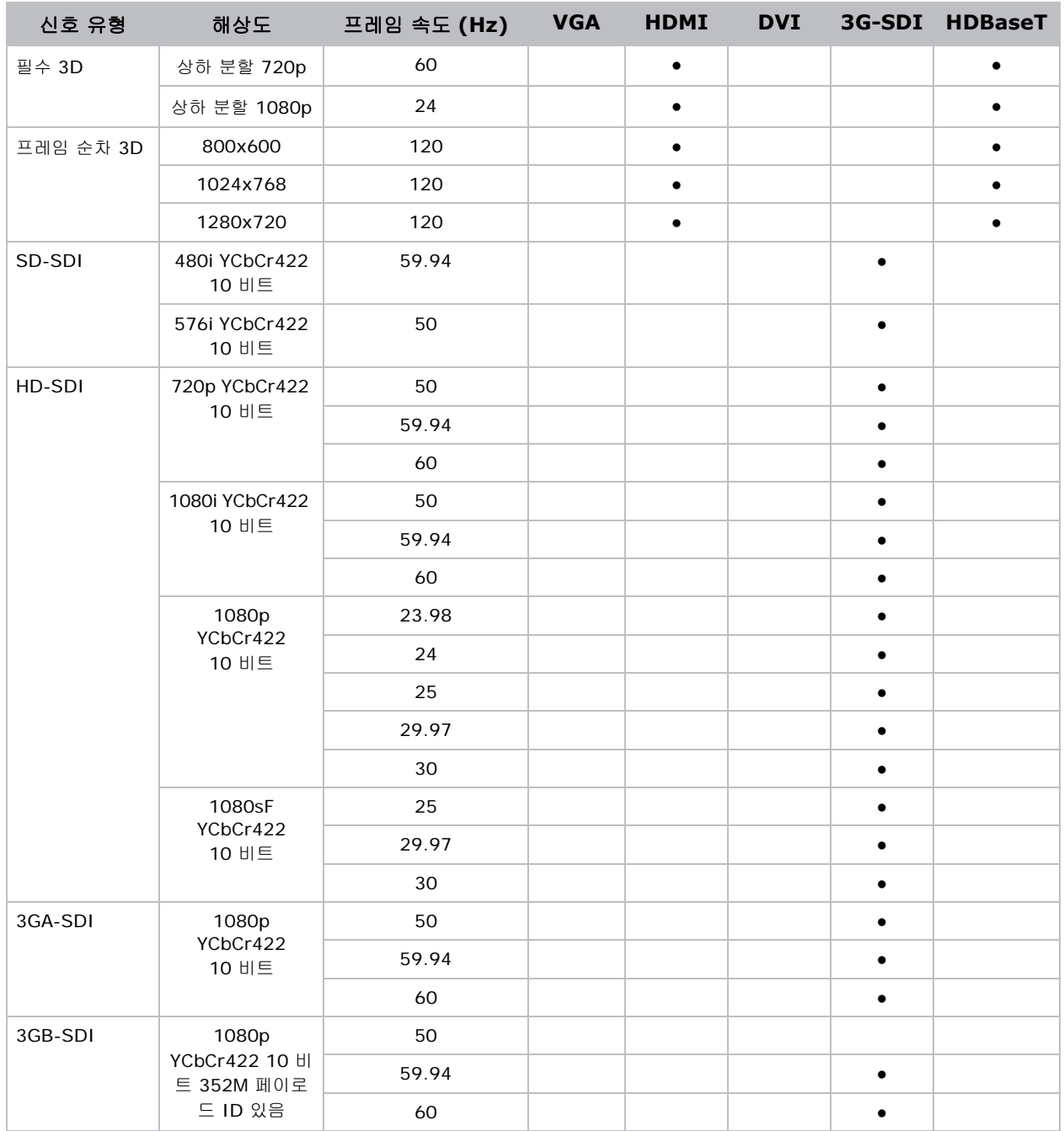

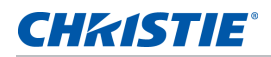

## **PIP/PBP** 호환성

다음 표에는 PIP/PBP 호환성에 대해 자세히 나와있습니다 .

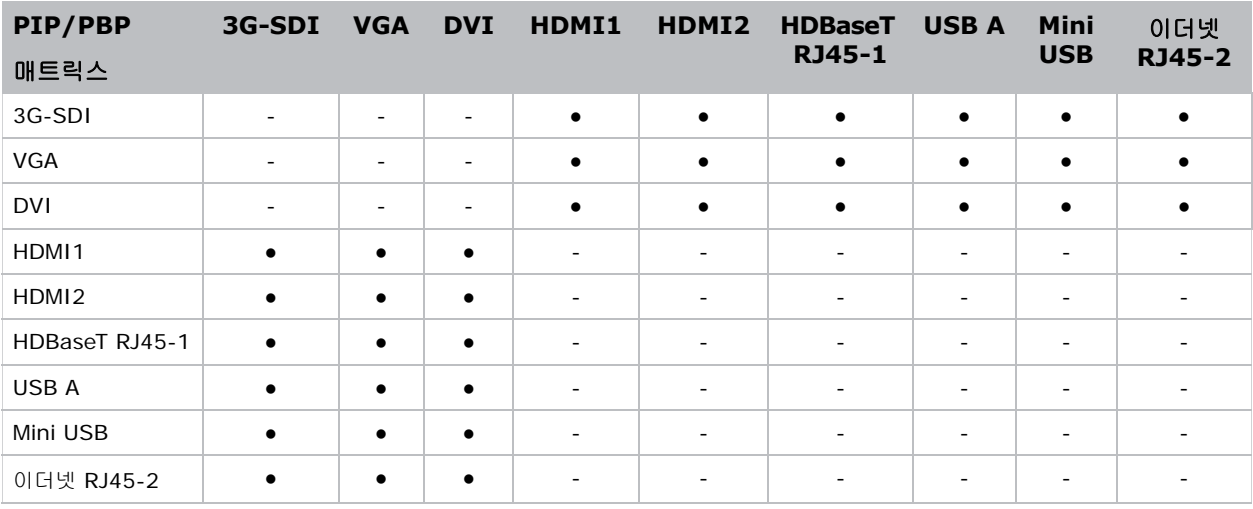

- 도트 (●): PIP/PBP 결합이 활성화됩니다 .
- 대시 (-): PIP/PBP 결합이 비활성화됩니다 .

## 키 기능

- HD 0.95" 1920 × 1080 해상도 또는 WUXGA 0.96" 1920 × 1200 해상도
- 투사 렌즈 적합성 :
	- 전체 이미지 크기에서의 수평 오프셋 범위 : +/-25%
	- 전체 이미지 크기에서의 수직 오프셋 범위 : +/-60% (WUXGA) 및 +/-70% (HD)

측정치는 산업 표준에 근거하여 이미지 크기를 반으로 줄이기 위해 오프셋을 위 / 아래로 이동하는 픽 셀 수의 비율로 계산한 것입니다 .

- 360 도 방향 전환
- 3D 블렌딩 및 자동 워핑
- 포그 필터가 옵션 부속품으로 지원됨
- 무선 동글을 사용하는 무선 데스크톱 디스플레이 (옵션)
- SNMP 트랩 및 이메일 알림
- 모듈식으로 설계된 10 비트 이미지 프로세서 전자 장치
- 모든 비디오 형식은 가로 세로 비율을 유지하면서 전체 화면까지 수평 또는 수직으로 크기를 다시 조정할 수 있습니다 .

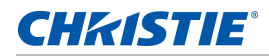

- 다음 중 하나를 사용하여 프로젝터를 작동할 수 있습니다 :
	- 내장 키패드 , 적외선 (IR) 리모컨 키패드 , 유선 리모컨 키패드 , 특수 통신 ( 이더넷 또는 RS232) 을 이용한 PC/ 장치
	- 이더넷을 통한 웹 페이지 또는 무선 USB 동글 ( 옵션 ) 을 통한 PC/ 장치

## 구성 부품 목록

본 프로젝터에는 아래의 모든 품목이 함께 제공됩니다 . 패키지 내용물이 모두 있는지 확인하십시오 . 누락된 품목 이 있을 경우 해당 지역 대리점에 문의하십시오 .

- IR 리모컨 키패드 ( 부품 번호 : 003-004468-XX)
- 프로젝터와 함께 제공되는 전원 코드 :
	- 영국
	- 북미 (125V)
	- 북미 (250V)
	- 유럽 , 한국 및 러시아
	- 일본
	- 인도
	- 남아프리카
	- 호주 및 뉴질랜드
	- 아르헨티나
- 사용 설명서 (CD)

국가마다 응용의 차이가 있기 때문에 일부 지역에서는 부속품이 다를 수 있습니다 .

다음과 같은 부속품이 옵션으로 제공됩니다 .

- 2.0-4.0:1 장초점 줌 렌즈 ( 부품 번호 : 140-111104-XX)
- 4.0-7.2:1 장초점 줌 렌즈 ( 부품 번호 : 140-116109-XX)
- 0.84-1.02:1 단초점 줌 렌즈 ( 부품 번호 : 140-114107-XX)
- 1.02-1.36:1 단초점 줌 렌즈 ( 부품 번호 : 140-115108-XX)
- 1.2-1.5:1 단초점 줌 렌즈 ( 부품 번호 : 140-109101-XX)
- 1.5-2.0:1 단초점 줌 렌즈 ( 부품 번호 : 140-110103-XX)

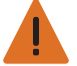

경고 **!** 이 지침을 준수하지 않을 경우 사망하거나 중상을 입을 수 있습니다 .

- 위험한 수준의 빛에 노출되지 않으려면 반드시 교육을 받은 Christie 의 공인 전문 기술자 또는 설치 기사에게 렌즈 설치나 교체 작업을 의뢰해야 합니다 .
- 1DWUSB-BGN/ 무선 동글 ( 부품 번호 : 133-113106-XX)
- E 시리즈 렌즈용 H 시리즈 어댑터 ( 부품 번호 : 140-112105-XX)

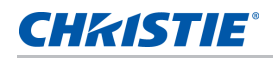

- Christie One Mount Plus( 부품 번호 : 140-117100-XX)
- One Mount 연장 로드 ( 부품 번호 : 121-125109-XX)
- One Mount 리깅 키트 ( 부품 번호 : 121-126100-XX)
- Christie One 리깅 프레임 ( 부품 번호 : 140-113106-XX)
- 프레임이 있는 포그 필터 ( 부품 번호 : 003-005714-XX)
- 포그 필터 모듈 (003-005715-XX)

# 물리적 사양

여기에서는 프로젝터의 치수와 무게에 대해서 설명합니다 .

설명 크기

#### 프로젝터 크기

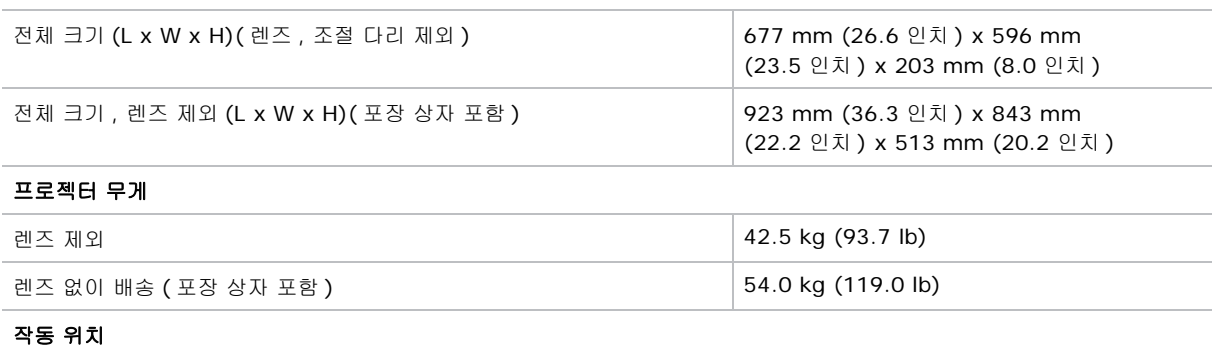

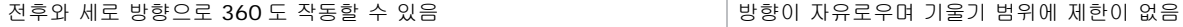

## 물리적 작동 환경

다음은 작동 환경 관련 사양입니다 .

- 작동 : 0°C 40°C
	- $0 \sim 40 \subseteq C(0 2500 \text{ m/s})$
	- $0 \sim 35$  도 C(2500 ~ 5000 피트)
	- $0 \sim 30$  도 C(5000 ~ 10000 피트)
- 보관 온도 범위 : -10°C 60°C
- 습도 범위 : 상대 습도 10% ~ 85%( 최대 ), 비응결
- 보관 습도 범위 : 상대 습도 5% ~ 90%( 최대 ), 비응결
- 동작 고도 : 최대 10,000 피트

# 전원 요구사항

다음은 본 프로젝터의 전원 요구사항입니다 .

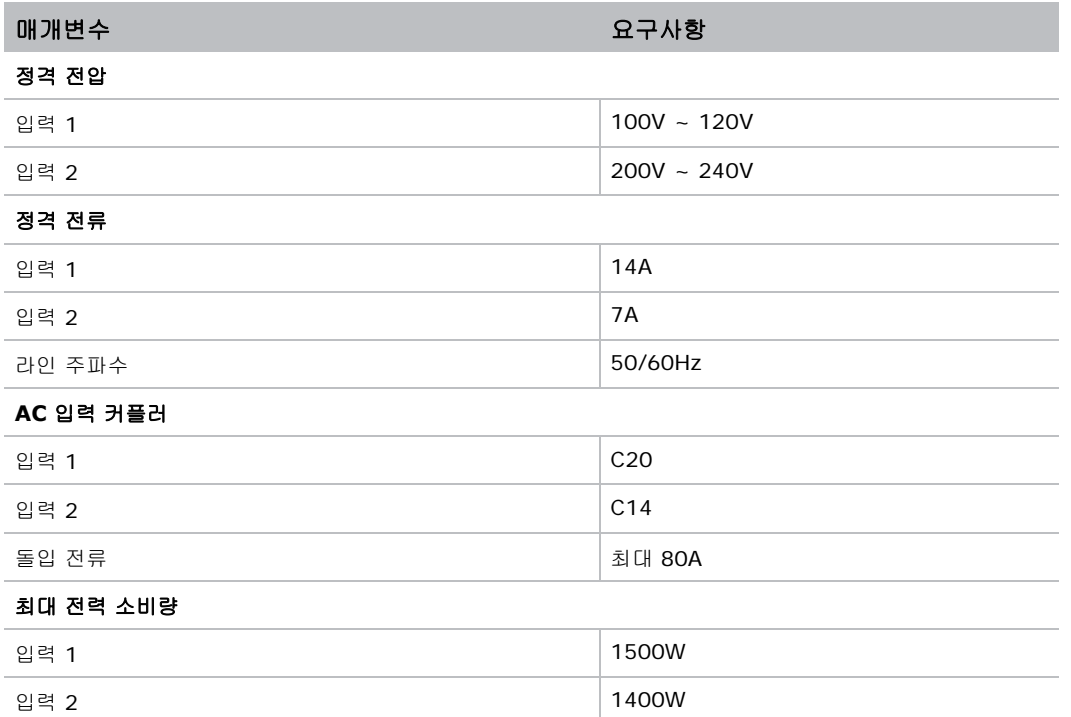

# 경고사항

• 전원 입력 상태에 이상이 있을 경우 다음과 같은 경고 메시지가 나타납니다 .

맞지 않는 AC 전원이 감지됨 . 프로젝터가 밝기가 줄어든 모드 ( 절전 2) 에서 작동되고 있습니다 . 선택한 프로젝터 입력 포트에 올바른 전원이 공급되도록 하십시오 .

다음 표에는 전원 입력 작동 방식에 관한 정보가 나와있습니다 .

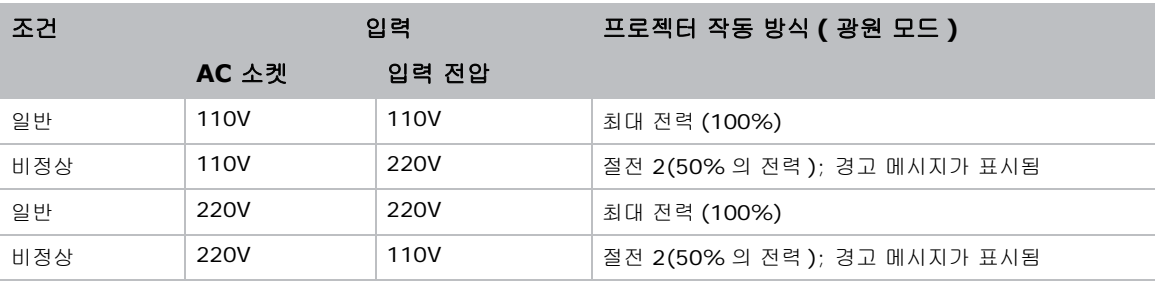

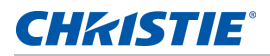

• 필터를 제대로 설치하지 않은 경우 프로젝터 화면에 다음과 같은 경고 메시지가 나타납니다 .

필터가 잘못 설치되었습니다 . 프로젝터를 끄고 필터 설치를 확인하십시오 .

• 펌프가 오작동하고 있으며 예를 들어 모터나 펌프의 작동이 중지되었습니다 . 프로젝터 화면에 다음 경고 메 시지 중 한가지가 표시됩니다 .

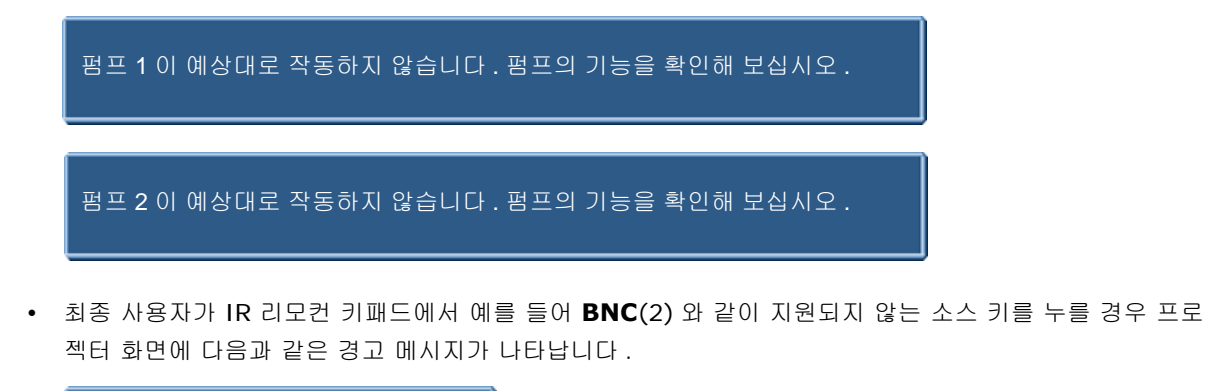

지원되지 않음

# 규정

이 제품은 제품 안전 , 환경 요구사항 및 EMC( 전자기 호환성 ) 에 관한 다음 규정을 준수합니다 .

## 안전

- CSA C22.2 No. 60950-1
- UL 60950-1
- IEC 60950-1
- EN 60950-1

## 레이저 안전

- IEC 60825-1
- IEC 62471
- FDA CDRH CFR 1040.10
- FDA CDRH CFR 1040.11

## **CHRISTIE®**

## 전자기파 적합성

#### 방출

- FCC CFR47, 파트 15, 서브파트 B/ANSI C63.4, 클래스 A 비의도적 방사체
- CISPR32/EN55032 클래스 A 정보 기술 장비
- ICES/NMB003 (A) 정보 기술 장비

### 면역성

• CISPR 24/EN55024 EMC 요구 사항 - 정보 기술 장비

## 환경

- 본 제품은 다음을 준수합니다 .
	- 전기전자제품의 유해물질 사용 제한 (RoHS) 에 관한 EU 지침 (2011/65/EU) 및 적용 가능한 공식 개정안 .
	- 신화학물질관리제도 (REACH) 에 관한 EU 규정 (EC) No. 1907/2006 및 적용 가능한 공식 개정안 .
	- 폐기전기전자제품 (WEEE) 에 관한 EU 지침 (2012/19/EU) 및 적용 가능한 공식 개정안 .
	- 전자 정보 제품에 의해 발생하는 공해 관리에 관한 중국 정보산업부 명령 No.39 (02/2006), 유해물 질 농도 한계 (SJ/T11363-2006) 및 적용 가능한 마킹 요구 사항 (SJ/T11364-2006).

# **FCC(** 미국 연방통신위원회 **)** 경고

• 반드시 함께 제공된 AC 전원 코드를 사용하십시오 .

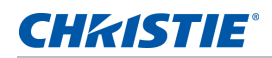

# **OSD** 메뉴 트리

다음 표에는 OSD 메뉴 트리가 나와있습니다 .

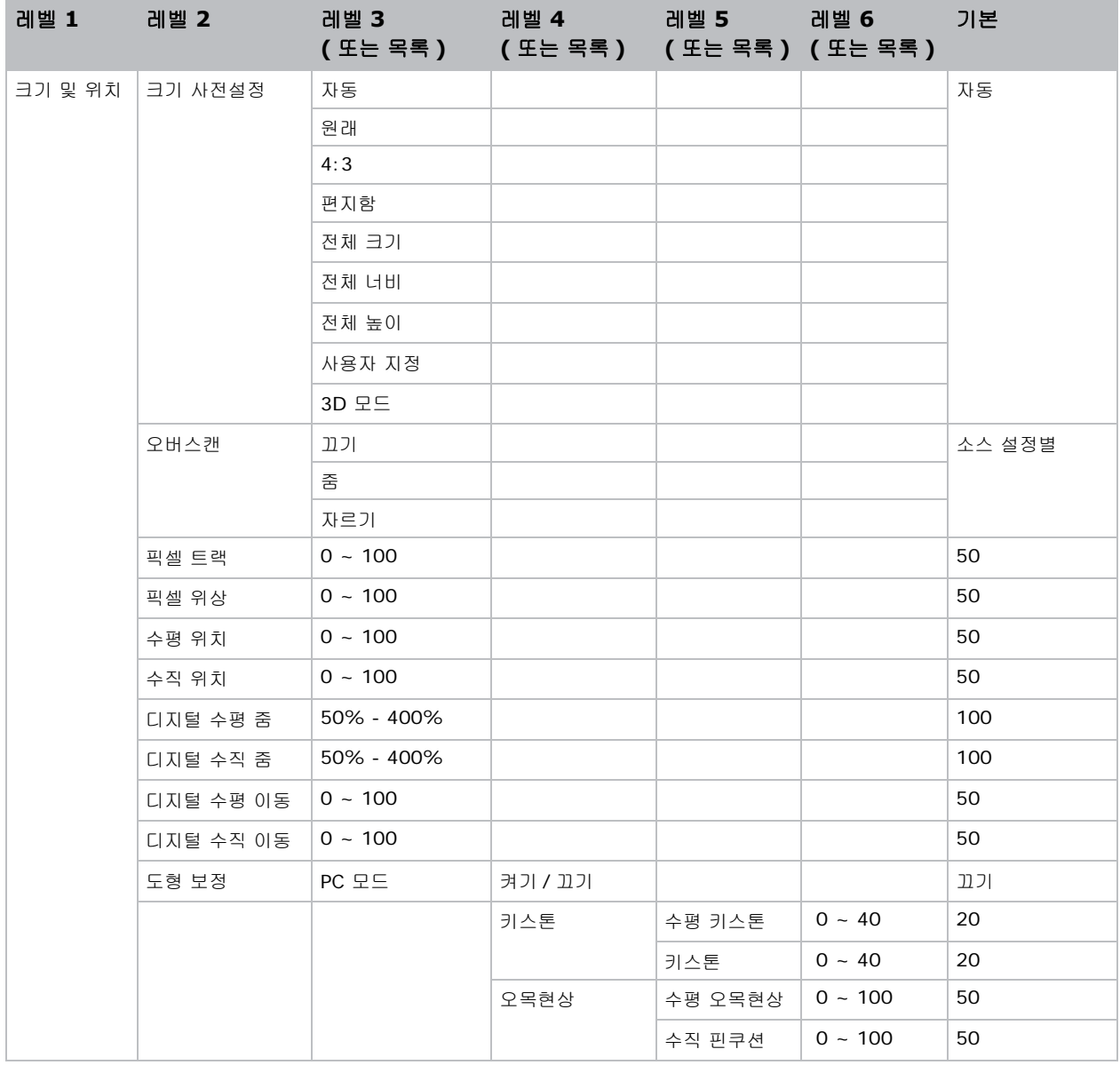

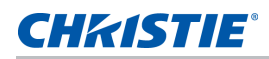

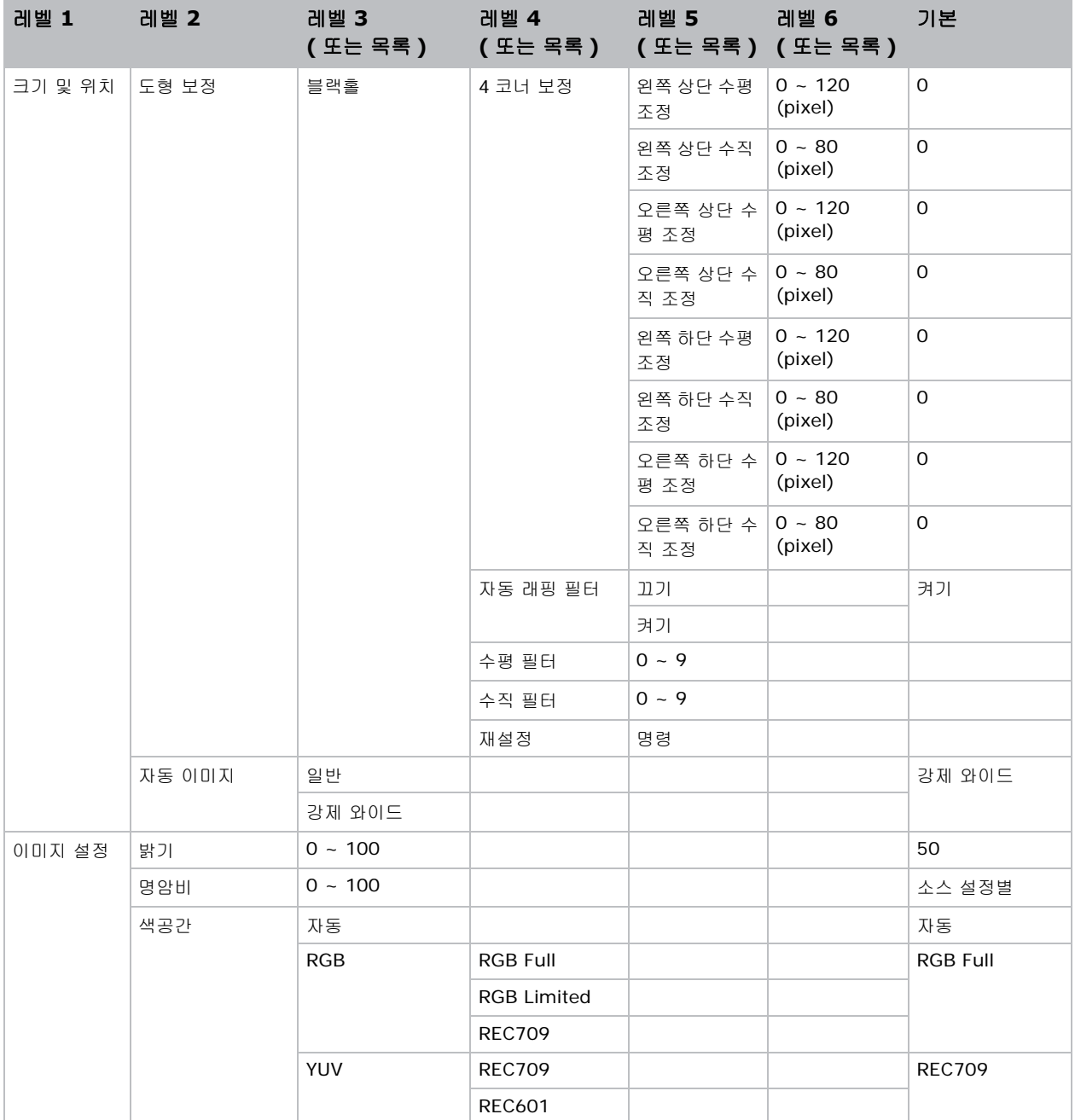

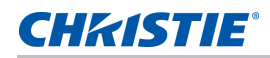

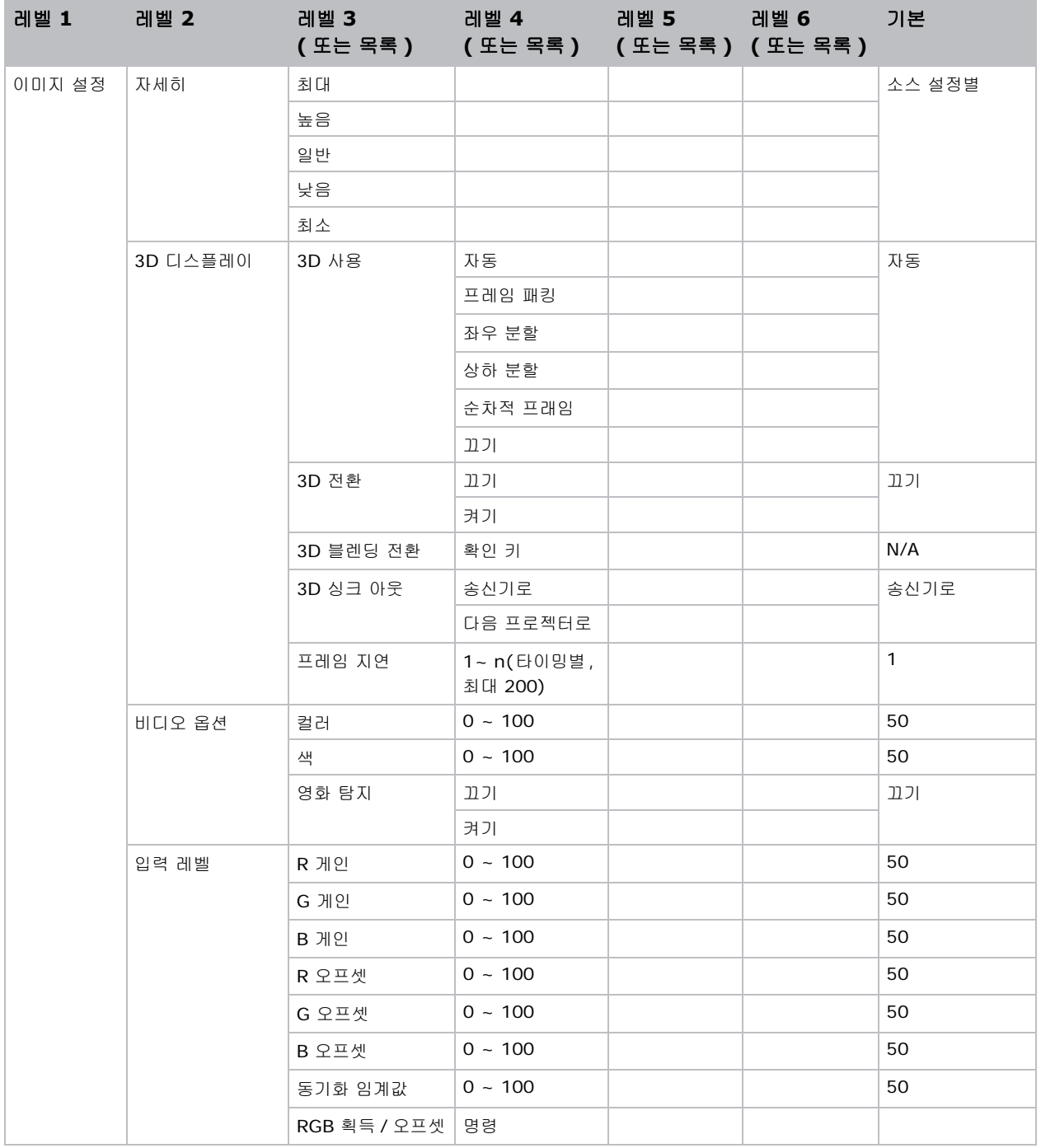

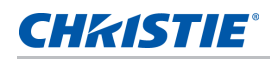

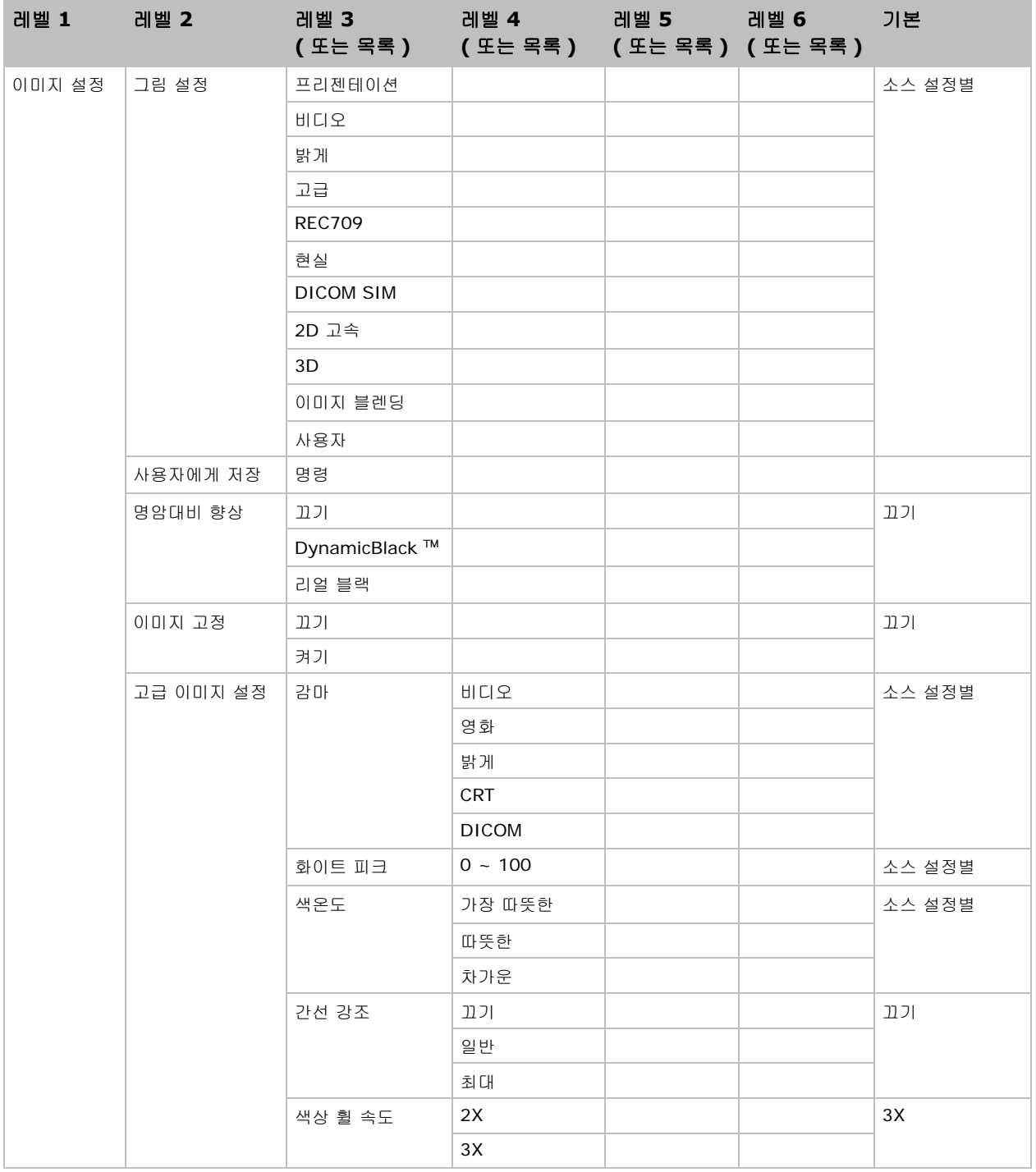

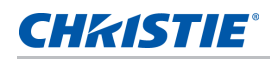

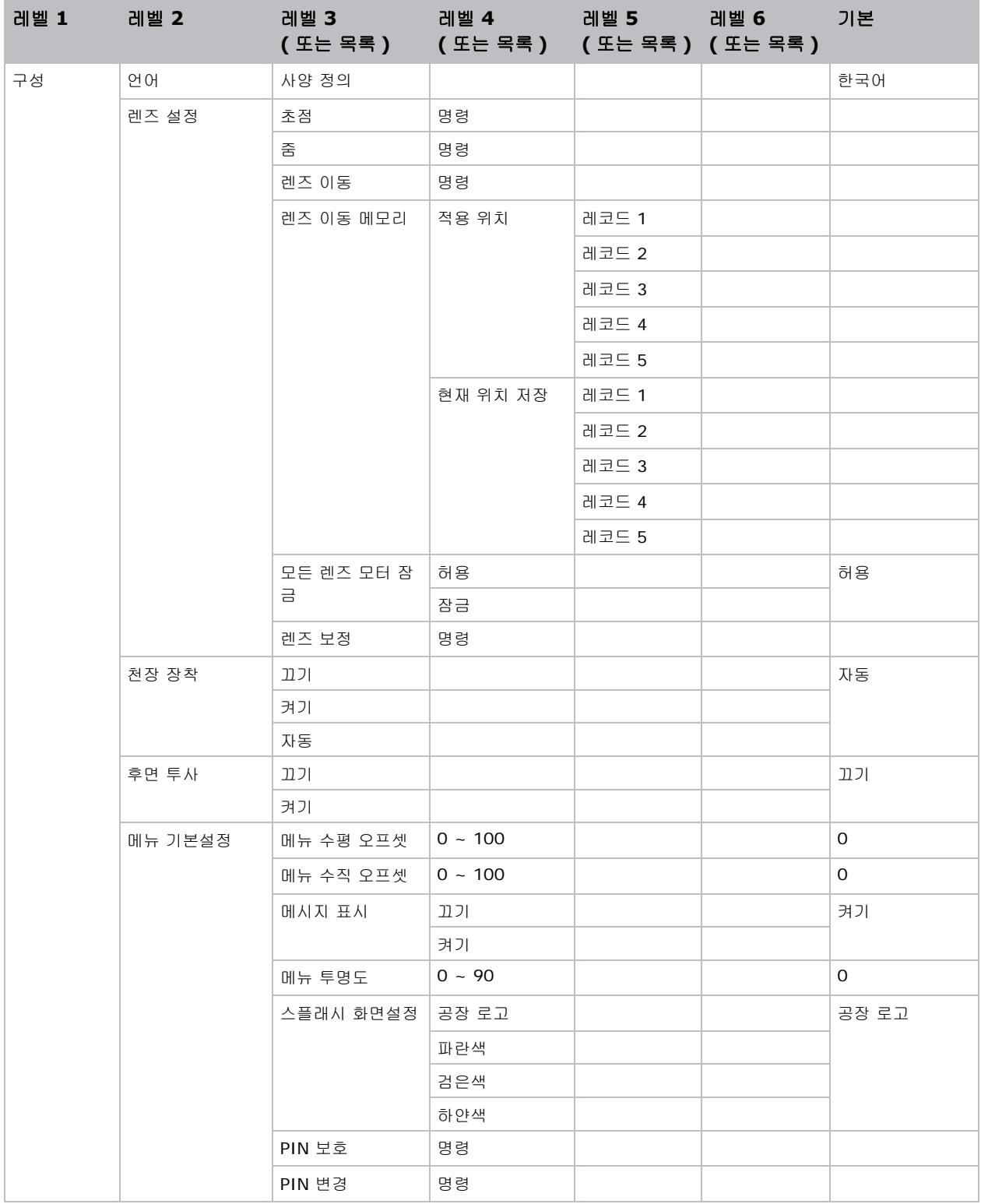

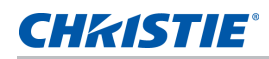

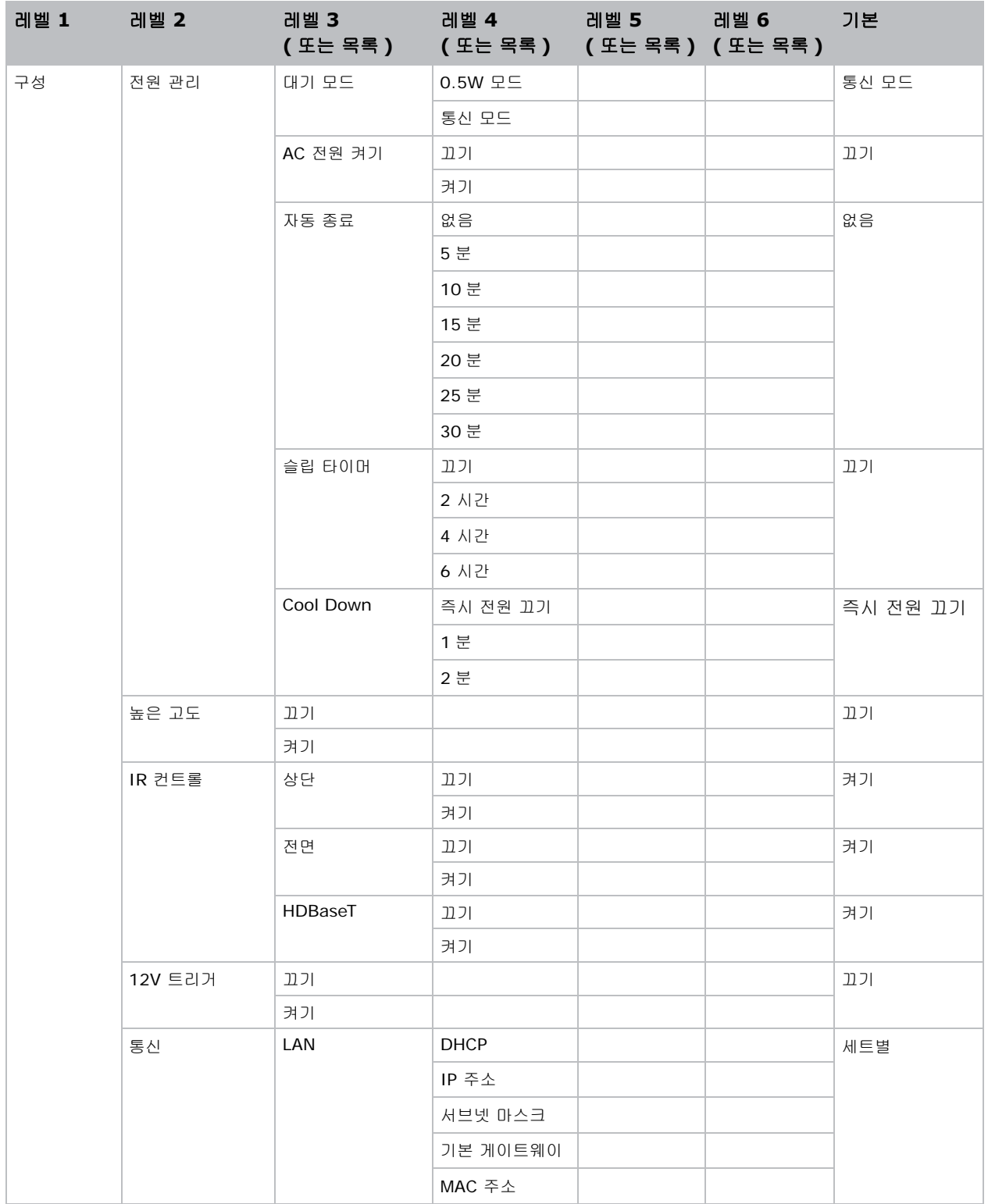

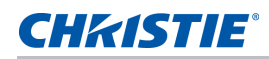

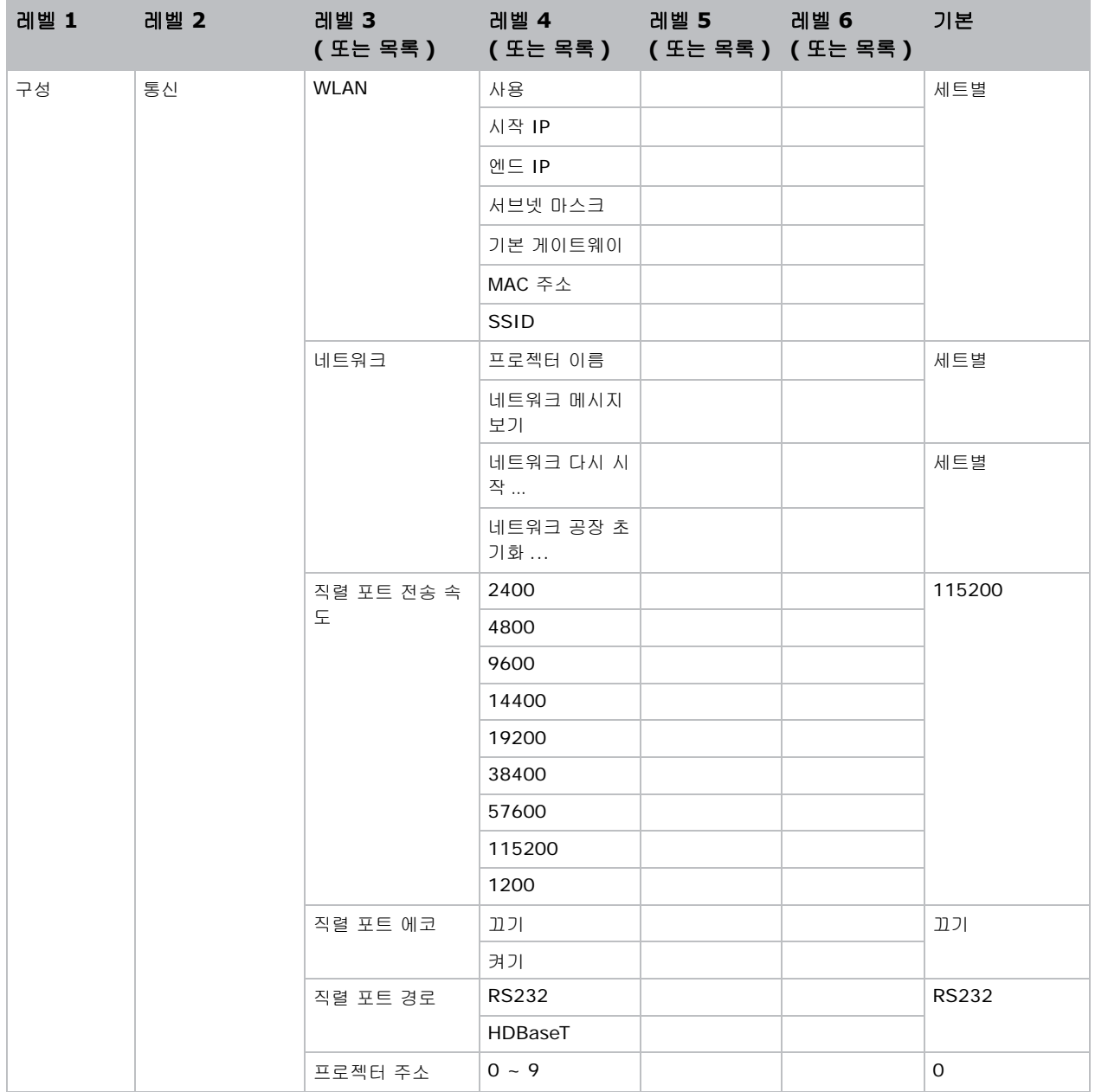

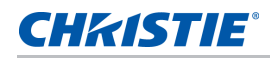

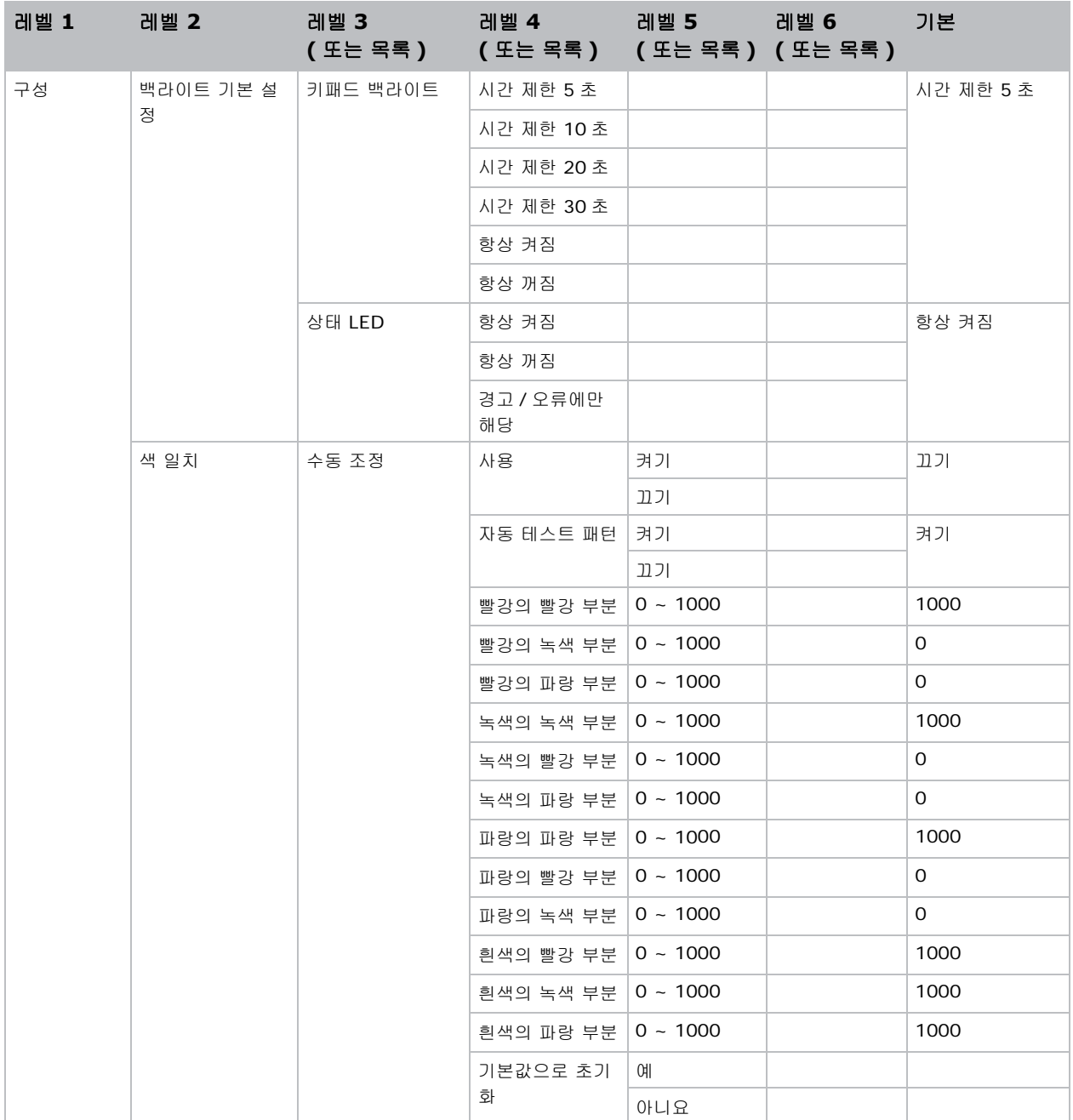

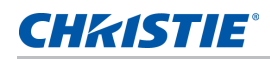

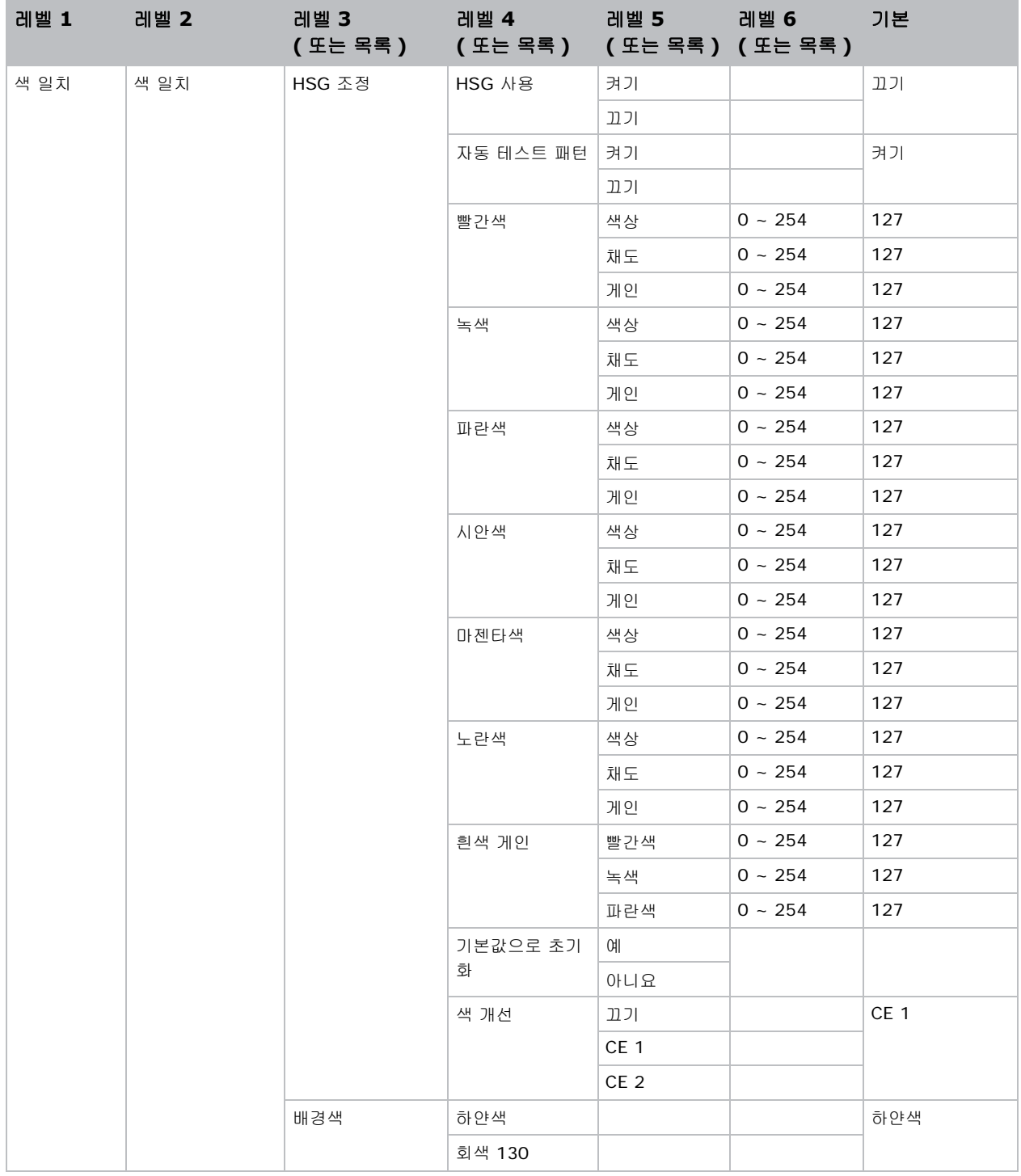

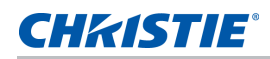

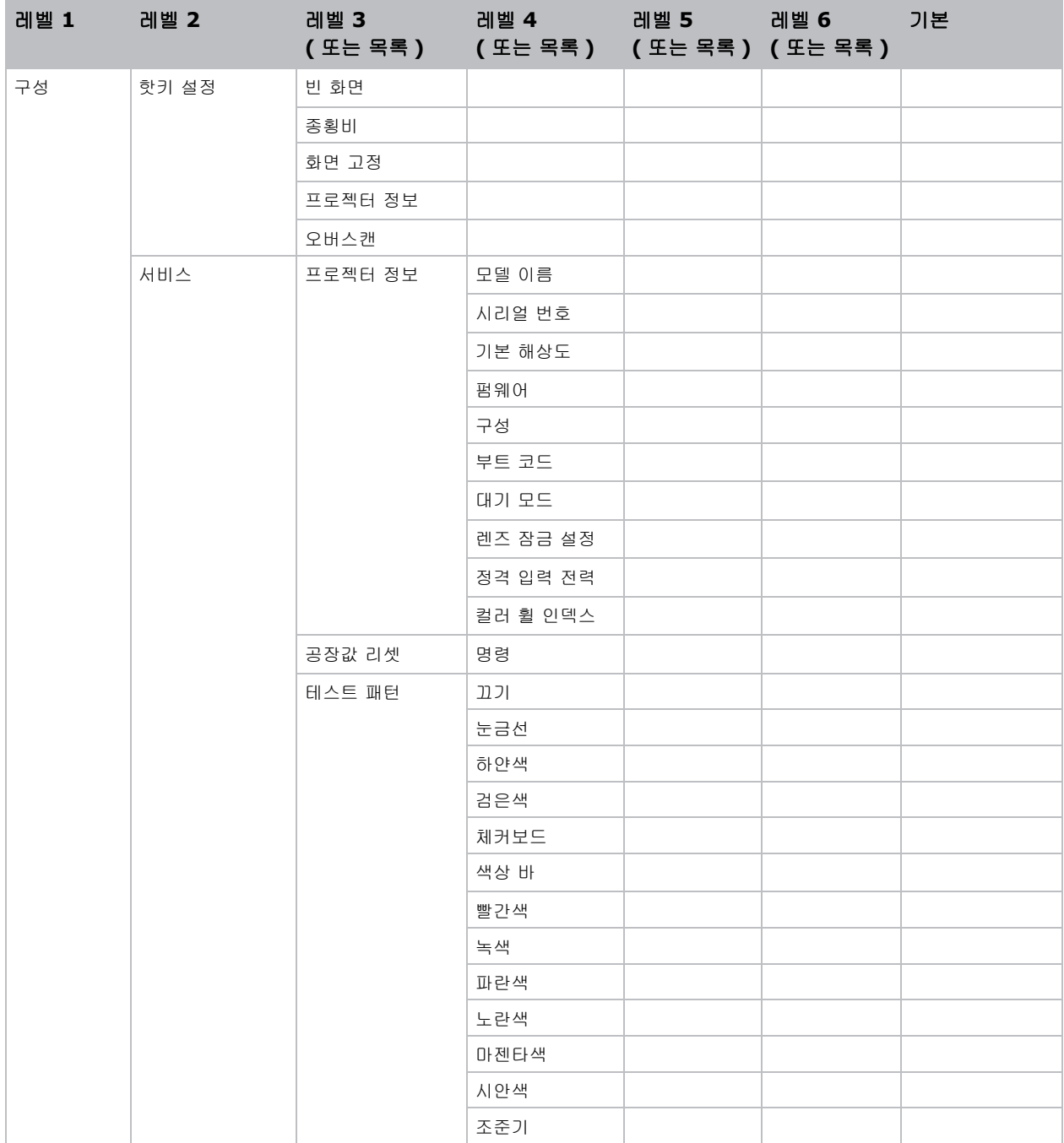

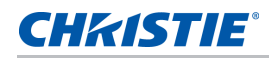

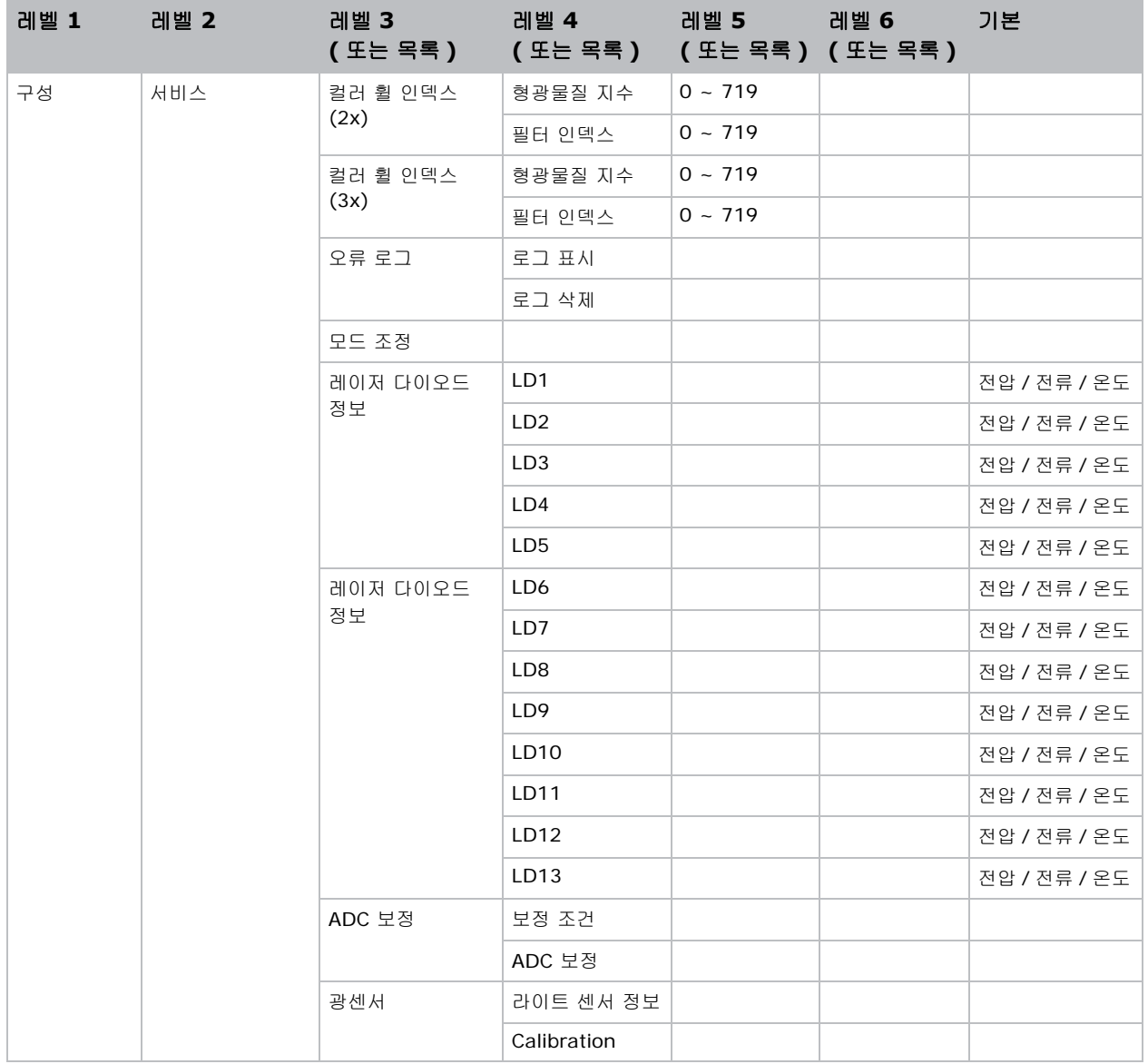

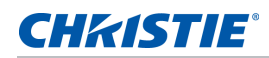

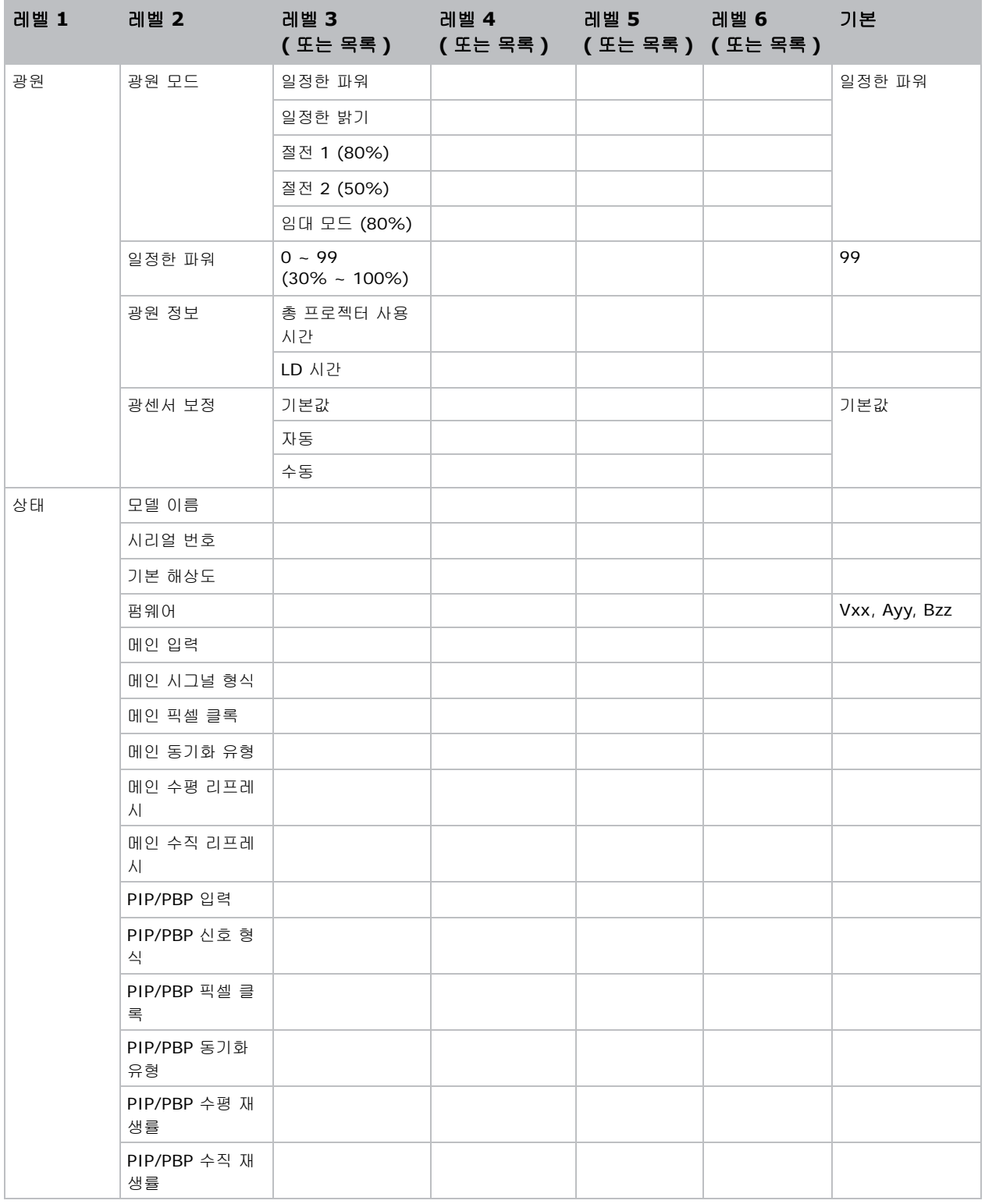

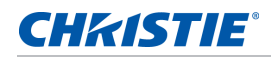

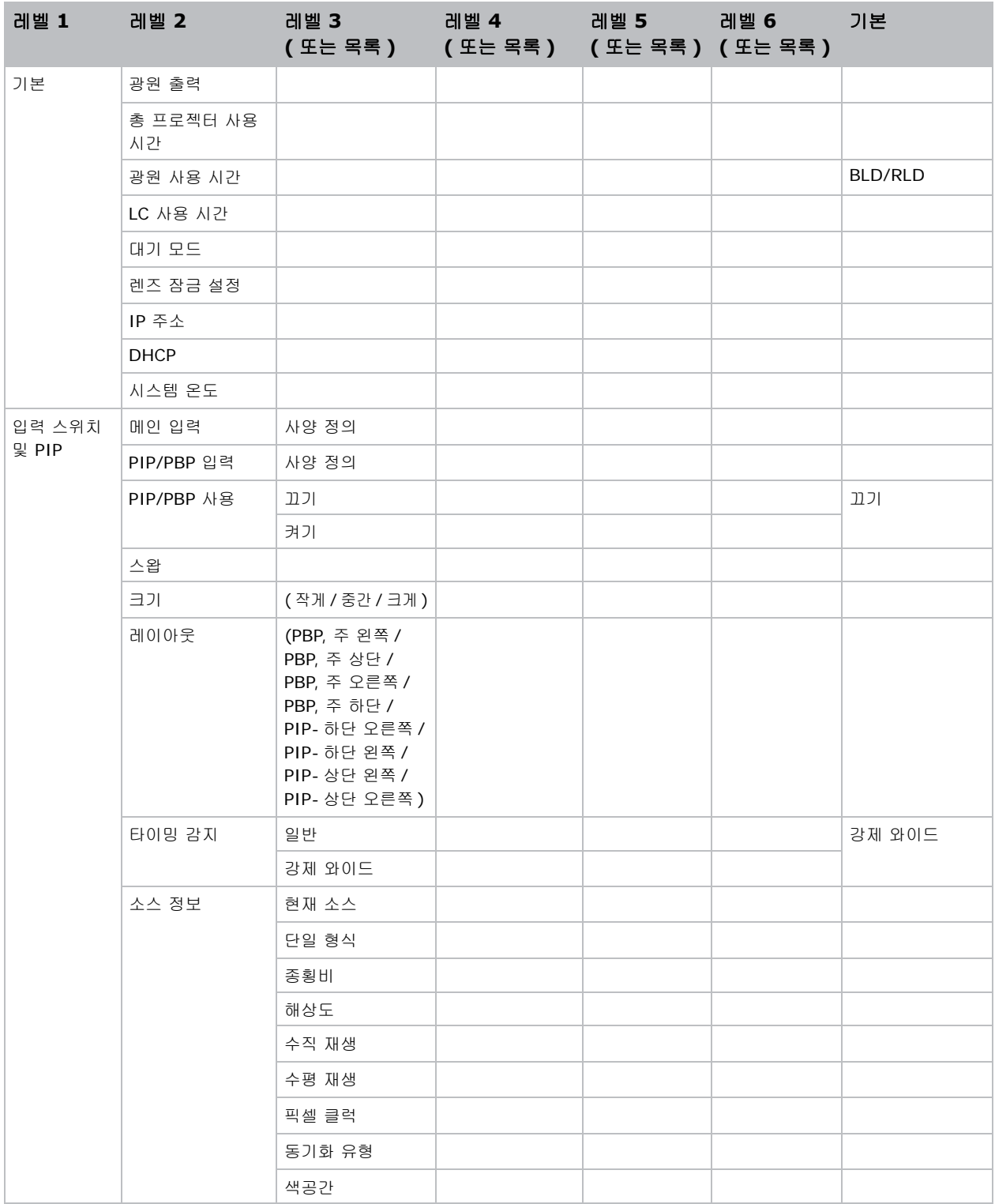

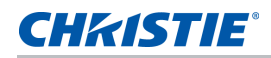

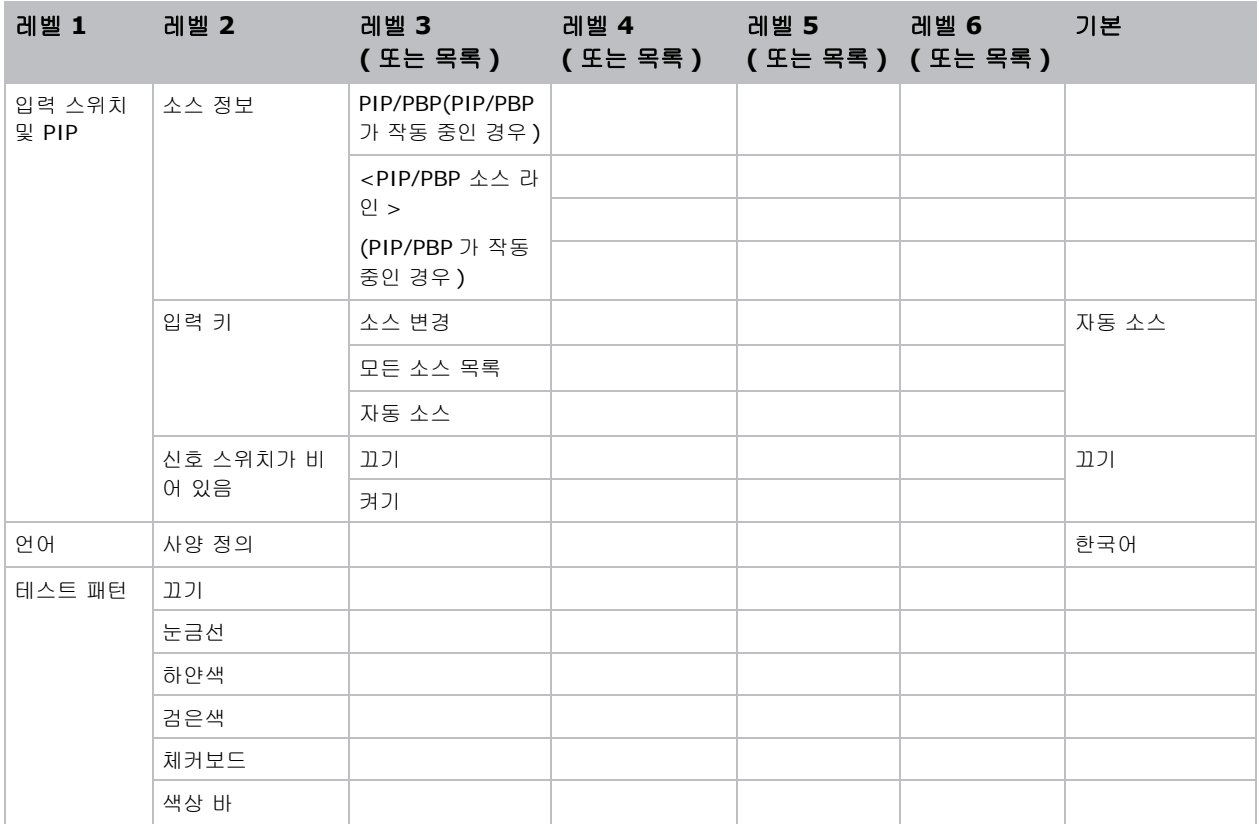

#### Corporate offices

USA - Cypress ph: 714-236-8610

Canada - Kitchener ph: 519-744-8005

#### **Consultant offices**

Italy ph: +39 (0) 2 9902 1161

₩

### Worldwide offices

Australia

**Brazil** 

#### France

ph: +61 (0) 7 3624 4888

ph: +55 (11) 2548 4753 China (Beijing) ph: +86 10 6561 0240

China (Shanghai) ph: +86 21 6278 7708

Eastern Europe and **Russian Federation** ph: +36 (0) 1 47 48 100 ph: +33 (0) 1 41 21 44 04

Germany ph: +49 2161 664540 India

ph: +91 (080) 6708 9999

Japan ph: 81-3-3599-7481

Korea (Seoul) ph: +82 2 702 1601 Republic of South Africa ph: +27 (0)11 510 0094

Singapore ph: +65 6877-8737

Spain ph: +34 91 633 9990

**United Arab Emirates** ph: +971 4 3206688

United Kingdom ph: +44 118 977 8000

For the most current technical documentation, please visit www.christiedigital.com

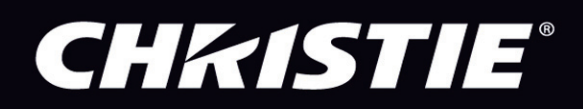